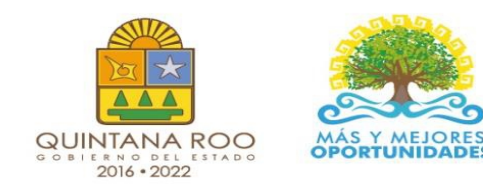

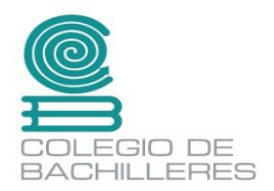

# CUADERNILLO DE **DIBUJO AS I ST IDO POR COMPUTADORA**

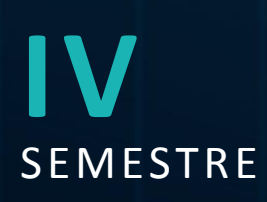

Nombre:

Grupo:

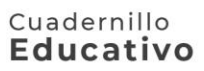

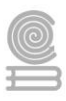

# **Directorio**

Dr. Rafael Ignacio Romero Mayo **Director General**

Mtra. Yolanda del Rosario Loría Marín **Directora Académica**

Lic. Mario Velázquez George **Subdirector Académico**

Mtra. Cindy Jazmín Cuellar Ortiz **Jefa del Departamento de Docencia y Apoyo Académico**

Elaboró:

- ➢ M.E. Guillermo Gómez Zuleta Docente del Plantel Chetumal Uno.
- ➢ Arq. Freddy Miguel Jiménez Cedacy Docente del Plantel Cancún Uno.
- ➢ M.C. María Guadalupe Guevara Franco. Jefa de materia de Física. Dirección General.

Revisión y aprobación:

➢ M.C. María Guadalupe Guevara Franco. Jefa de materia de Física. Dirección General.

Derechos reservados © 2021, Colegio de Bachilleres del Estado de Quintana Roo Avenida Héroes #310 entre Justo Sierra y Bugambilias Col. Adolfo López Mateos Chetumal, C.P. 77010, Othón P. Blanco, Quintana Roo

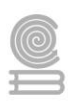

# **PRESENTACIÓN**

Estimada y estimado estudiante:

Me es grato darte la bienvenida al nuevo semestre que estás por iniciar. En la Dirección General del Colegio de Bachilleres de Quintana Roo, somos conscientes de las circunstancias que te rodean y que han afectado al mundo desde hace más de año y medio; por ello, el cuadernillo que ahora posees es producto de un esfuerzo y trabajo conjuntos entre los docentes y los responsables de las áreas académicas de nuestras oficinas centrales.

Si bien es cierto la pandemia continúa, ello no representa un impedimento para no cumplir con nuestra labor educativa, razón esencial de nuestra gran institución. Por ello, hoy más que nunca, la labor académica es vital para alcanzar nuestro principal objetivo: tu formación escolar que contribuya a consolidar tu proyecto de vida.

El contenido de este *Material didáctico del estudiante* te permitirá continuar con tu proceso de enseñanza-aprendizaje desde casa. Por supuesto, estarás respaldado por la asesoría y seguimiento de cada uno de tus docentes y autoridades educativas.

Cada una de las personas que laboramos en el Colegio de Bachilleres del Estado de Quintana Roo ponemos lo mejor de nosotros para seguir caminando juntos, aun en la pandemia, generando resiliencia y fortaleciendo las competencias académicas y socioemocionales que nos permitan salir adelante.

Te invito a no bajar la guardia en lo académico y en el cuidado de tu salud. Trabaja intensamente, con compromiso y con responsabilidad; sé responsable y perseverante, ello te llevará al éxito y a cumplir tus metas. Te deseo lo mejor para este semestre que inicia.

> **Dr. Rafael Ignacio Romero Mayo** Director General

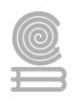

# **ÍNDICE**

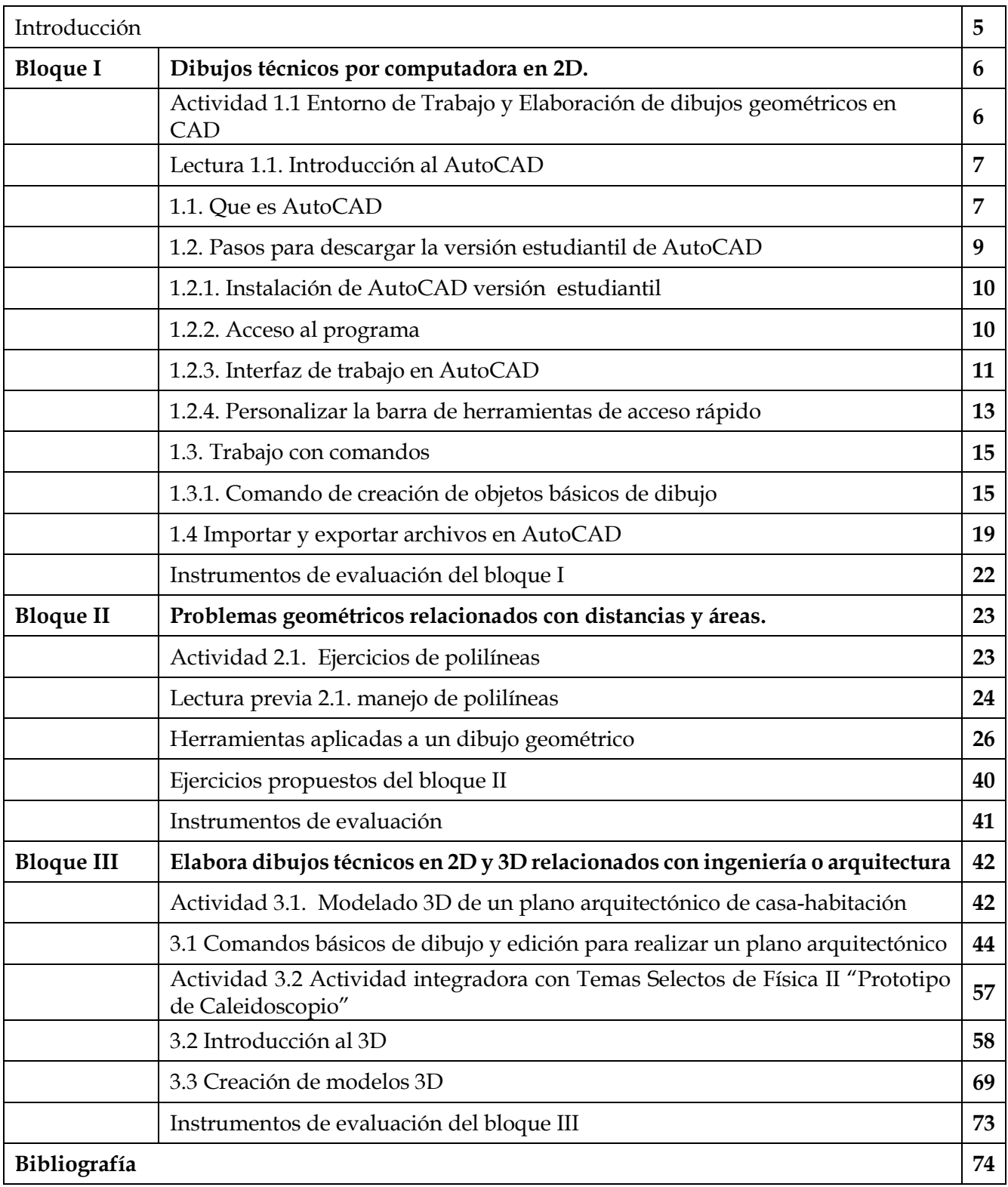

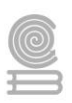

# **INTRODUCCIÓN**

El propósito general de la capacitación de **Dibujo Arquitectónico y de Construcción**: Desarrolla un proyecto arquitectónico básico a través de la expresión y representación gráfica a fin de dar solución a las necesidades y exigencias de un usuario en el diseño de una casa habitación tipo medio de su comunidad, mostrando una consciencia social ante las situaciones de su entorno.

Esta capacitación pertenece al campo disciplinar de Matemáticas debido a que el dibujo técnico provee una herramienta para materializar visualmente la geometría plana y espacial, también se requiere del manejo de habilidades básicas de informática para poder incursionar en el desarrollo del dibujo asistido por computadora (CAD) y renderización. De igual forma se relaciona con las asignaturas de ecología y medio ambiente y geografía ya que se pretenden favorecer el pensamiento crítico y empático con el entorno.

La capacitación está constituida de 4 módulos, los cuales están diseñados para formar personas capaces de fundamentar, valorar y tomar decisiones en un proyecto arquitectónico, para ello se aplicarán estrategias que promueven situaciones donde apliquen la instrumentación, las técnicas y los sistemas tecnológicos actualizados que se aplican en la industria de la construcción e ingenierías.

En el primer módulo se comprenden los principios generales del dibujo técnico y geometría descriptiva, con técnica a mano alzada e instrumentos para el desarrollo de habilidades y destrezas desde los trazos básicos hasta figuras geométricas acordes a la normatividad vigente.

En el segundo módulo se desarrollará la expresión gráfica de la forma y el espacio arquitectónico aplicando técnicas cromáticas a mano alzada y con software de renderización.

En el tercer módulo, se elaborará un proyecto arquitectónico y de construcción, donde se diseña la instalación hidráulica, sanitaria y de gas en un proyecto de casa-habitación tipo medio y su respectivo diseño estructural.

En el cuarto módulo el estudiantado adquiere los conocimientos básicos de topografía, así como las habilidades para trabajar un proyecto arquitectónico mediante el dibujo asistido por computadora (CAD).

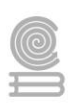

# **Bloque I. Dibujos técnicos por computadora en 2D.**

# **Actividad 1.1 Entorno de Trabajo y Elaboración de dibujos geométricos en CAD**

- ⮚ **Aprendizaje Esperado:** Diseña dibujos en 2D y 3D de un proyecto arquitectónico a través de software tipo CAD, para representar una casa habitación tipo medio de su contexto, con las diferentes vistas de forma creativa.
- ⮚ **Atributo (s):** 4.5 Maneja las tecnologías de la información y la comunicación para obtener información y expresar ideas. /5.1 Sigue instrucciones y procedimientos de manera reflexiva, comprendiendo como cada uno de sus pasos contribuye al alcance de un objetivo. /5.2 Ordena información de acuerdo con categorías, jerarquías y relaciones.
- ⮚ **Conocimiento (s): Dibujos en 2D y 3D a través del dibujo asistido por computadora CAD:**
- Menú de aplicación de la pantalla de trabajo, barra de herramientas y menú de acceso rápido

#### **Instrucciones**

1.Realiza la "*lectura previa"* 1.1 a 1.3 que incluye la Introducción al software tipo CAD, su instalación y personalización de la barra de herramientas.

2. Realiza un dibujo en AutoCAD de una figura geométrica en 2 D determinada por tu docente.

3.Entrega tu archivo de forma electrónica a tu docente.

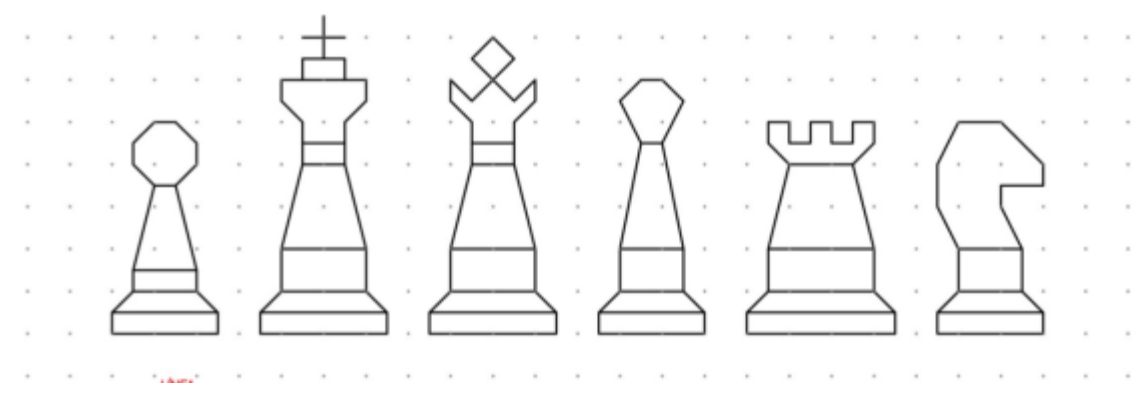

#### **Evaluación**

Esta actividad será evaluada con una lista de Cotejo que podrás encontrar al final del bloque.

### **Lectura 1.1 Introducción al AutoCAD**

#### **1.1.¿Qué es AutoCAD?**

AutoCAD es en la actualidad, uno de los programas más utilizados por profesionistas de todas las ramas de la arquitectura, ingeniería y ciencias, para el diseño de objetos, dibujos y planos.

Las siglas **CAD,** significan "Diseño Asistido por Computadora"

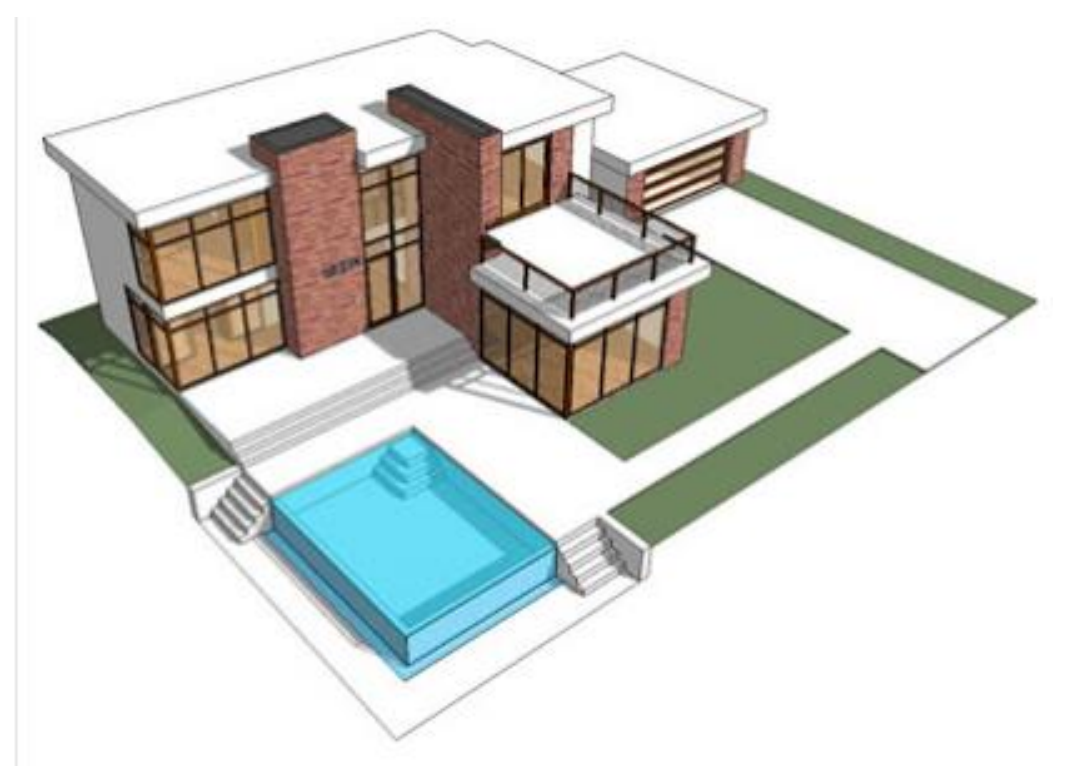

("Computer Aided Design"). Se trata de un concepto que surgió a fines de los años 60's, principios de los 70's, cuando algunas grandes empresas comenzaron a utilizar computadoras para el diseño de piezas mecánicas, sobre todo en la industria aeronáutica y automotriz. La compañía Autodesk, creadora de AutoCAD, se ha dedicado a incorporar funciones y características al programa, de tal forma que hoy en día es un sofisticado y completo entorno de dibujo y diseño, con el cual se pueden realizar desde planos sencillos para una casa habitación, hasta los complicados planos de un avión jumbo.

AutoCAD está diseñado para elaborar dibujos de precisión, con la finalidad de facilitar la realización de éstos, el programa cuenta con numerosas herramientas que permiten trabajar con sencillez, pero también con exactitud, con coordenadas y con parámetros tales como la longitud de una línea o el radio de un círculo.

AutoCAD es el programa por defecto que muchos arquitectos usan para diseñar bocetos, dibujos, planos, estructuras y piezas que deben cumplir con ciertos parámetros solicitados por los clientes.

Además, AutoCAD es un programa multifacético que permite desarrollar proyectos de índole arquitectónico, industrial, mecánicos, de diseño gráfico y de ingeniería. Gracias a la posibilidad de visualizar los diseños en 2D y 3D, AutoCAD es uno de los programas de diseño digital líderes del mercado.

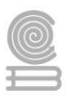

# Características de AutoCAD

- Permite crear diseños bidimensionales y tridimensionales que permiten visualizar desde todos los ángulos.
- Admite la elaboración de piezas elaboradas con la estrategia de dibujo técnico complejo.
- Cuenta con una galería de objetos predeterminados con los cuales se puede trabajar en el diseño de cualquier tipo de pieza o estructura.

Cuenta con una interfaz

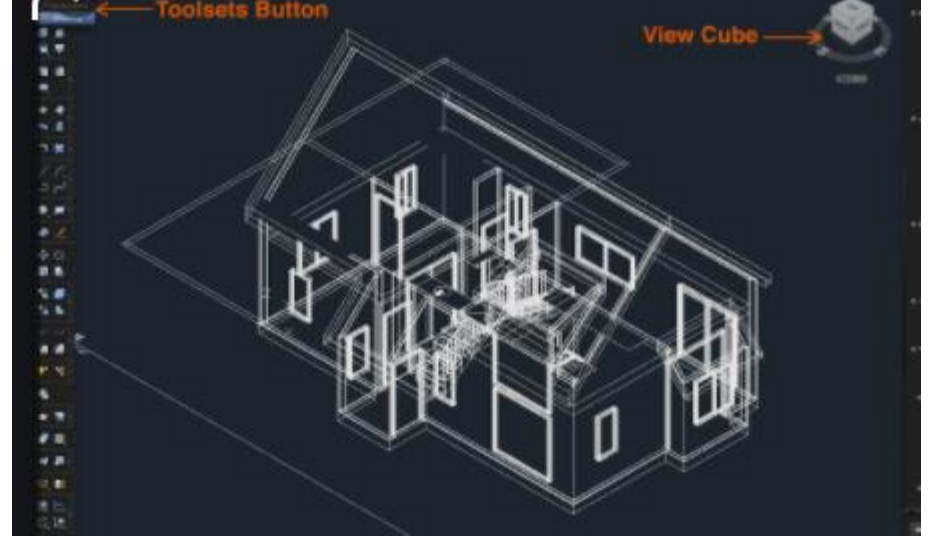

accesible y de funciones específica para que el profesional se familiarice rápidamente y entienda cómo usar el software.

- Se pueden crear todo tipo de diseño de planos, bocetos, dibujos, estructuras y piezas de carácter parametrizado.
- AutoCAD permite trabajar en proyectos de carácter urbanístico, civil, mecánico, industrial, entre muchos más.
- AutoCAD es un programa que requiere de 3 días para sentar las bases teóricas, 3 semanas para practicar la teoría aprendida y 3 meses para entender el funcionamiento del programa y utilizar con conciencia las opciones disponibles para sacarles el mayor provecho.

#### Funciones de AutoCAD

- Sirve para diseñar piezas, dibujos y formas que se requieren para el desarrollo de sistemas mecánicos e industriales.
- Su principal objetivo es el de agilizar y optimizar el trabajo manual. Los diseños digitales realizados en la plataforma de AutoCAD no admiten errores humanos, por lo que es casi imposible entregar un proyecto desarrollado en este programa que no pase la prueba de los clientes.
- Gracias al proceso de diseño asistido por computadora, los proyectos elaborados en AutoCAD se hacen en menos tiempo que el que se tomaría un diseño a mano.

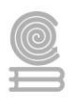

- Sirve para diseñar y dibujar piezas de mecánica e industriales, cómo: sistema de tuberías para estructuras, piezas mecánicas, como tornillo. Planos y bocetos de edificaciones urbanas y comerciales.
- Además, sirve para hacer dibujos de la creación propia del diseñador. Cumpliendo con los parámetros que establezca el profesional que trabaje en la propuesta.
- La utilidad del programa dependerá de la experiencia del profesional que lo utilice.

## **Para qué sirve AutoCAD**

- ✓ Con este software es muy sencillo crear diseños de piezas y estructuras.
- ✓ Como profesional de arquitectura, u otras profesiones relacionadas con el diseño, podrás trabajar en proyectos de diseño de interiores, estructuras urbanas y comerciales, áreas de ingeniería, industrial y mecánica.
- $\checkmark$  Por otro lado, manejar una experiencia de media a avanzada en el manejo de AutoCAD te abrirá muchas puertas en el campo laboral. Ya que te permite especializarte en diferentes tipos y técnicas de diseño.

## **Recomendaciones para poder utilizar AutoCAD**

- Lo principal es disponer un equipo en el que se pueda instalar el programa y que este funcione sin problemas, permitiendo que se pueda trabajar en los diseños pendientes.
- Identificar primero que funciones se requerirán para trabajar en un diseño específico.
- Usar capas.

# **1.2. Pasos para descargar la versión estudiantil de AutoCAD**

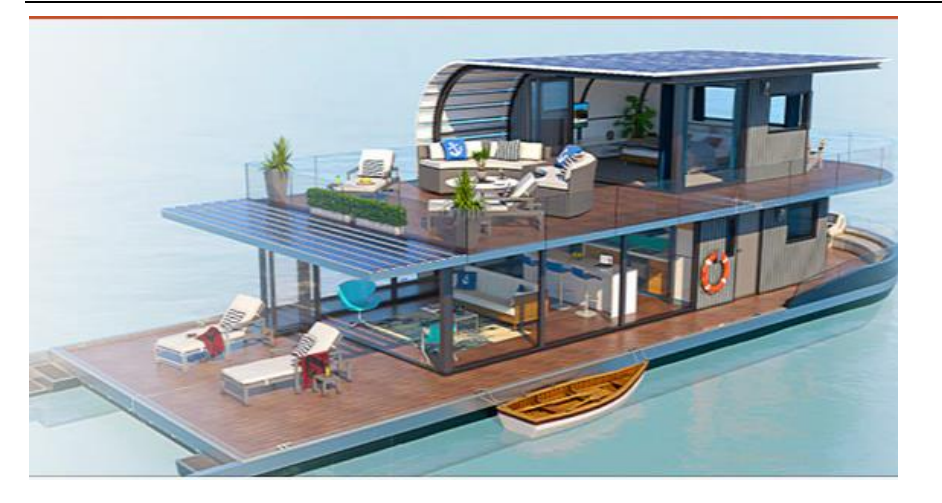

Deja de ser compatible con Windows XP y NT. Tampoco es posible instalar una versión de 64 bits en un sistema de 32 bits y viceversa.

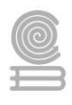

Los requisitos del sistema para utilizar la versión 2015, debe ser compatible con los sistemas operativos de Windows 7 y 8 (32 o 64 bits). Utilizar el navegador Internet Explorer 9 o superior.

Te dejamos un video de apoyo para facilitar la instalación en tu computadora de AutoCAD 2015, versión estudiantil.

<https://youtu.be/YTBuWDKBBWk>

## **1.2.1 Instalación de AutoCAD Versión Estudiantil**

Este programa los puedes descargar de forma gratuita entrando a la siguiente página y registrándote con tu cuenta de correo institucional.

Escoger la versión que existe para arquitectura, ya que por su amplia gama de aplicaciones hay versiones para ingeniería civil, eléctrica, mecánica, etc.

## **https://www.autodesk.mx/education/students**

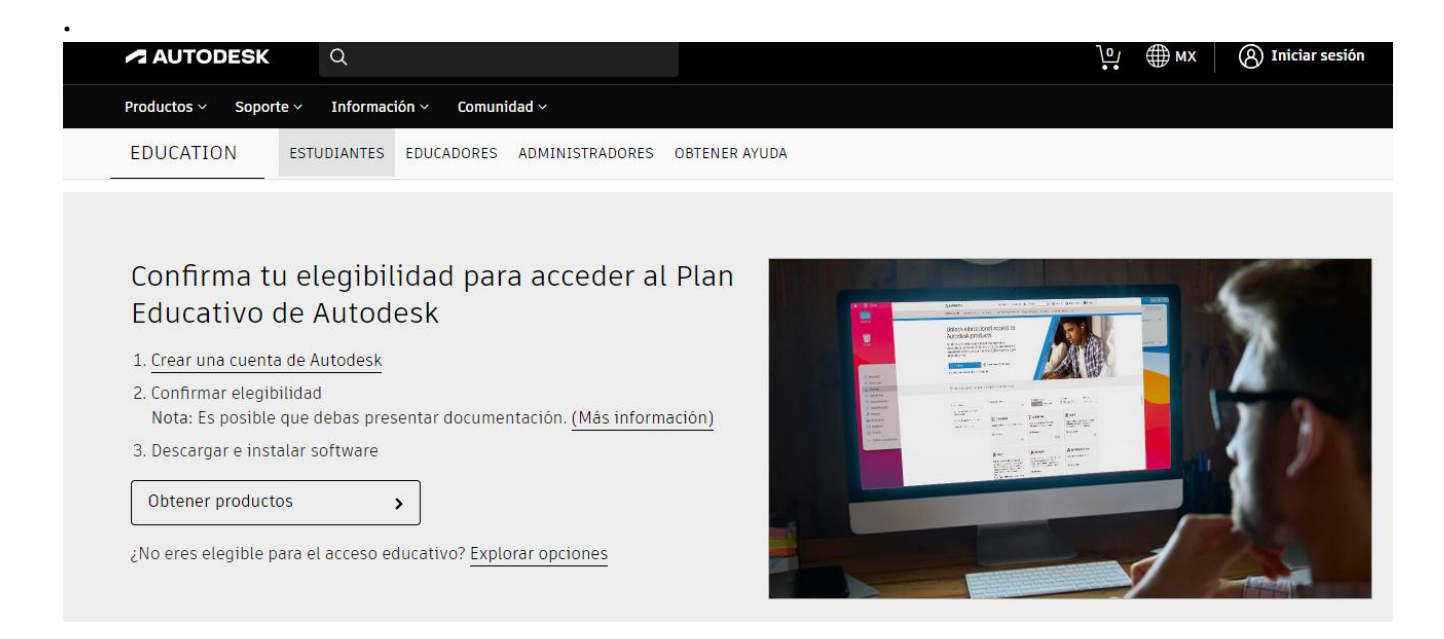

# **1.2.2. Acceso al programa**

Ya descargado el programa en tu computadora personal, podrás acceder de dos diferentes formas:

a) Desde el menú de inicio, se selecciona todos los programas/ Carpeta Autodesk / AutoCAD

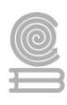

b) En el escritorio das doble click en el icono de AutoCAD.

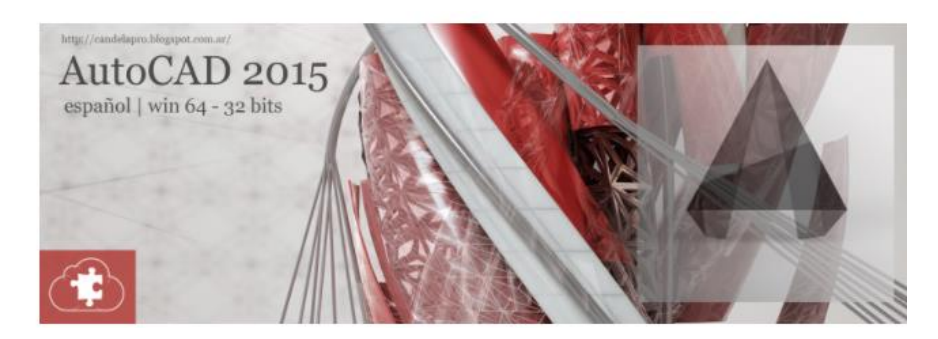

#### **1.2.3. Interfaz de trabajo en Auto CAD**

Los elementos que se encuentran en la interfaz de AutoCAD son los siguientes:

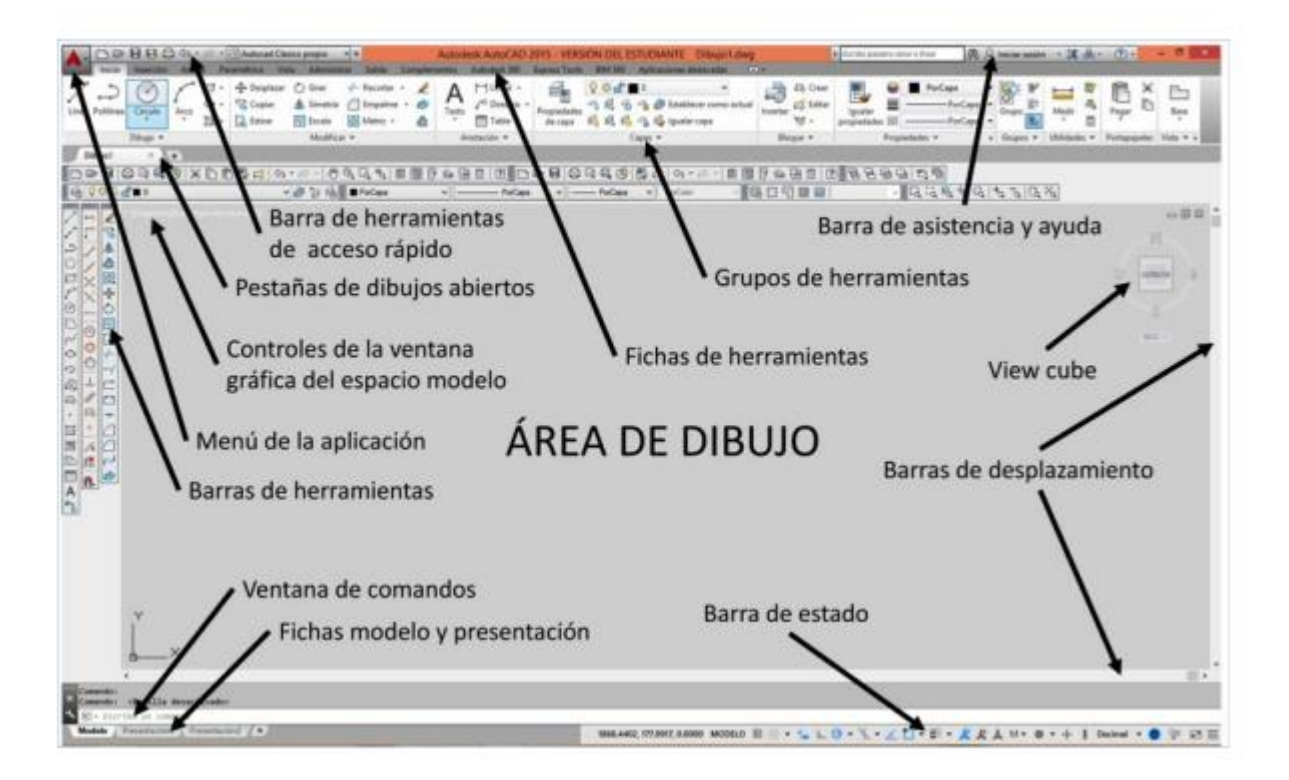

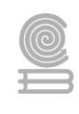

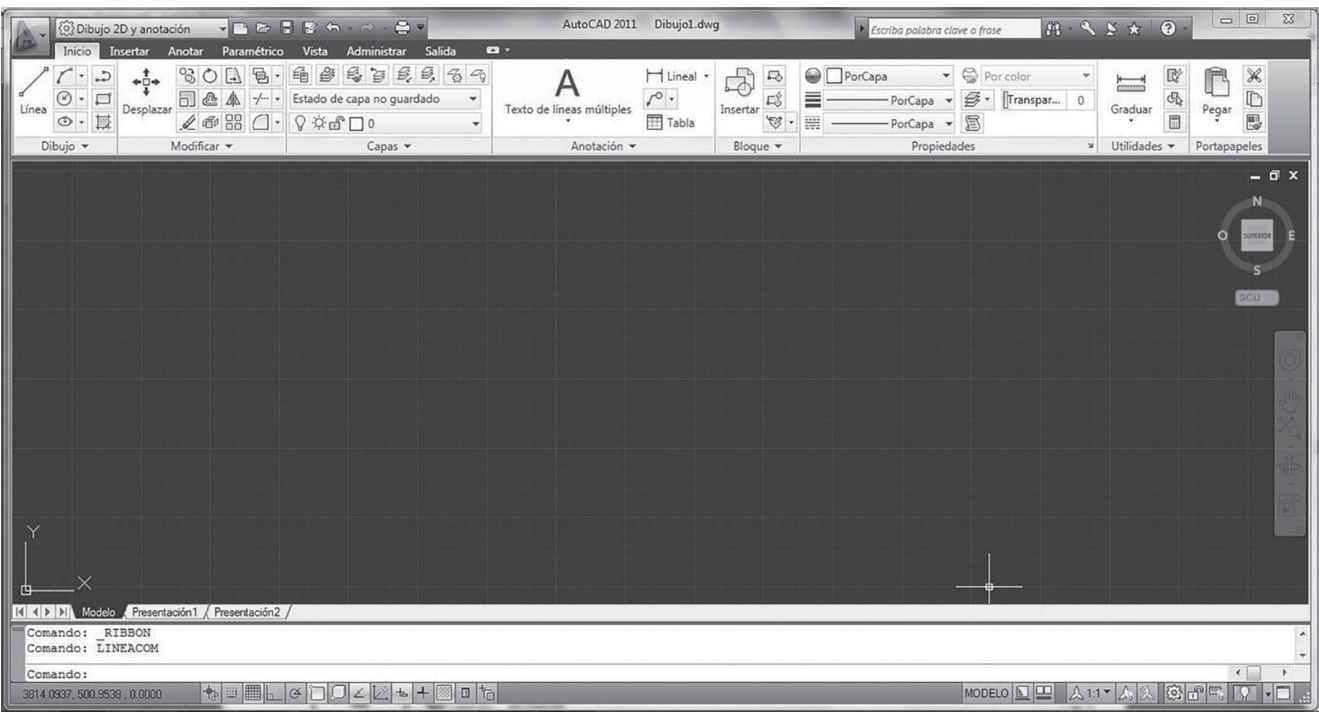

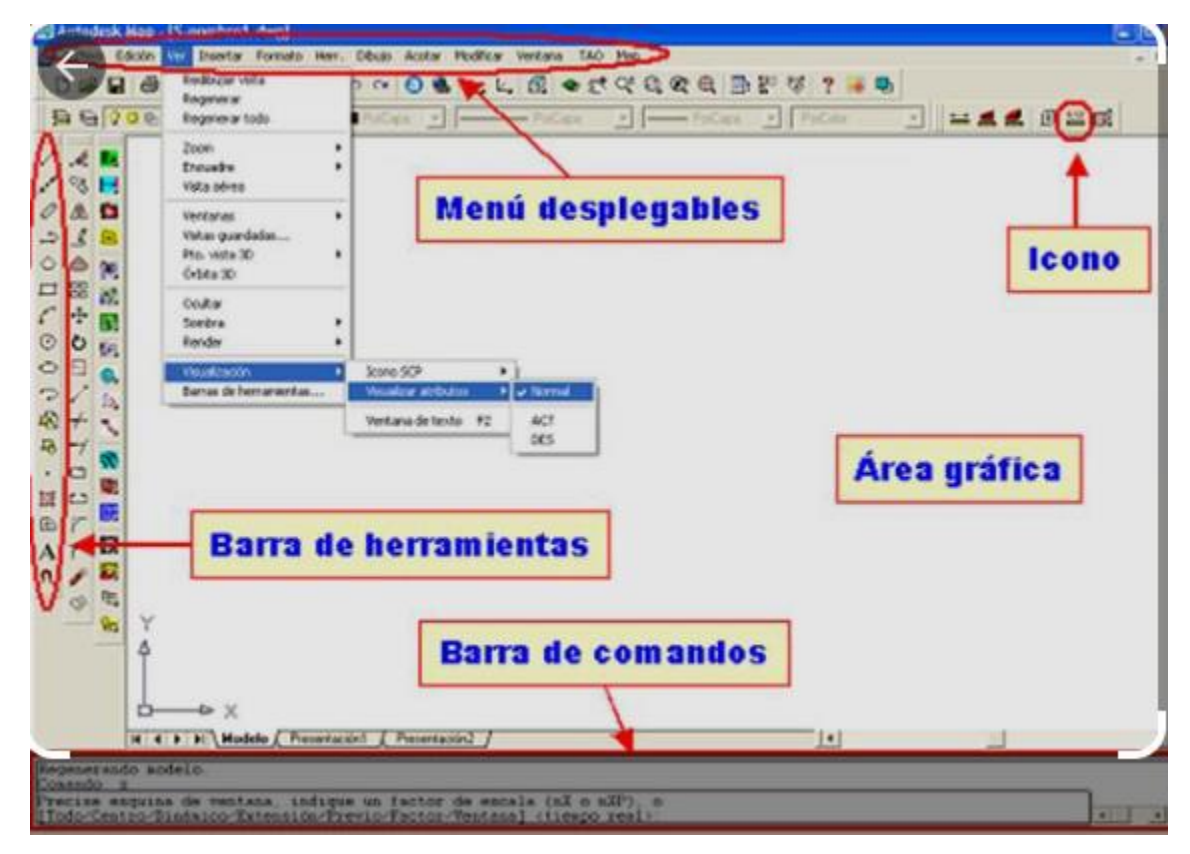

12

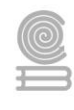

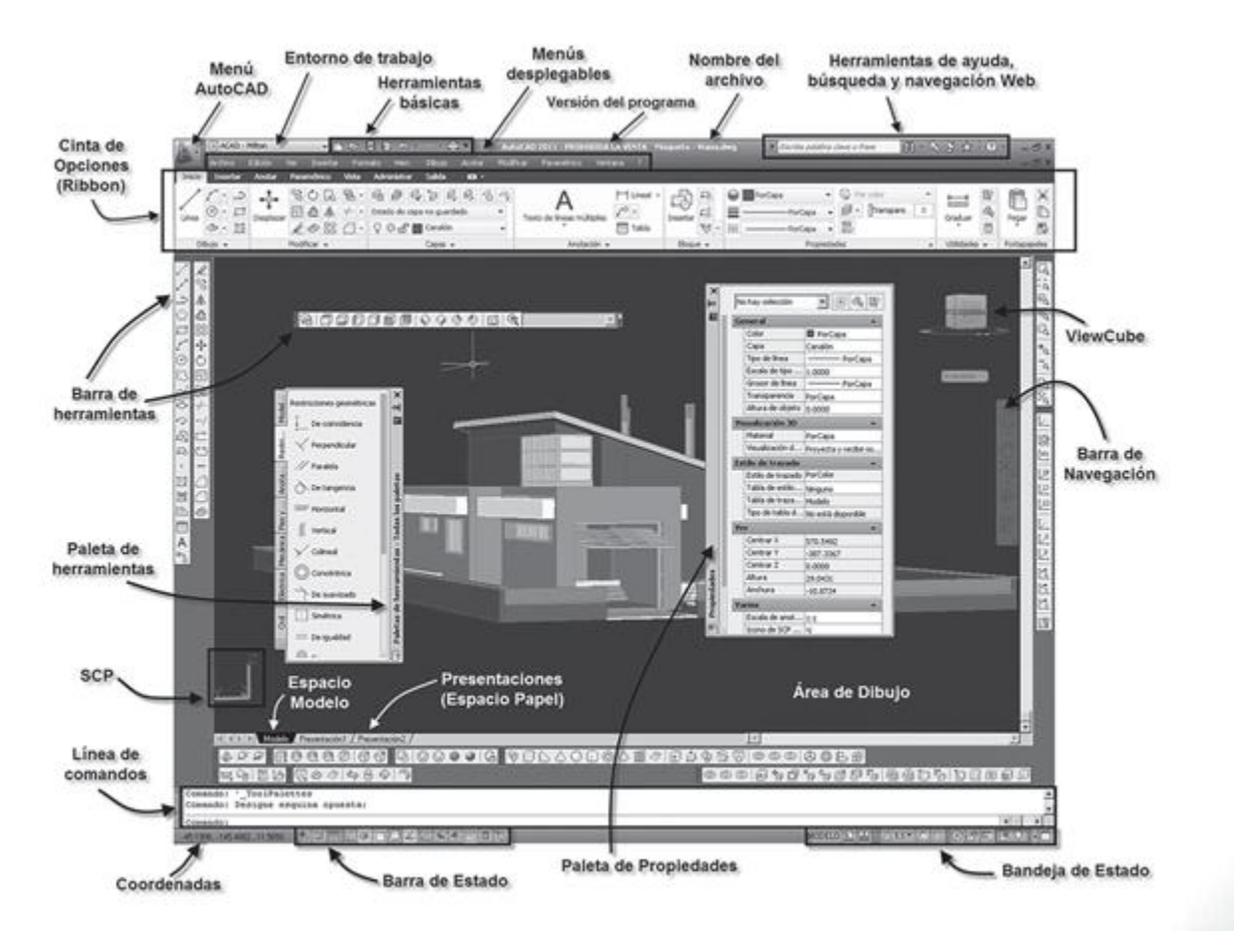

#### **1.2.4. Personalizar la barra de herramientas de acceso rápido**

Las principales recomendaciones antes de iniciar cualquier dibujo en AutoCAD son:

1. Personalizar tu barra de herramientas de acceso rápido.

2. Colocar los comandos que más utilizarás en tu barra de herramientas de acceso rápido.

3. Dimensionar tu área de trabajo, es decir establecer las unidades de medida, límites de trabajo, etc.

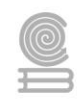

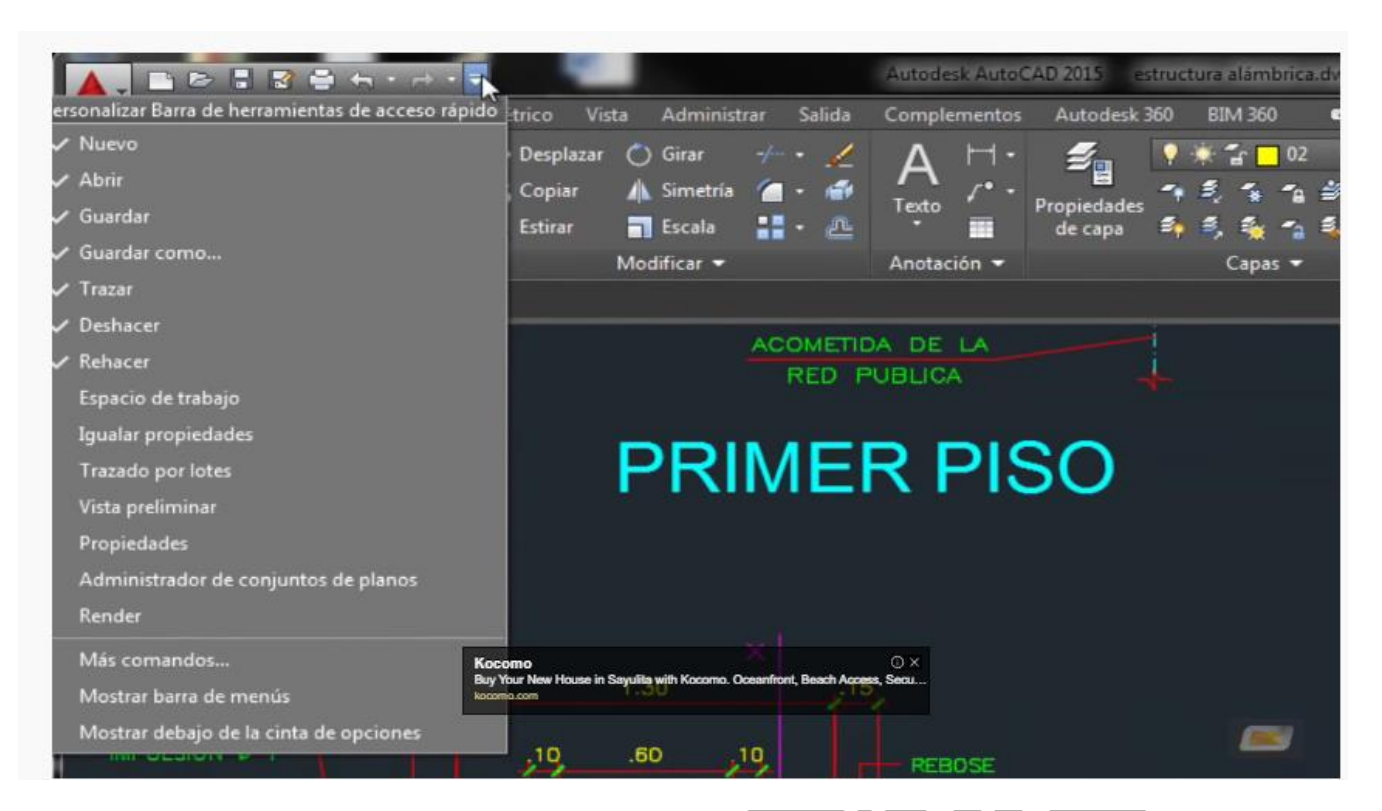

Te dejamos este video de apoyo para orientarte en la personalización de barras de herramientas de acceso rápido.

<https://youtu.be/XCBQUOlK1nk>

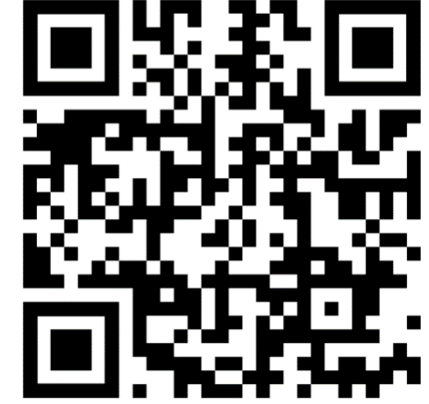

Configurar área de trabajo (unidades de medidas, precisión decimal, rejilla, definir límites de trabajo) <https://youtu.be/FmjHjF8D5Iw>

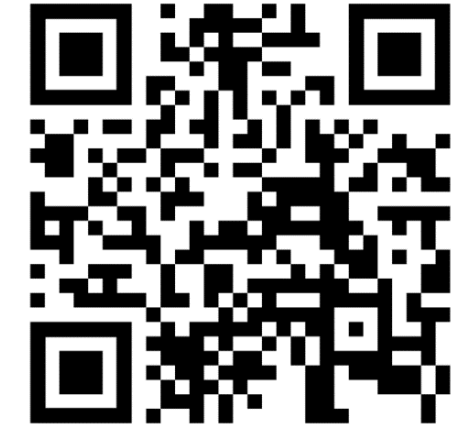

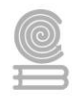

#### **1.3. Trabajo con comandos**

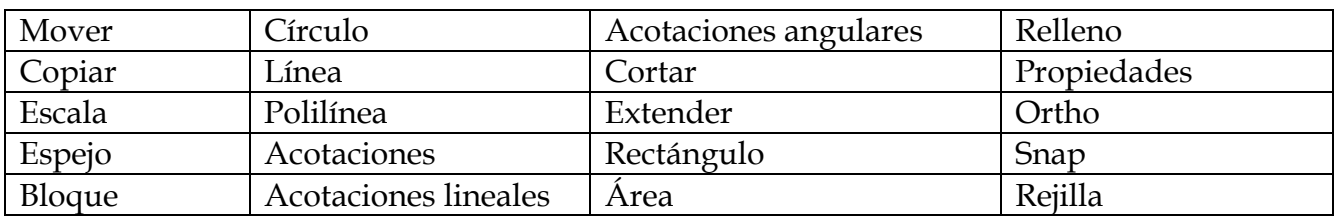

Los 20 principales comandos en AutoCAD son:

A continuación, describiremos algunos de ellos para que empieces a familiarizarte con los comandos.

En este video se explica cada uno de estos 20 principales comandos y como se utilizan 20 principales comandos de AutoCAD <https://youtu.be/evCGqKMU9HU>

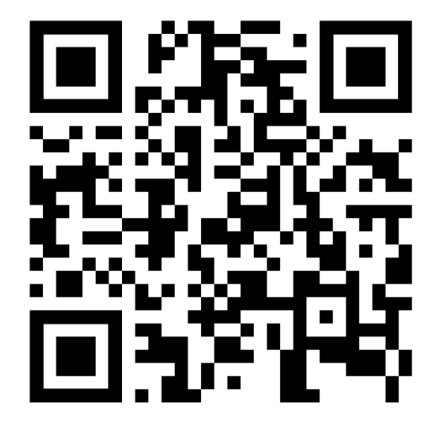

#### **1.3.1 Comando de creación de objetos básicos de dibujo**

#### **Entidades de Dibujo/ Puntos y rectas**

#### **Punto**

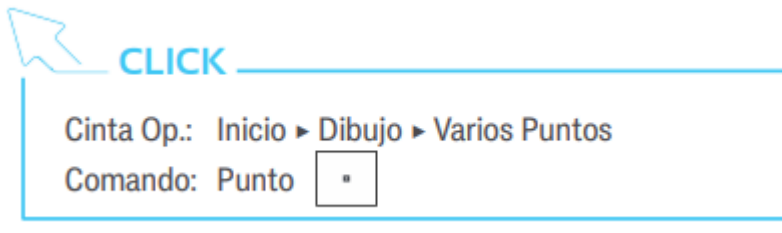

*El Punto* es la estructura mas simple que maneja autiCAD.Para dibujar un punto basta con hacer un lugar donde deseamos dibujarlo.

Evidentemente esto puede ser muy impreciso por lo que debemos definir sus coordenadas a través de la entrada interactiva o la ventana de comandos.

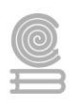

Ejemplo: Dibujar puntos con los diferentes métodos de entrada con las coordenadas cartesianas (100, 100), (100,200), (200,200), (200,100))

# **Línea**

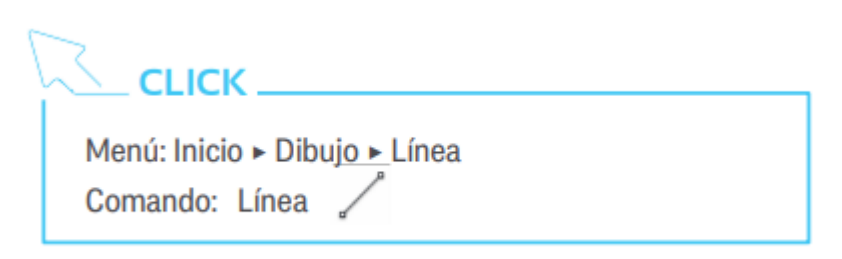

Crear un conjunto de segmentos consecutivos determinados por un punto inicial y un punto final. El punto final de un segmento se convierte automáticamente en el punto inicial del siguiente. Para finalizar la creación de segmentos pulsamos ESC.

Cuando estamos dibujando un segmento tenemos disponible la opción de "deshacer" que elimina el último punto definido.

#### **Rectángulos y polígonos**

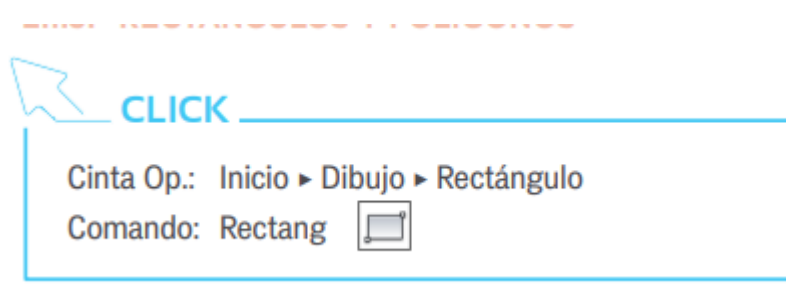

Par dibujar un rectángulo hay que definir dos puntos que serán esquinas opuestas en la figura.

Tenemos opciones avanzadas en el dibujo de rectángulos antes de definir el primer vértice, en la ventana de comandos aparecen las opciones:

**Chaflán**: Define esquivas facetadas con dos medidas.

**Elevación:** Indica que altura sobre el plano horizontal se desea dibujar el rectángulo.

**eMpalme:** Define esquinas redondeadas con una medida adicional, que es el radio del redondeo.

**Alt-objeto:** Define la altura que tendrá en el eje perpendicular al plano.

**Grosor**: Establece el espesor de las líneas.

**Área:** Permite definir un rectángulo con un área determinada.

**Cotas:** Definiendo numéricamente la anchura y la longitud, traza el rectángulo pivotando respecto al vértice fijado.

**Rotación:** Establece ángulo inclinado de la base del rectángulo, antes de permitir fijar el segundo vértice.

# **Polígono**

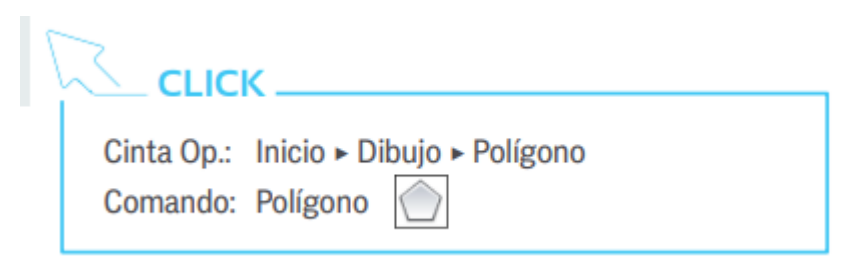

La secuencia para construir un polígono regular es:

- 1. Definir el número de lados de nuestro polígono.
- 2. Definir el centro de la figura.
- 3. Precisar si se dibujará inscrito o circunscrito.

4. Definir el radio del circulo y si lo estamos dibujando con el puntero, podemos definirle un giro.

5. En el momento de definir el centro de la figura, en la ventana de comandos, se nos ofrece la opción de definir uno de sus lados: en ese modo definimos así todo el polígono.

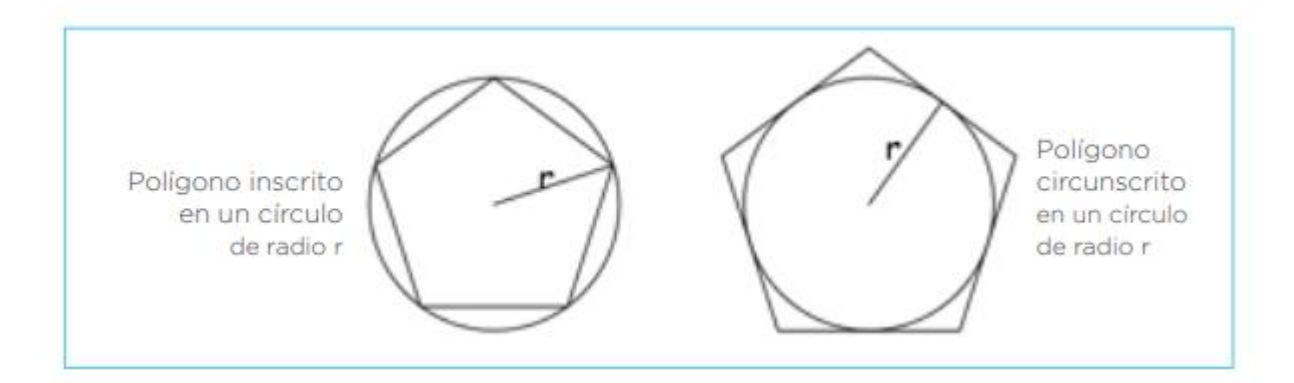

En este video te puedes apoyar para realizar líneas en AutoCAD <https://youtu.be/ZvBxmeupmvU>

En este video podrás ver a detalle cómo realizar la geometría de objetos básicos:

<https://youtu.be/tS-8h92S9uc>

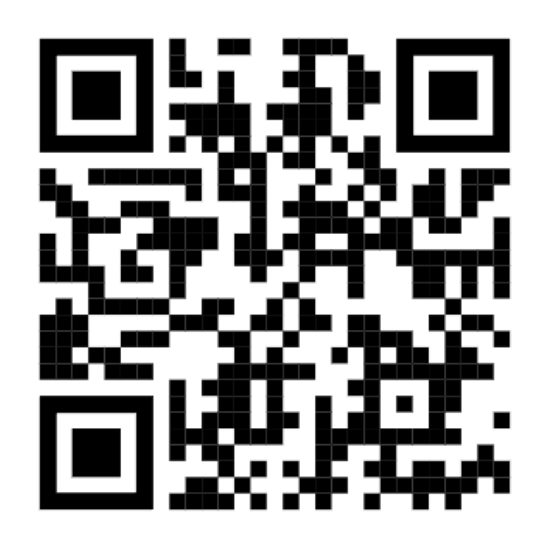

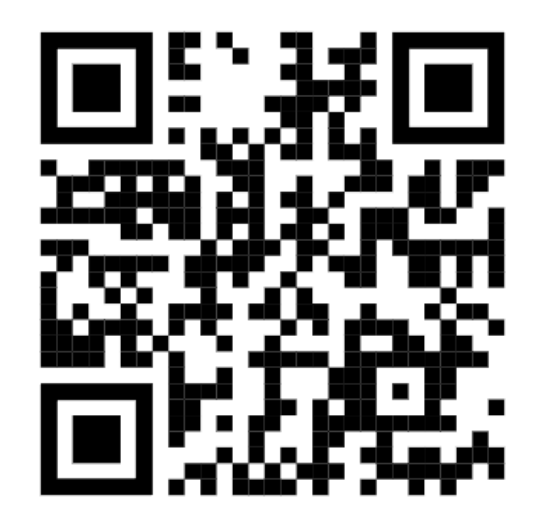

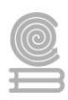

#### **1.4. Importar y exportar archivos en AutoCAD**

#### **Importar Archivo de AutoCAD**

Comenzaremos con estos pasos a seguir sumamente sencillos y bien explicados.

- 1. Cómo primer paso daremos clic en la opción insertar, en este mismo plano daremos clic en la opción dibujo de CAD, y así iniciarás este procedimiento para importar un archivo.
- 2. En este segundo paso tendrás que buscar el archivo que deseas importar y le darás clic, rápidamente se mostrará el cuadro de diálogo, dónde dirá las propiedades del dibujo de CAD, muy importante hacer todo con calma.
- 3. Para este tercer paso tendrás que establecer la escala del dibujo CAD, para que así coincida con el área de visualización en nuestro proyecto realizado en AutoCAD.
- 4. Por último, es sumamente necesario hacer un último clic en la pestaña de capa y de modo que tendrás que cambiar las propiedades de las capas, pero solo si es necesario hacerlo. Luego harás clic en "aceptar" para calcular y añadir el dibujo y listo.

Puesto que por causa de lo solicitado no obtuviste lo deseado, de modo que no se importó el archivo, tendrás que alejar la imagen y ver el dibujo completo para tener una mejor vista.

Por lo que, si ve que es demasiado grande o muy pequeño, simplemente te recomendamos que tengas que preparar la importación, para si obtener un mejor resultado o el resultado que deseas que en este caso es importar el archivo.

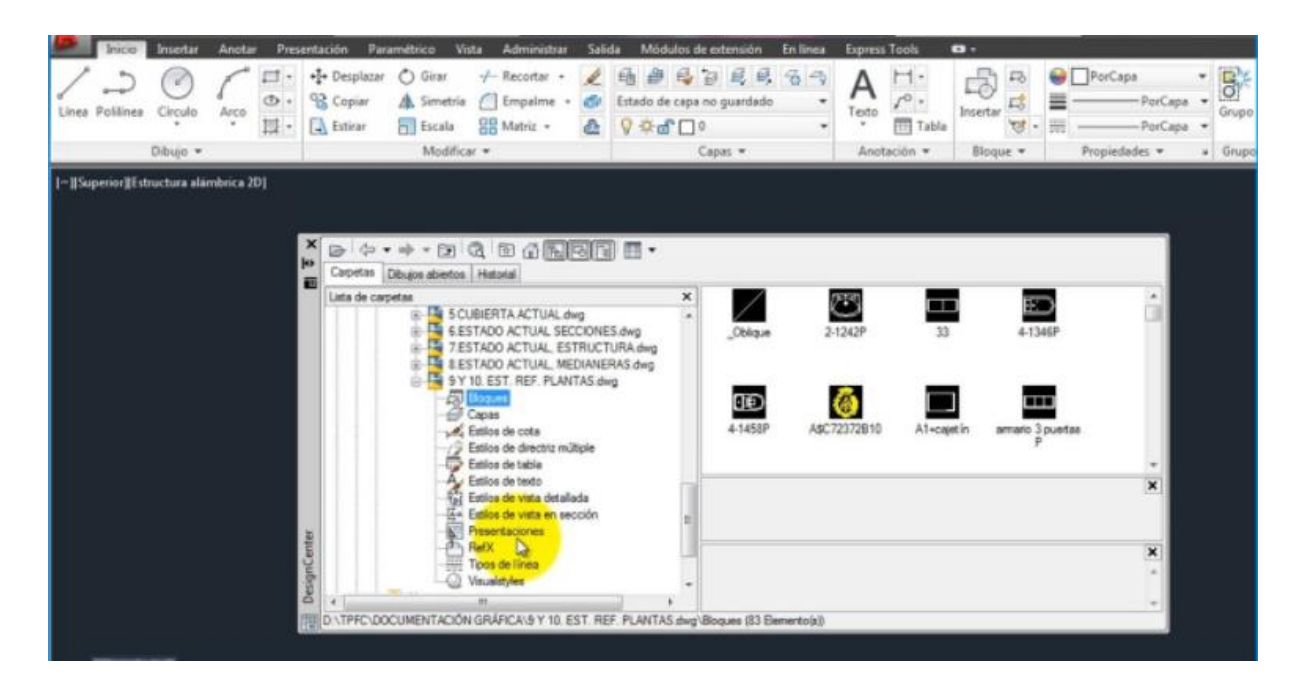

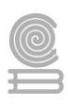

# **Exportar archivo de AutoCAD**

A continuación, te daremos una explicación en tres simples pasos, no es complicado hacer una exportación de un archivo por lo cual es un proceso que de manera sencilla se realiza.

1.Diríjete rápidamente al medio de archivos para iniciar este paso, por lo que hará clic en "exportar selección" o en "guardar como" y así acabamos de realizar el primero paso para hacer una exportación.

2.Para este segundo paso la misma página o en el cuadro de diálogo, aparecerá las listas de tipos, lo que te refiera lógicamente que deberás elegir o saber el tipo de archivo que podrás exportar.

3.Luego de realizar los dos primeros pasos, en ese mismo cuadro de diálogo, deberás seleccionar el tipo de archivo que fue compatible, y de modo que le darás a exportar y listo, en estos tres sencillos pasos exportarlas a un archivo en AutoCAD.

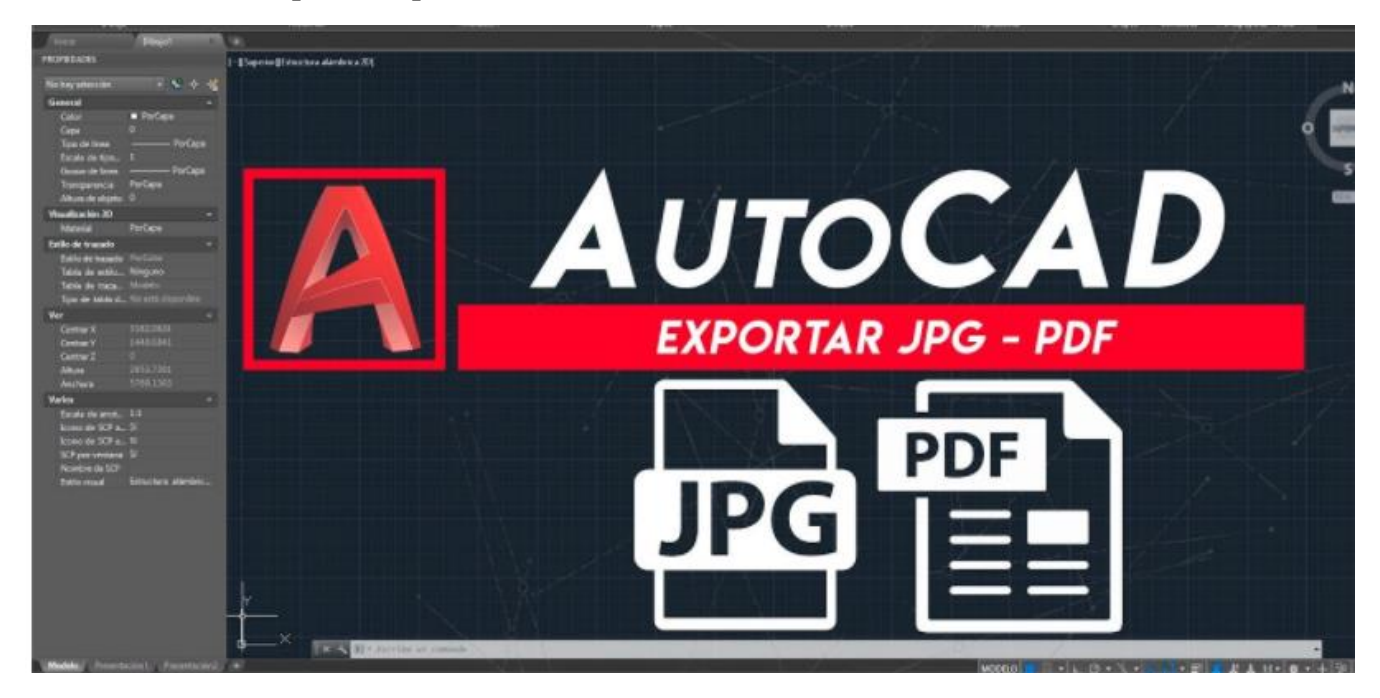

¡Para más información de como transformar un archivo DWG a PDF, te dejamos este video!

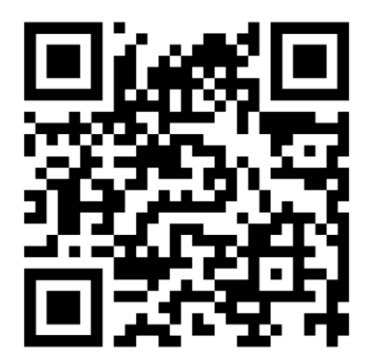

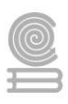

**IMPORTANTE**: Es trascendental comentar que se trabaje en la misma versión de AutoCAD en tu escuela y en tu computadora personal si tienes esa posibilidad. Porque si trabajas una versión mayor a la 2015 en tu computadora personal y vas a otro equipo que tiene una versión 2015, no podrás abrir el archivo.

A continuación, te dejamos un video para solventar esta situación.

Para cambiar versión de archivo DWG de AutoCAD a cualquier versión, online gratis o con programa gratuito.

<https://youtu.be/xG0oAA9di-k>

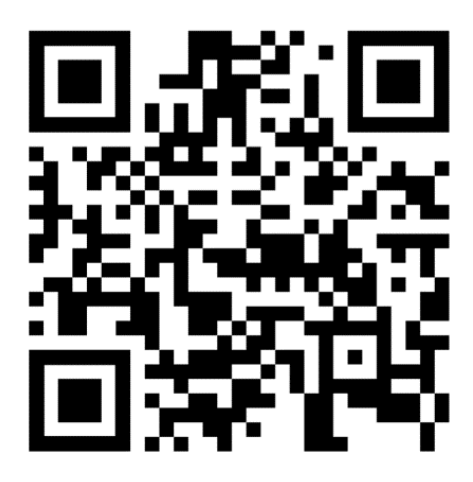

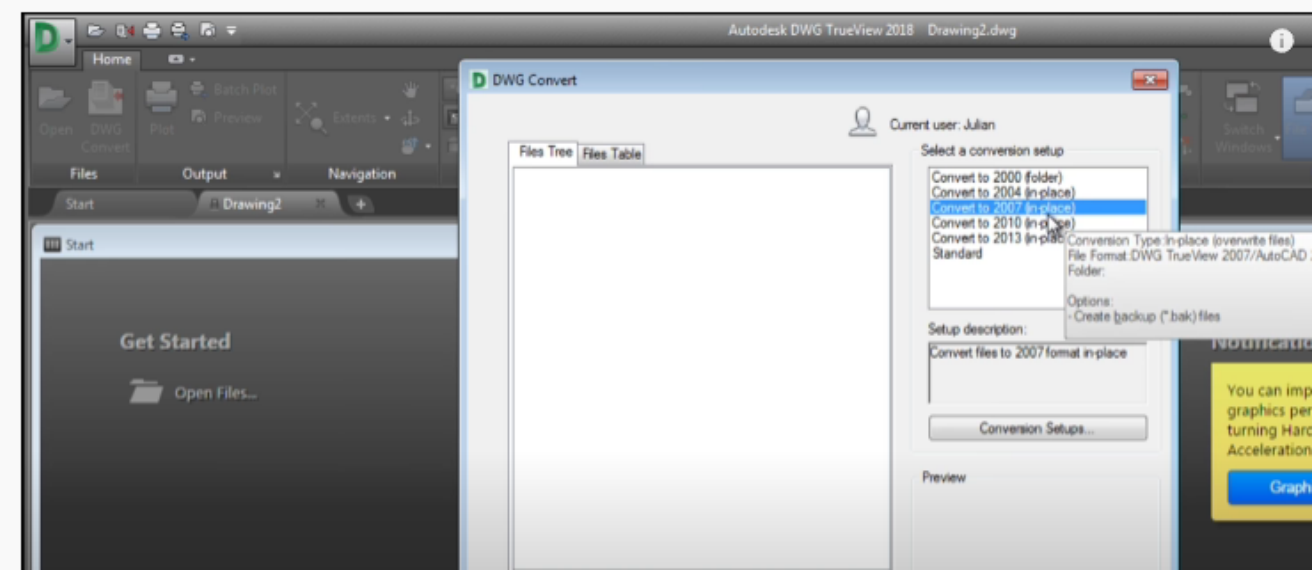

Después de realizar estas acciones, ya estás listo para poder realizar tu primer dibujo en AutoCAD.

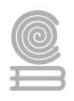

# **INSTRUMENTOS DE EVALUACI**Ó**N DEL BLOQUE I**

# **Lista de cotejo para evaluar 1.1 Entorno de Trabajo y Elaboración de dibujos geométricos en AutoCAD**

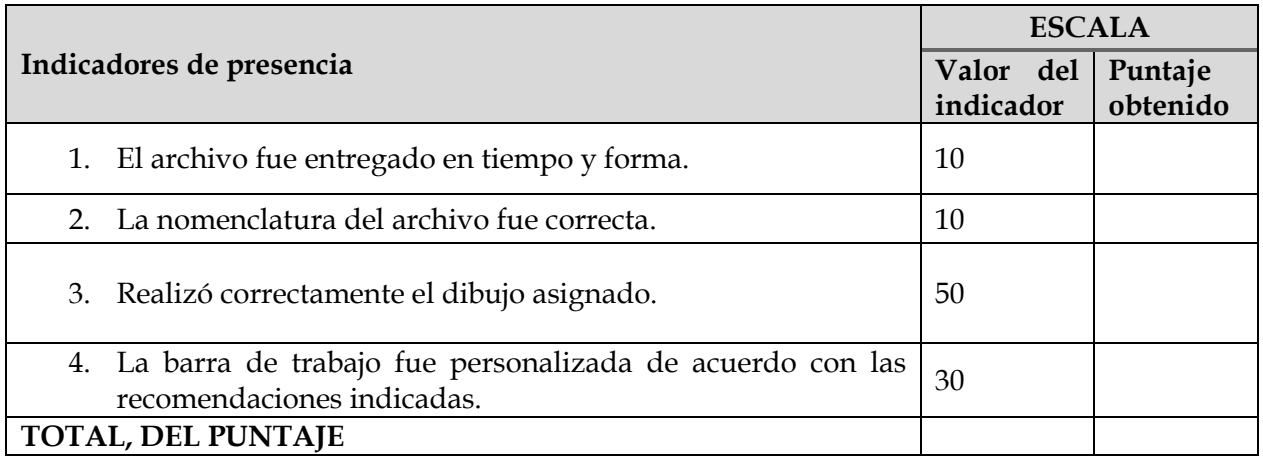

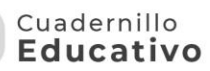

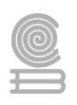

# **Bloque II. Problemas geométricos relacionados con distancias y áreas.**

# **Actividad 2.1. Ejercicios de polilíneas.**

- ⮚ **Aprendizaje Esperado:** Diseña dibujos en 2D y 3D de un proyecto arquitectónico a través de software tipo CAD, para representar una casa habitación tipo medio de su contexto, con las diferentes vistas de forma creativa.
- ⮚ **Atributo (s):** 4.5 Maneja las tecnologías de la información y la comunicación para obtener información y expresar ideas /5.1 Sigue instrucciones y procedimientos de manera reflexiva, comprendiendo como cada uno de sus pasos contribuye al alcance de un objetivo. / 5.2 Ordena información de acuerdo a categorías, jerarquías y relaciones
- ⮚ **Conocimiento (s):** Herramientas polilínea para encontrar y calcular el área, perímetro de diversas figuras geométricas.

#### **Instrucciones**

**1**.Realiza la "*lectura previa"* 2.1**.** Uso del comando polilínea y 2.2. Herramientas aplicadas a un dibujo geométrico.

2. Realiza los ejercicios propuestos se encuentran al final del bloque, envíalos a tu profesor de forma electrónica en el formato que lo solicite.

#### **Evaluación**

Lista de cotejo de ejercicios para el manejo de polilíneas.

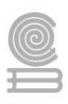

# **Lectura previa. 2.1 Manejo de polilíneas.**

Una polilínea es una serie de segmentos de recta o curva que se mantienen como una sola entidad. En el menú superior se identifica con el siguiente ícono

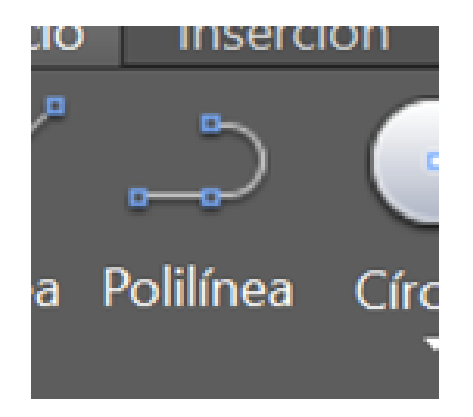

Para activar la herramienta polilínea se da clic sobre el ícono y se posiciona donde se requiera dentro del área de trabajo dando clic con el botón del lado izquierdo del mouse, a partir de aquí se da un siguiente punto y se repite el procedimiento, para finalizar la polilínea después del último punto se da enter. Las figuras realizadas con el comando Polilínea pueden ser abiertas o cerradas.

Observa el video en el enlace

<https://youtu.be/b7YqKNiIpv8>

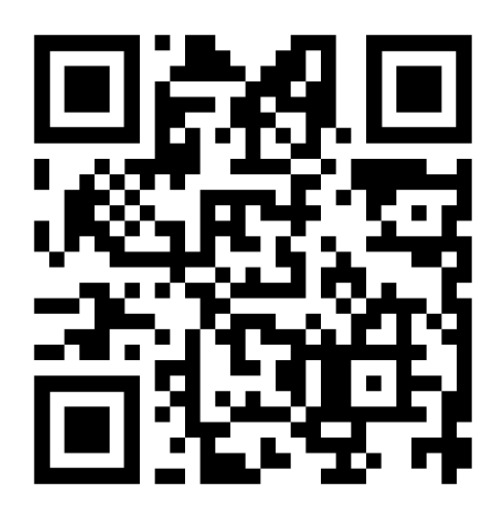

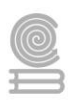

## **Área y perímetro de un polígono realizado con polilínea**

Realizada la figura cerrada con polilínea, se teclea **list**, se selecciona la figura y se da **enter** a continuación se enlistan las propiedades de la figura.

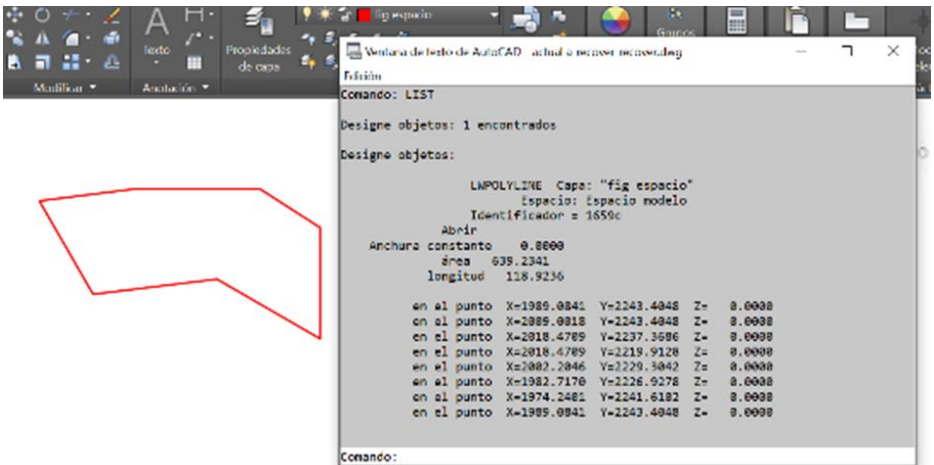

#### **Comando Pedit**

El comando **pedit** permite modificar las propiedades de una polilínea, se puede acceder de dos formas, la primera escribiendo **pedit** directamente en el área de trabajo y la segunda desde el menú superior entrando a modificar objeto polilínea.

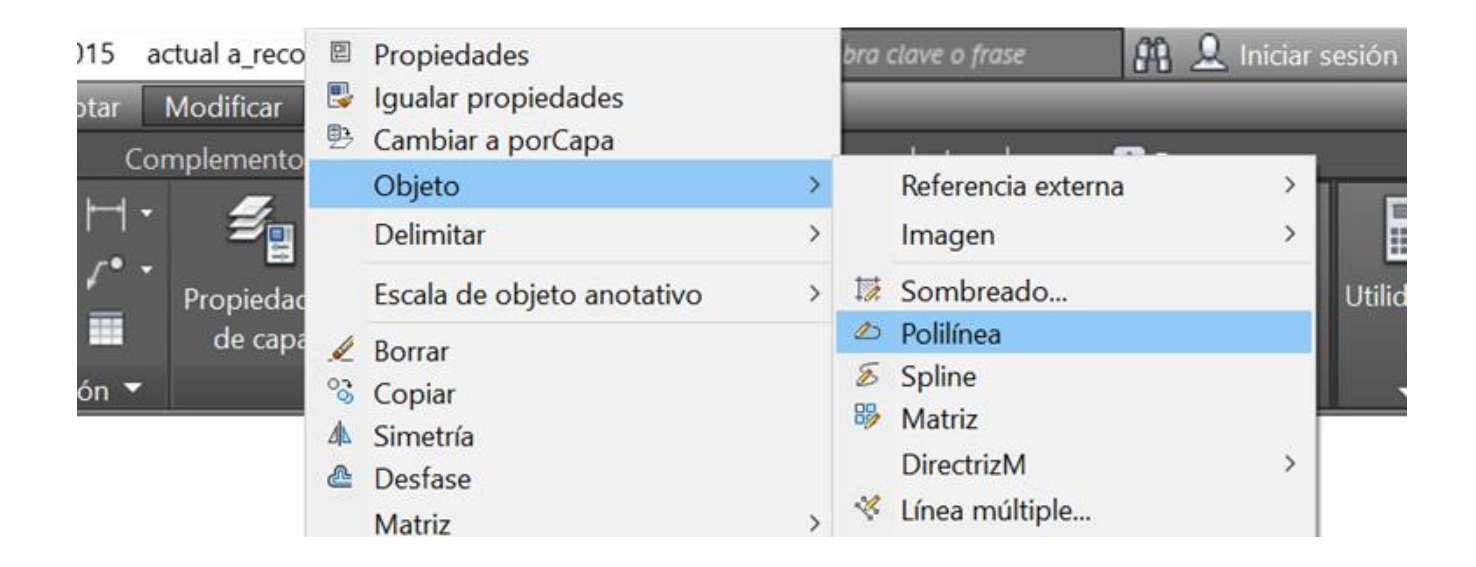

Entre las propiedades que son posibles modificar está el grosor, convertir en polilínea una entidad, deshacer una polilínea, editar los vértices, curvar la polilínea.

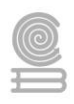

Si se escoge editar vértice aparecerá un segundo submenú que nos permitirá, agregar un nuevo vértice, desaparecer uno, recorrer vértice. etc.

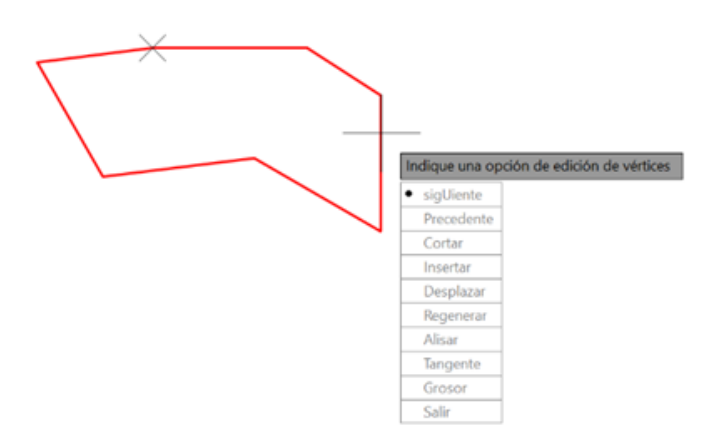

Para reafirmar tu conocimiento ve el siguiente video:

[https://youtu.be/AgYASp\\_aJGc](https://youtu.be/AgYASp_aJGc)

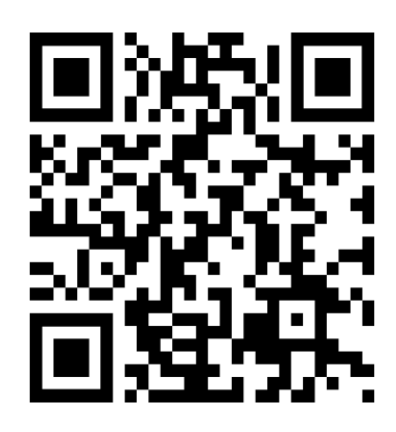

# **2.2 Herramientas aplicadas a un dibujo Geométrico**

**Texto** En la barra de herramientas encontrarás la herramienta texto, al dar clic en ella se visualizan dos posibilidades de aplicar esta herramienta.

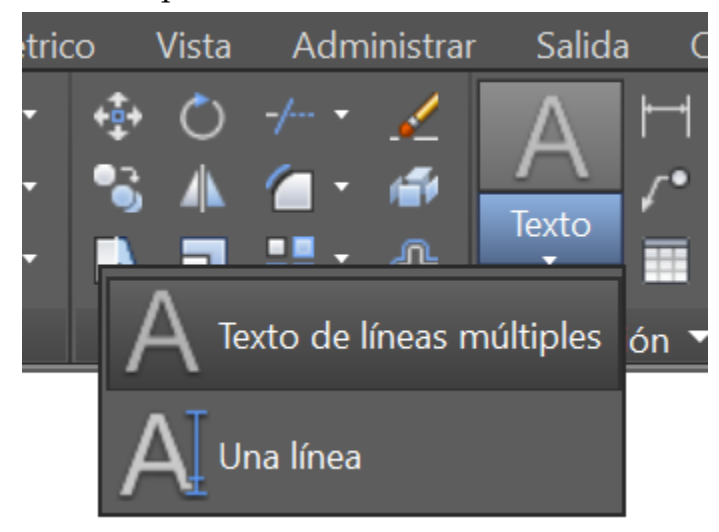

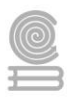

Una de ellas permite realizar varias líneas de texto, la segunda solo permite una sola. Para dar formato al texto en tipo de fuente y tamaño se accede al menú superior en

Formato/estilo de texto

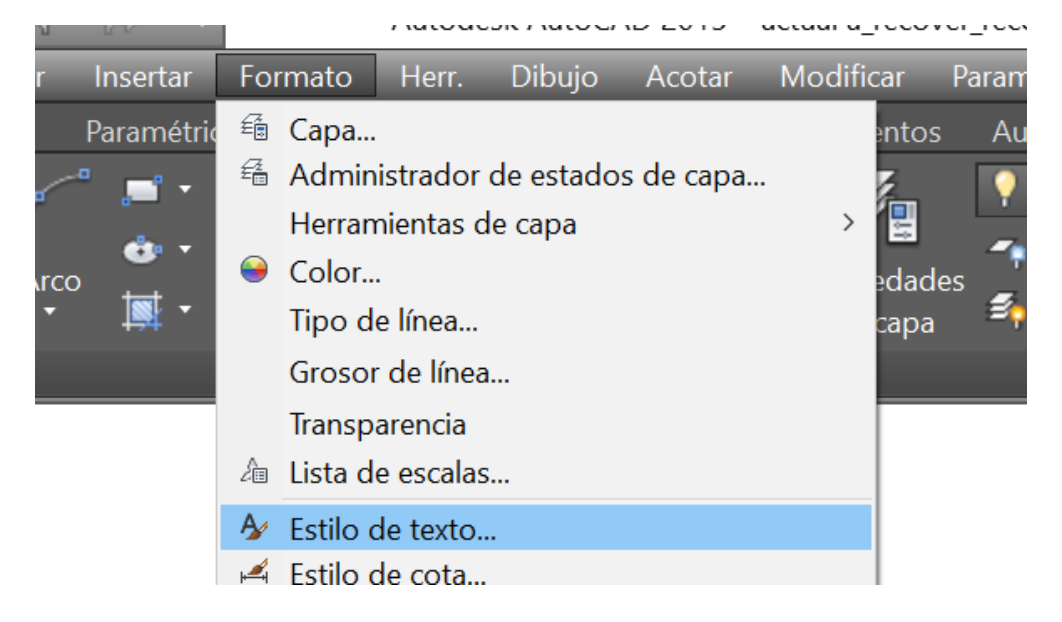

Se abre un submenú que es el que va a permitir darle formato al texto

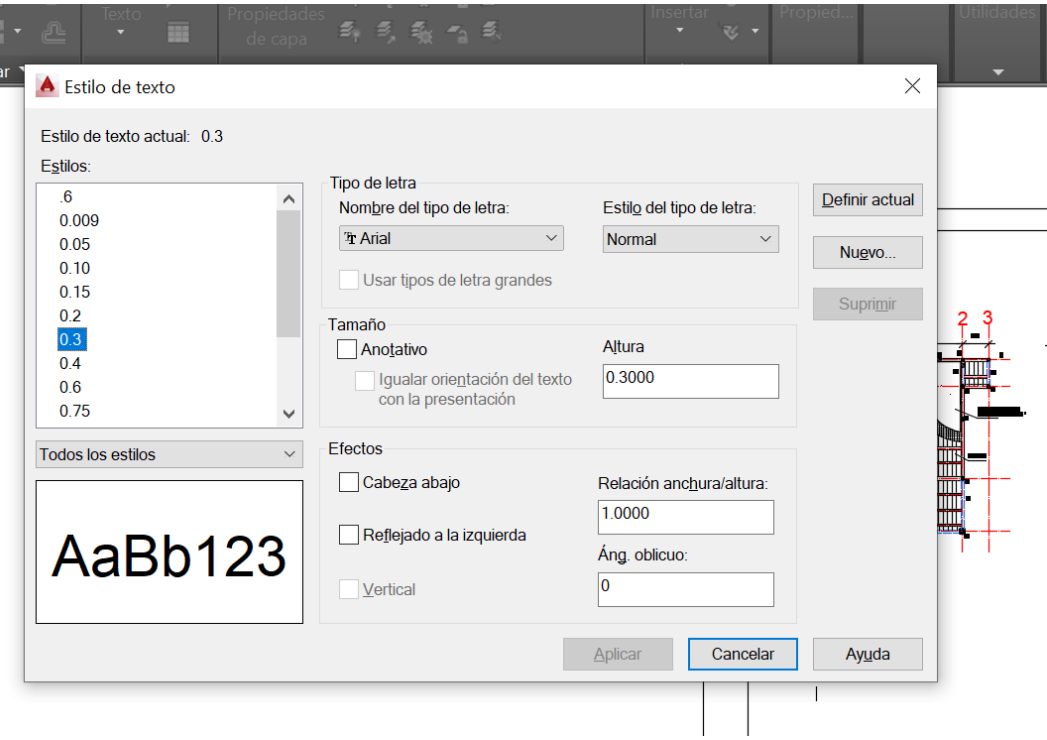

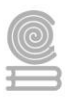

Analiza el siguiente video para saber más como dar formato al texto en AutoCAD <https://youtu.be/cOiIU7ADfXY>

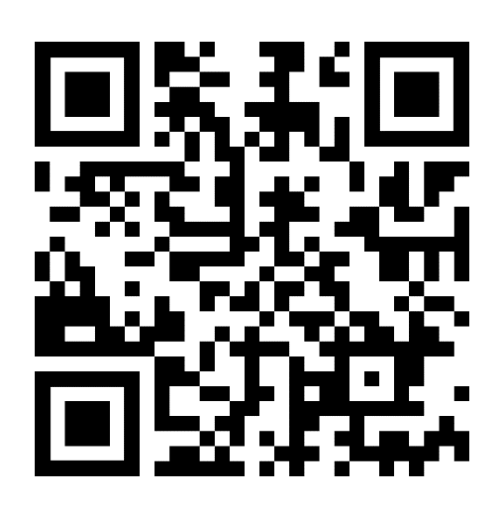

#### **Cotas**

Para acceder a la herramienta cotas deberás acceder al menú superior y dar click en anotar, se abrirá el menú y se podrá acceder a las diferentes formas de acotar.

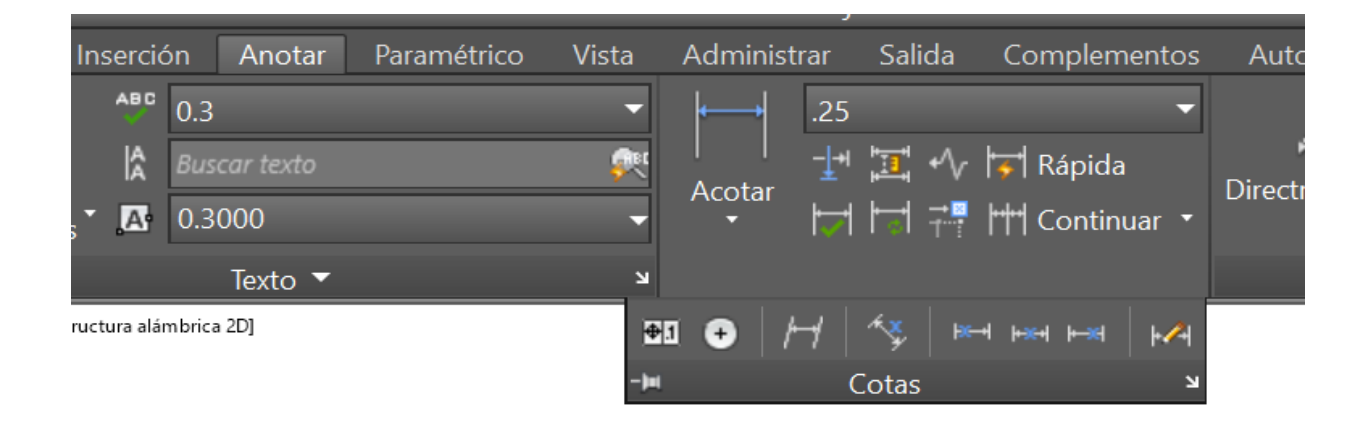

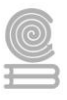

# **Configurar Cotas en AutoCAD**

Cuando se comienza en AutoCAD uno de los principales problemas a los que nos enfrentaremos son las cotas, normalmente aparecen como una escala diferente al dibujo, por lo que si se quiere que se adapten se tendrá que configurar un nuevo estilo de cota. Además, este nuevo estilo de cota que se va a crear se podrá utilizar en posteriores dibujos.

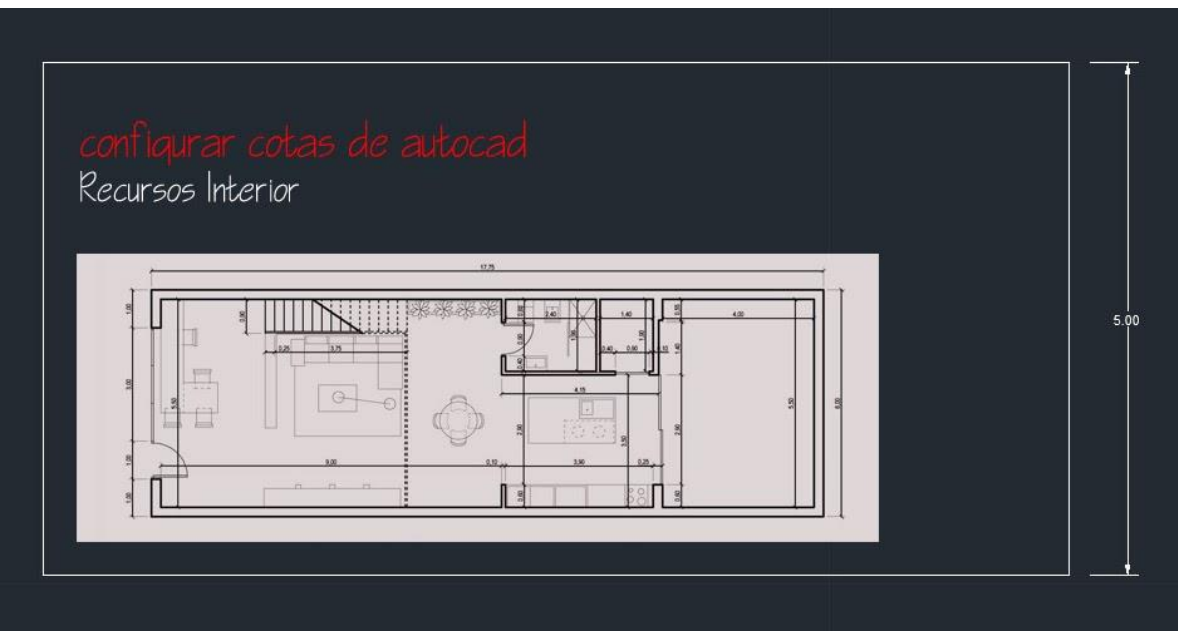

Para iniciar se abrirá la ventana de **ADMINISTRADOR DE ESTILO DE COTAS**, si se subutiliza el entorno de trabajo de las versiones más actuales se tendrá que pulsar:

Anotar/Cotas y pulsamos la flecha inferior derecha/ vista actual.

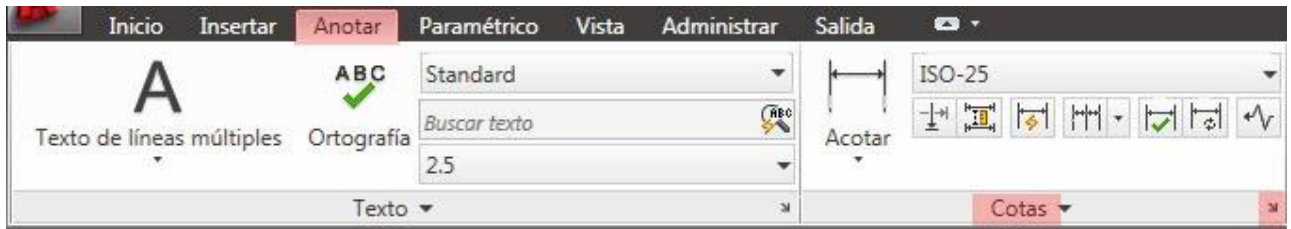

Si por el contrario utilizamos el entorno de trabajo de AutoCAD clásico tendremos que ir a ACOTAR /ESTILOS DE COTA.

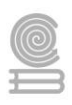

# **Vista clásica**

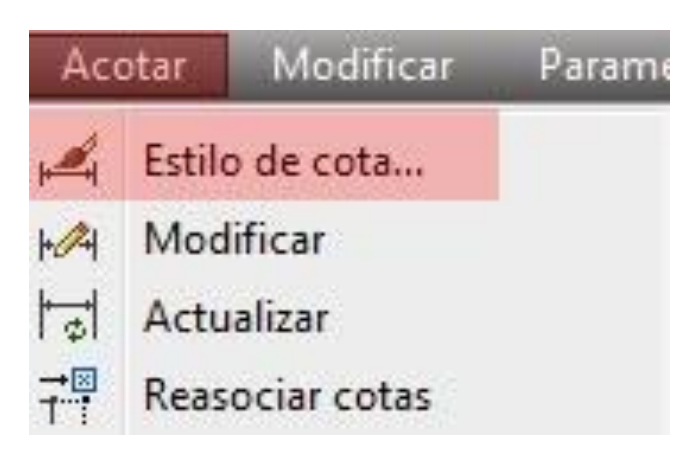

Ahora AutoCAD abrirá una nueva ventana llamada ADMINISTRADOR DE ESTILO DE COTA, seleccionaremos en ESTILO: STANDARD y pulsaremos el botón de NUEVO.

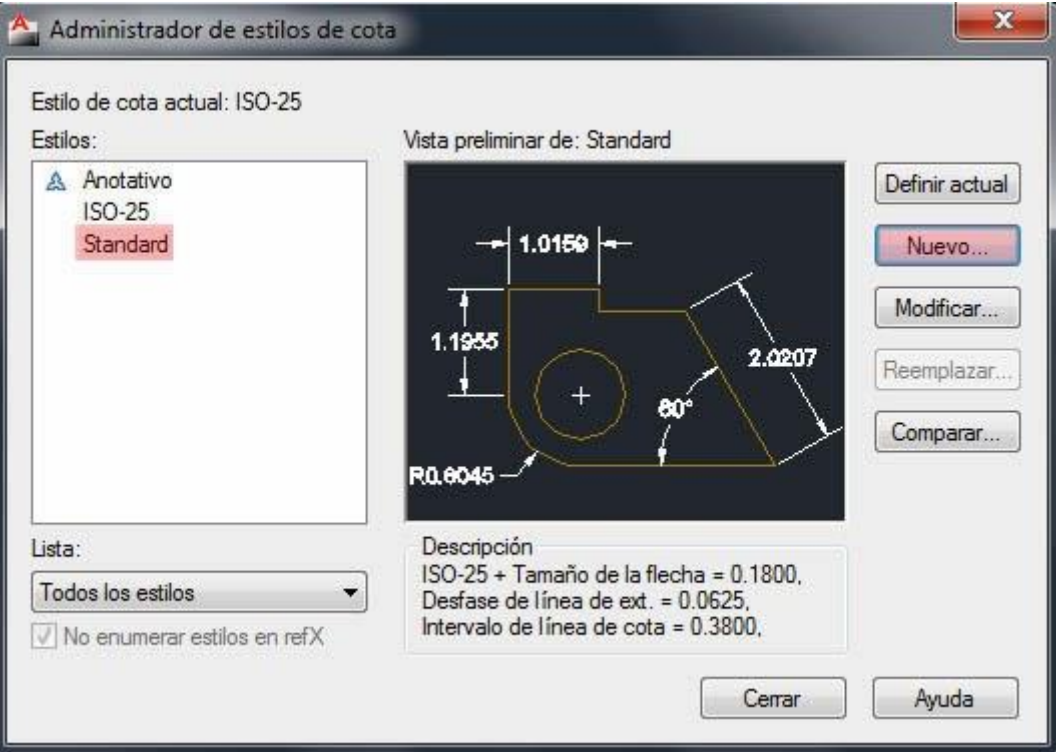

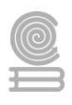

Se abrirá otra nueva ventana de CREAR ESTILO DE COTA, ahora hay que escribir un nombre para nuestro nuevo estilo de cota, nosotros la llamaremos "Cotas Recursos Interior" y pulsamos CONTINUAR**.**

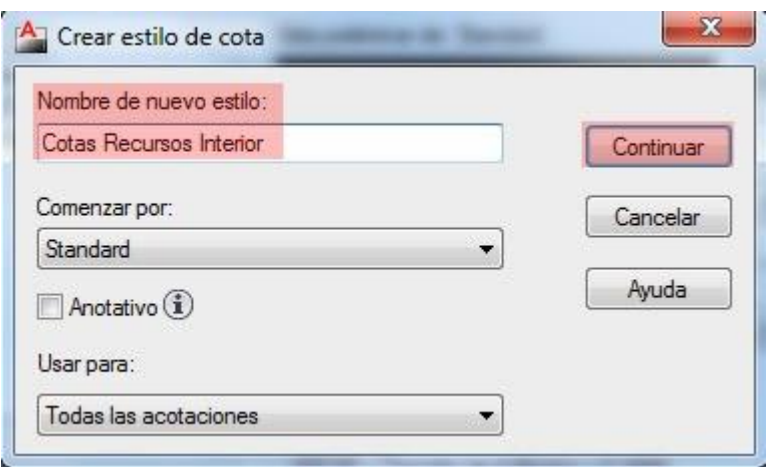

1.Se abrirá una nueva ventana donde configuraremos las cotas, para empezar, pulsaremos la pestaña LÍNEAS, encontramos dos apartados:

# **LINEAS DE COTA**

COLOR: Si utilizamos grosores de línea en función de los colores, se elegirá el tipo de color que necesitemos. En este caso lo dejaremos tal cual esta. INTERVALO LINEA BASE: 0.1

#### **LINEA DE REFERENCIA**

COLOR: Como en el apartado anterior si utilizamos grosores de línea en función de los colores, se cambiará el color. Elegiremos el color de línea que pertenezca a una línea muy fina. En nuestro caso se quedará con el color blanco. AMPLIAR LINEAS DE COTA: 0.1 DESFASE DESDE ORIGEN: 0.2

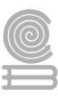

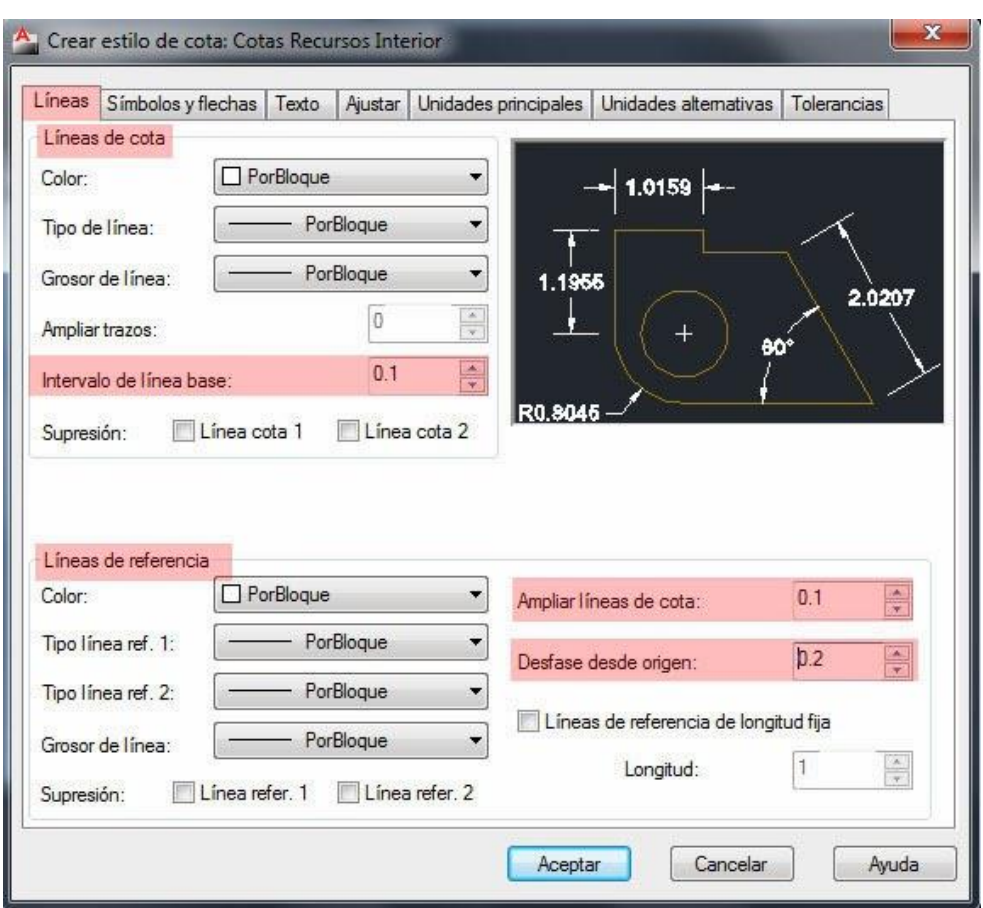

2. Ahora se pasará a la pestaña de SÍMBOLOS Y FLECHAS, en este apartado se cambiará TAMAÑO DE FLECHA: 0.1

MARCA DE CENTRO: NINGUNA

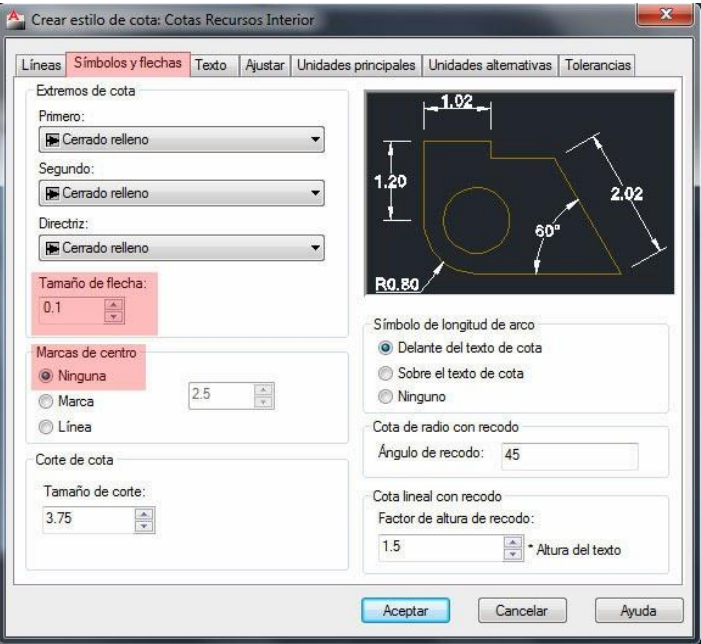

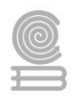

3. Ahora se pasará a la pestaña TEXTO, en esta ventana se configurará el texto que se mostrará en las cotas, es decir, el número de la cota.

En ESTILO DE TEXTO se pulsará el botón de los tres puntitos. Y se abrirá una nueva ventana para configurar el tipo de letra.

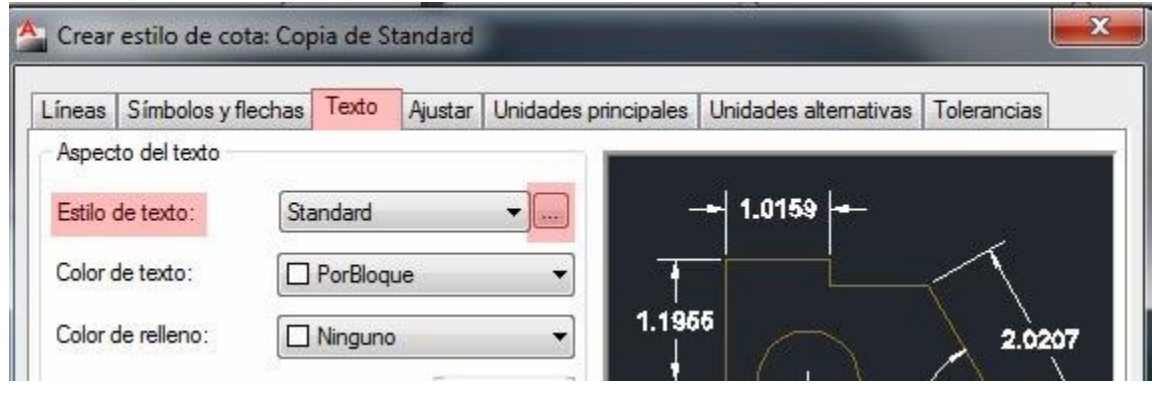

En esta nueva ventana se pulsará el botón de NUEVO y se nombrará el texto como TEXTO RECURSOS INTERIOR, se seleccionará el tipo de letra para el texto de la cota, en este caso se eligió el tipo de letra Arial y en la altura se escogió 0.1 y se pulsa CERRAR.

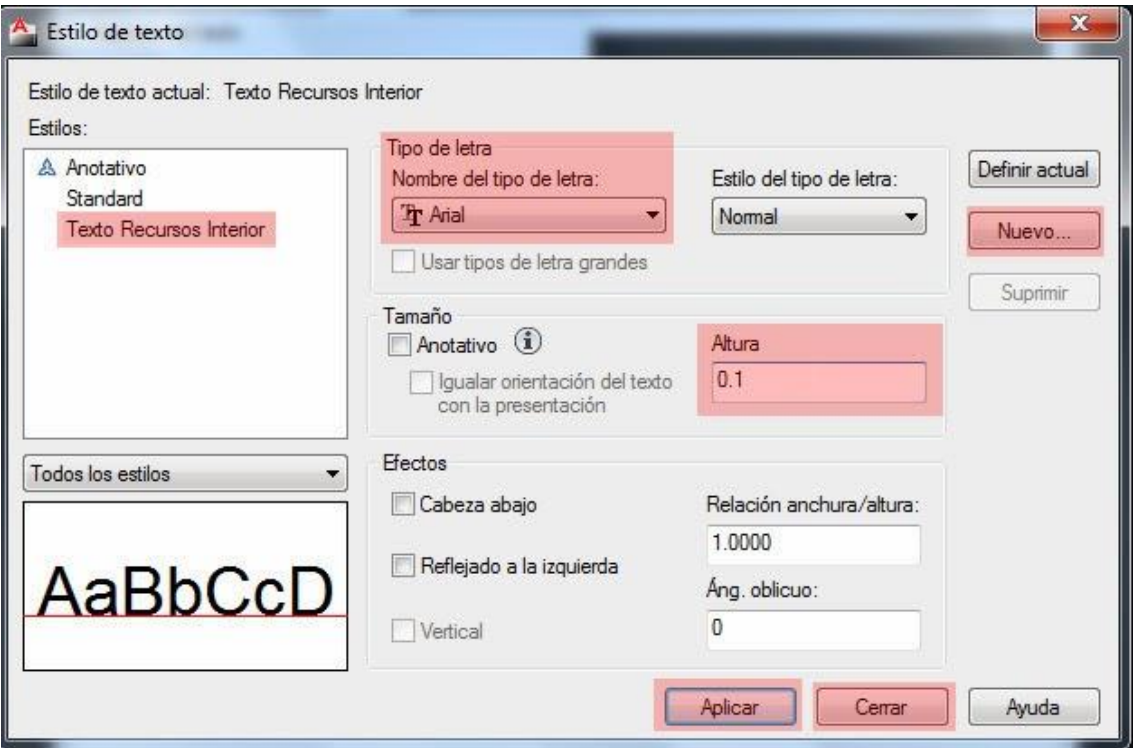

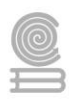

Ahora al cerrar se volverá a la pestaña de TEXTO, en el desplegable de ESTILO DE TEXTO se seleccionará nuestro estilo TEXTO RECURSOS INTERIOR.

En la zona inferior de la ventana se cambiarán los desplegables de UBICACIÓN DEL TEXTO. VERTICAL: Arriba HORIZONTAL: Centrado DIRECCIÓN DE VISTA: Izquierda a derecha

DESFASE LÍNEA COTA: 0.03

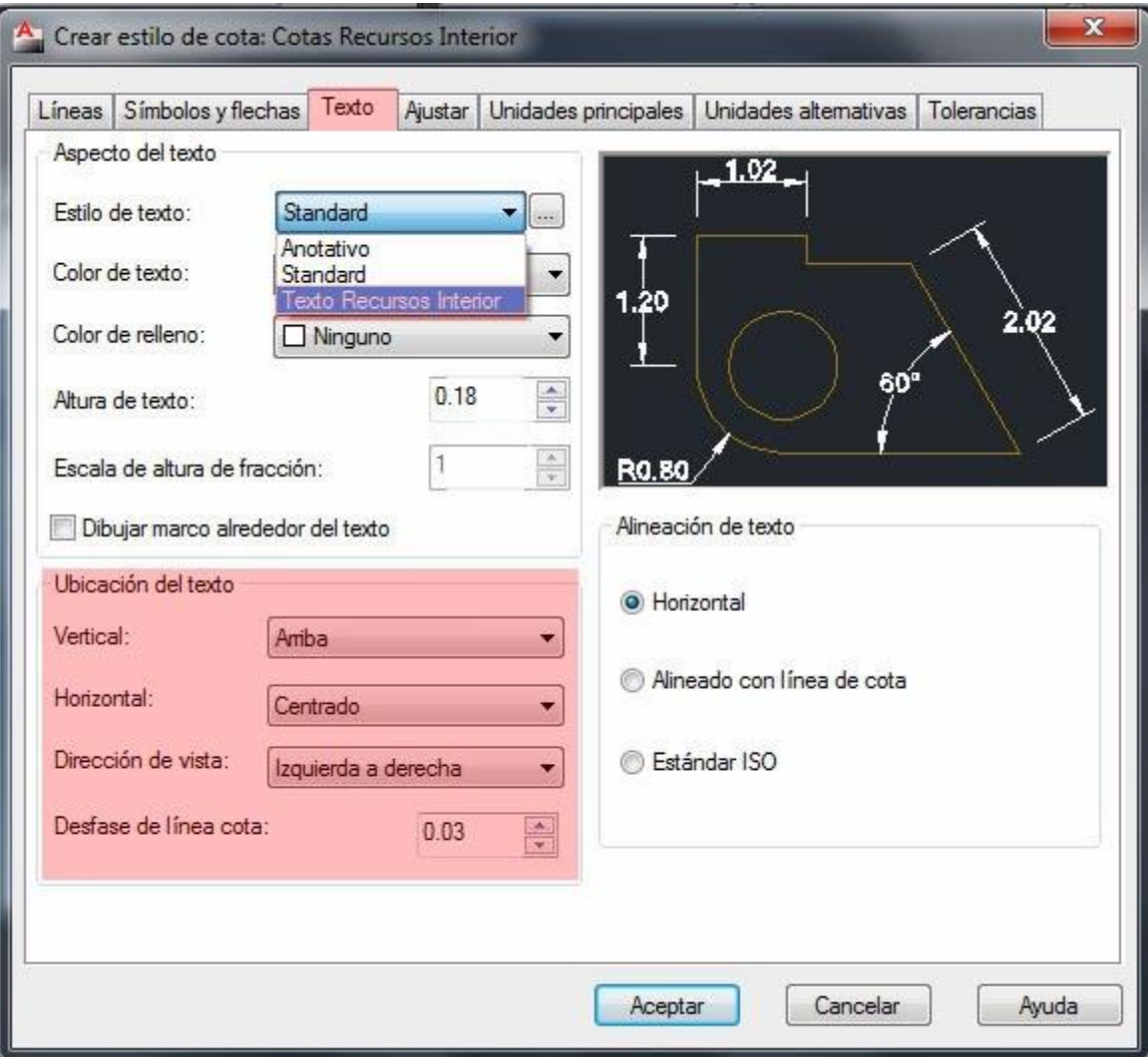

4. Para terminar se va a la pestaña de UNIDADES PRINCIPALES y en PRECISIÓN. Se selecciona en el desplegable 0.00 y para terminar se pulsa ACEPTAR.

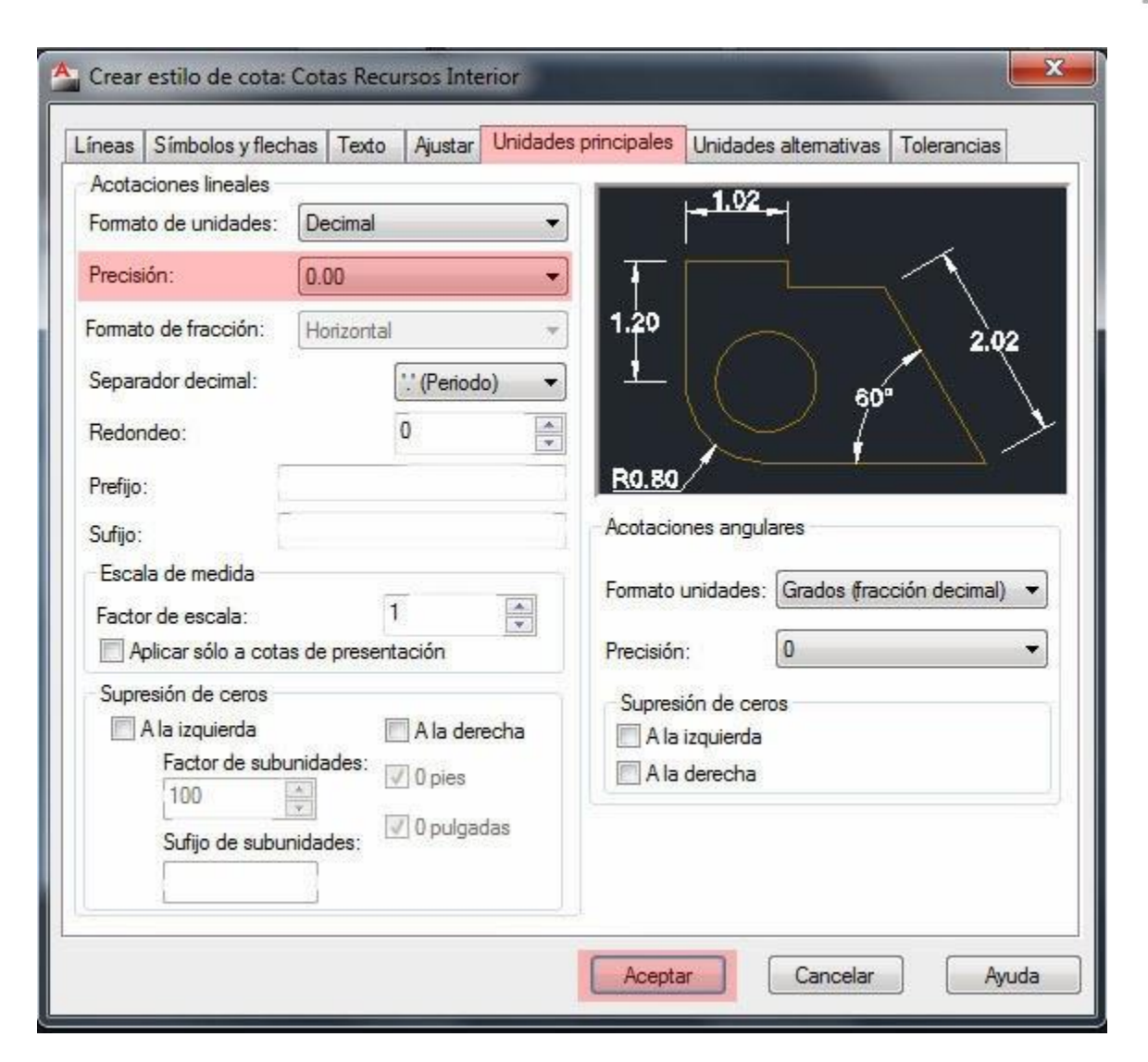

Ya se tiene el nuevo estilo de cota terminado por lo que ahora en ADMINISTRADOR DE ESTILO DE COTA se tendrá un nuevo estilo llamado COTAS RECURSOS INTERIOR se seleccionará y se pulsa DEFINIR ACTUAL y CERRAR.

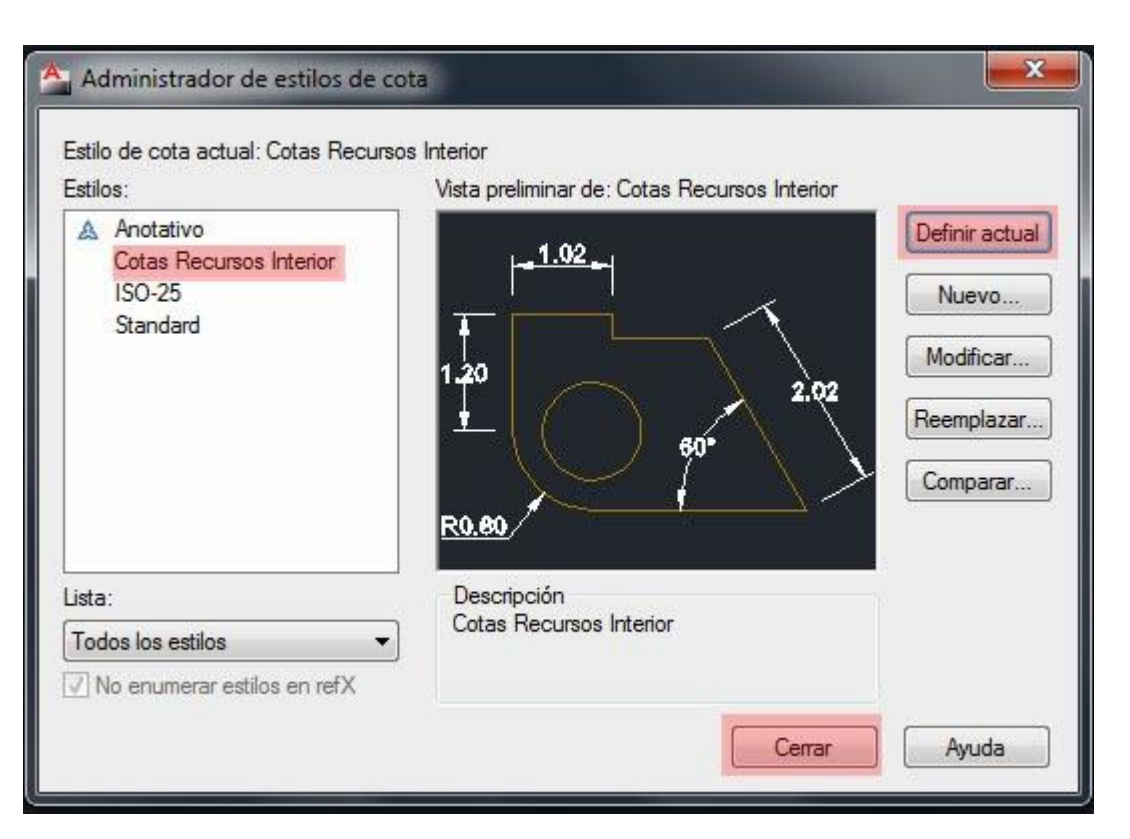

Como se podrá comprobar al acotar el cuadrado, las cotas aparecen mejor adaptas y con las dimensiones adecuadas en el dibujo**.**

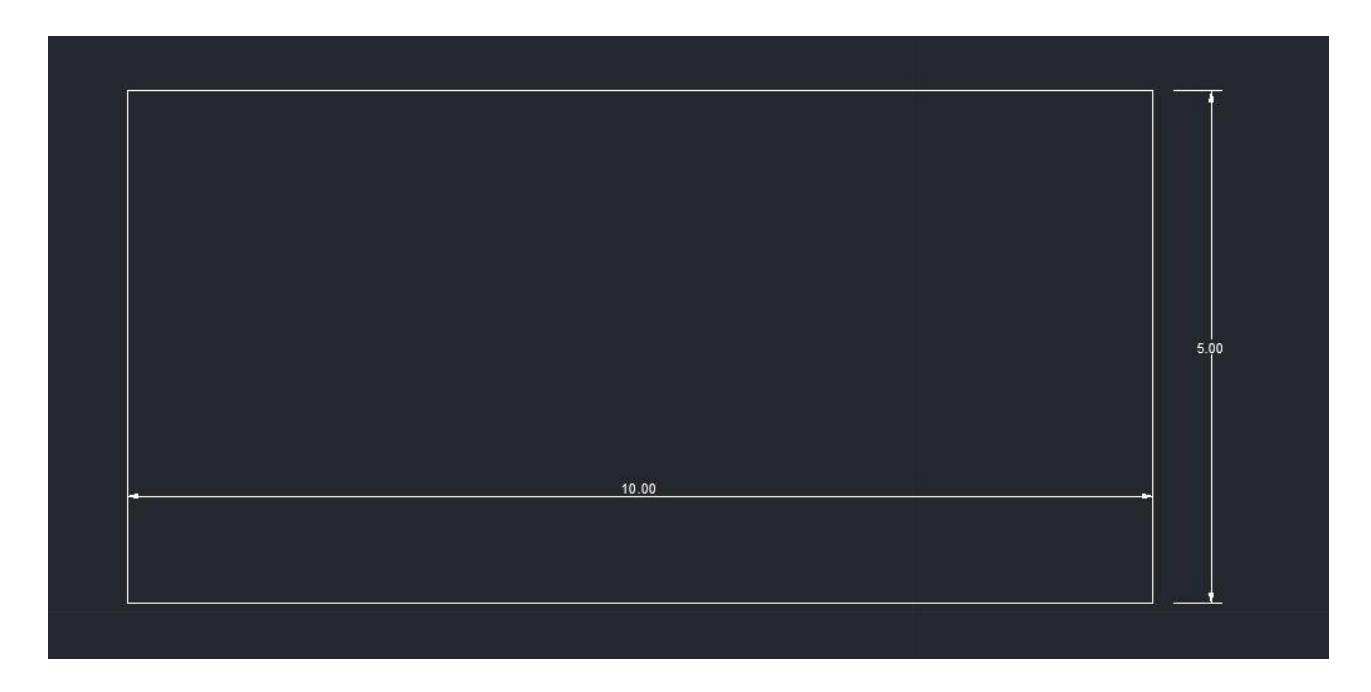
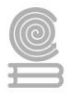

Para apoyarte en el formato de estilo de cotas analiza el siguiente video.

<https://youtu.be/Yfcfuv2QFx4>

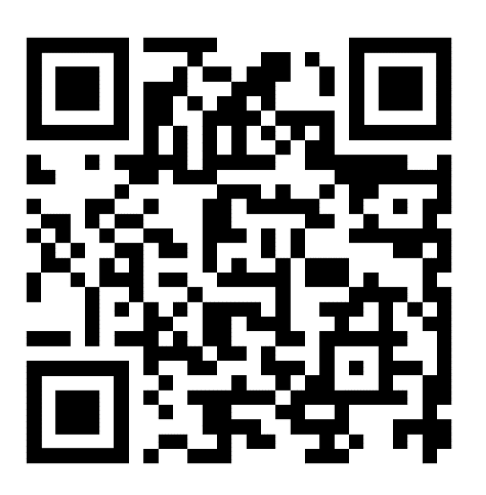

## **SIMETRÍA**

El comando simetría se encuentra ubicado en el menú principal superior, este comando se encarga de crear una copia simétrica de los designados.

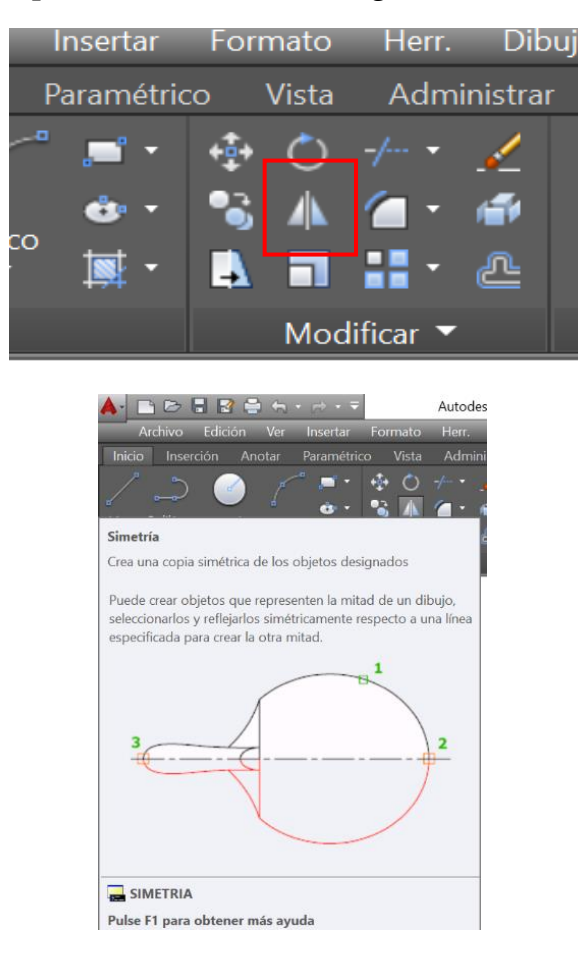

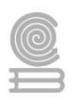

Al dar clic sobre el icono pide designar objeto, con clic izquierdo se selecciona el objeto y pide designar el primer punto de simetría y posteriormente solicita el segundo punto; generándose un dibujo igual al original pero simétrico en su construcción

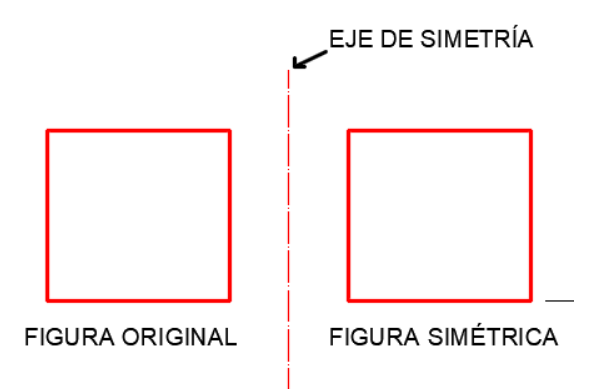

Para complementar el aprendizaje observa el siguiente video.

[https://youtu.be/o\\_fSsdU6myQ](https://youtu.be/o_fSsdU6myQ)

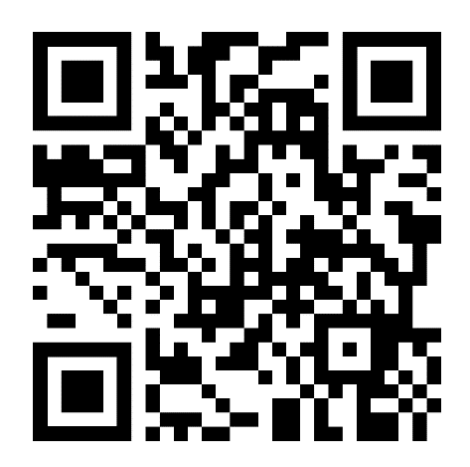

## **ALINEA**

Esta herramienta permite alinear y/o escalar un objeto utilizando otra entidad como referencia. El icono se encuentra ubicado en el menú superior en la pestaña de modificar, se da clic en esta y se despliega un submenú; teniendo como icono

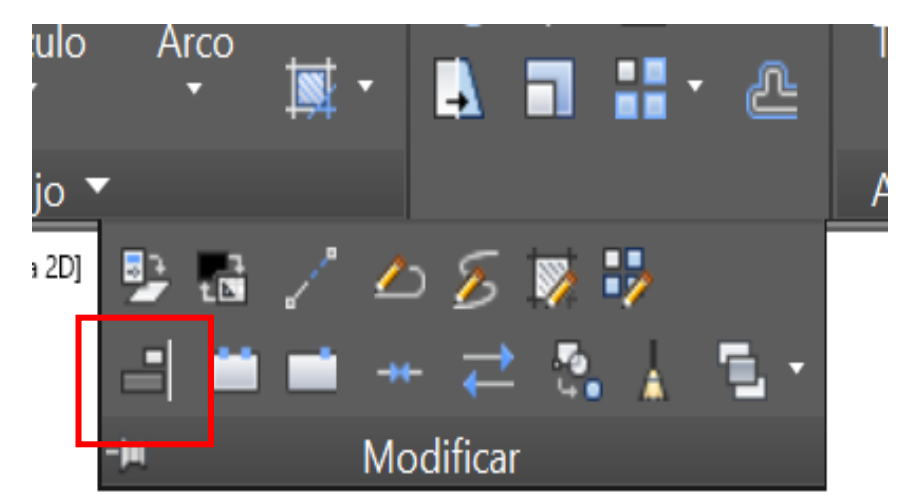

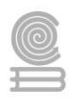

Se da click en el icono alinear, se designan los objetos a alinear, se precisa el punto de destino, repitiéndose el procedimiento con un segundo punto y si es necesario con un tercer punto, dando la opción el programa si se desea escalar o mantener el objeto tal cual.

Te dejamos este video para despejar dudas.

<https://youtu.be/yh8INbcLaqk>

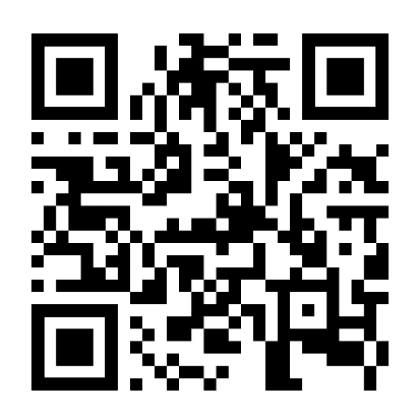

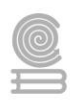

## **EJERCICIOS PROPUESTOS DEL BLOQUE II**

#### **EJERCICIOS PROPUESTOS DEL MANEJO DE POLILINEAS**

1. Realiza cinco figuras geométricas utilizando el comando polilínea, obtén el perímetro y su área utilizando el comando **list.**

**2.** Dibuja la siguiente figura, escala 1:2 dales formato a las cotas y acótala, coloca el texto correspondiente perfectamente alineado usando el comando **alinea.**

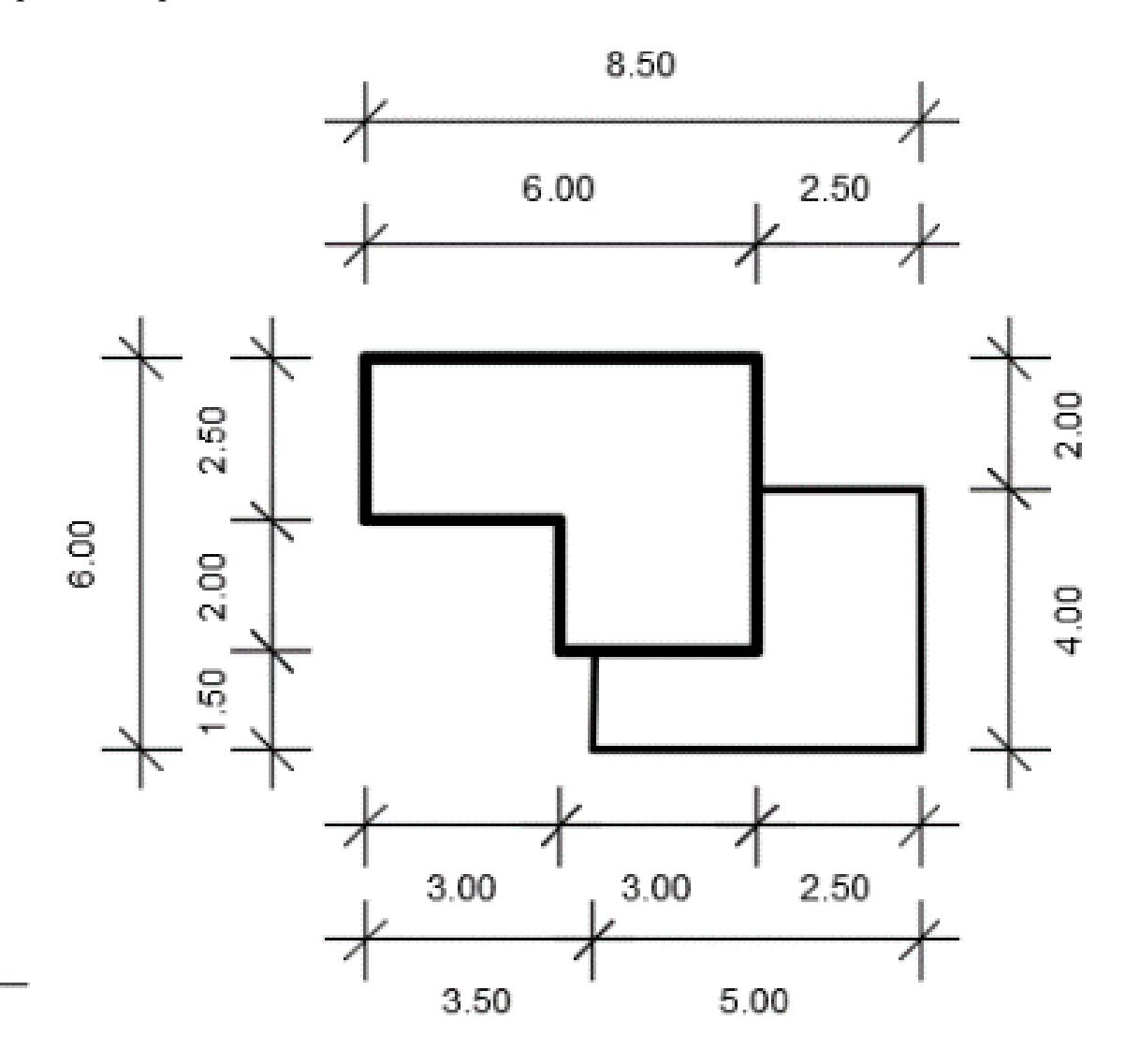

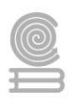

# **INSTRUMENTOS DE EVALUACIÓN DEL BLOQUE II**

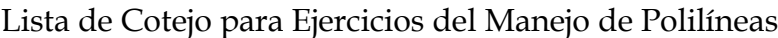

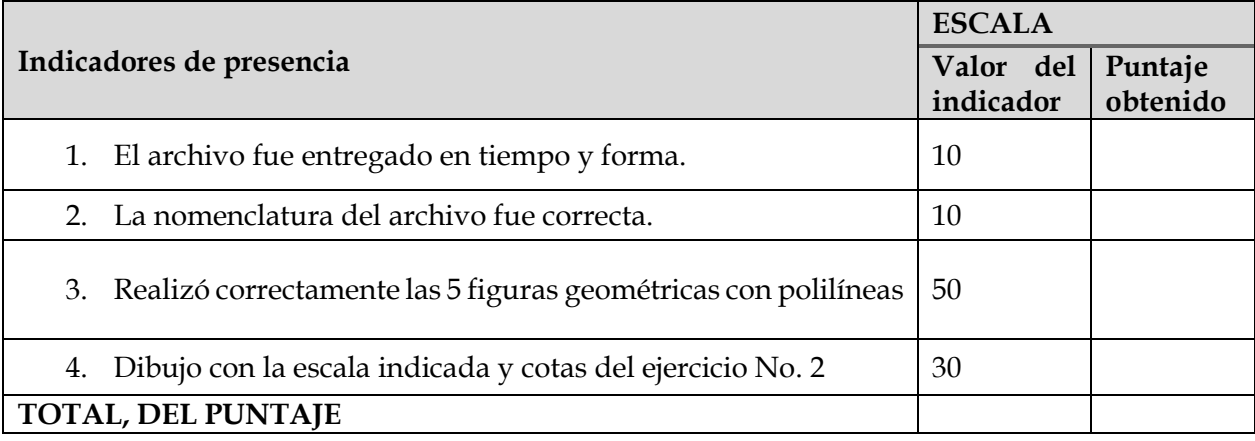

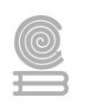

## **Bloque III.Elabora dibujos técnicos en 2D y 3D relacionados con ingeniería o arquitectura.**

## **Actividad 3.1. Modelado en 3D de un plano arquitectónico de casa-habitación**

- ⮚ **Aprendizaje Esperado:** Diseña dibujos en 2D y 3D de un proyecto arquitectónico a través de software tipo CAD, para representar una casa habitación tipo medio de su contexto, con las diferentes vistas de forma creativa.
- ⮚ **Atributo (s):** 4.5 Maneja las tecnologías de la información y la comunicación para obtener información y expresar ideas /5.1 Sigue instrucciones y procedimientos de manera reflexiva, comprendiendo como cada uno de sus pasos contribuye al alcance de un objetivo. / 5.2 Ordena información de acuerdo con categorías, jerarquías y relaciones.
- ➢ **Conocimiento (s): 1.** Simbología utilizada en un plano arquitectónico. Reconoce la simbología utilizada en un plano arquitectónico en AutoCAD.

#### ➢ **Instrucciones**

**1**.Realiza las "*lecturas previas"* 3.1 a 3.3 de este bloque. Revisa junto con tu docente de forma práctica lo que se presenta en las lecturas.

2. Al finalizar el análisis de las lecturas, realiza *el proyecto arquitectónico* que a continuación se presenta, debiendo considerar:

- a) Formato de cotas
- b) Formato de textos
- c) Formato de líneas
- d) Simbología apropiada.
- e) Bloques.
- f) Entregar en formato .dwg en AutoCAD 15.
- 3. Elabora plano arquitectónico ambientado que tenga texto y acotaciones.

4. Elabora un modelo en 3D a partir de un plano arquitectónico ambientado y entrega impreso y de forma electrónica.

#### ➢ **Evaluación**

Esta actividad será evaluada con una lista de cotejo que podrás encontrar al final del bloque III.

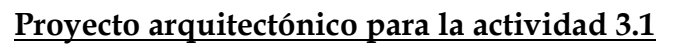

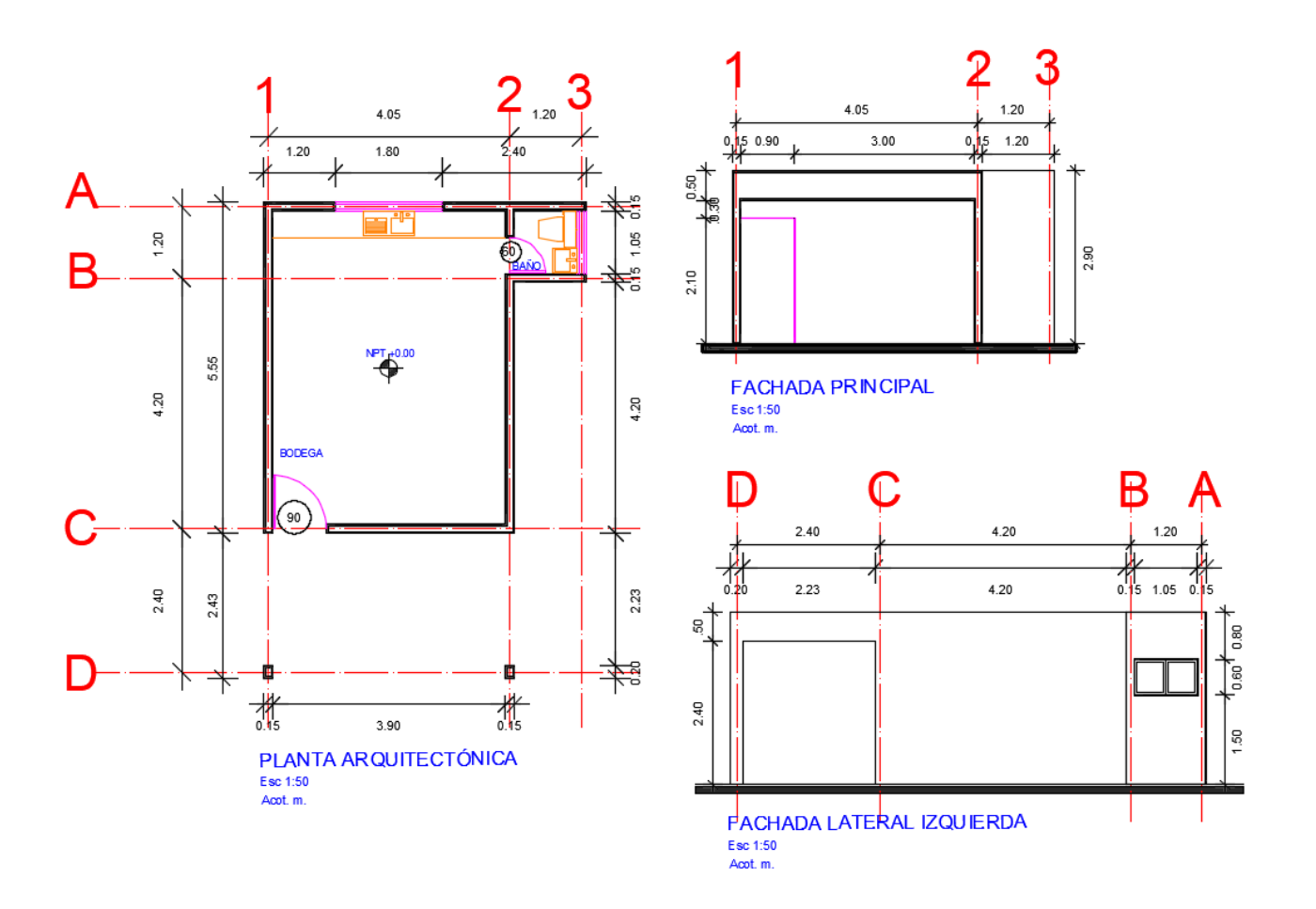

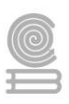

## **Lectura previa 3.1. comandos básicos de dibujo y edición para realizar un plano arquitectónico.**

Para dibujar un plano en AutoCAD y optimizar los comandos, se da un clic en plantillas, se desplegará un menú, y daremos clic sobre **acadiso.twt**

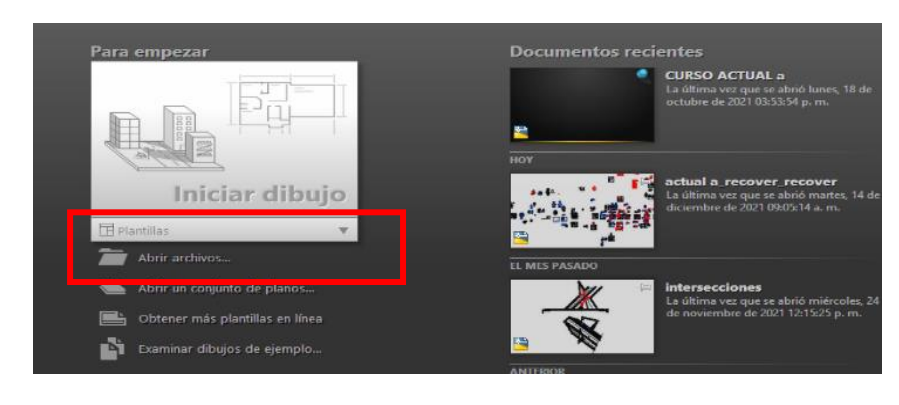

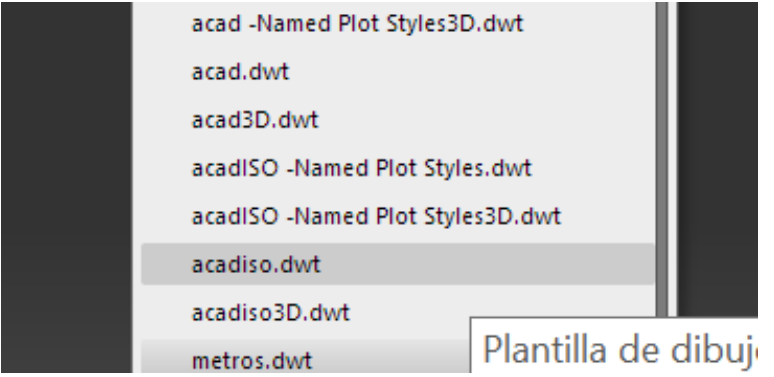

Y en la barra de comandos se teclea el comando **dwgunits** para darle formato a las unidades, se aparece el siguiente menú, donde indica en que unidades se desea trabajar, se marcará el número seis que indica metros, posteriormente nos pedirá la visualización de unidades, científicas o decimales por lo que teclearemos 2 o enter, nos marcara una serie de preguntas a los cuales contestaremos que sí; con excepción de **"poner a escala los objetos del dibujo actual para reflejar el cambio de unidades" s**e pone no. En este momento nuestro espacio de trabajo ya está en metros.

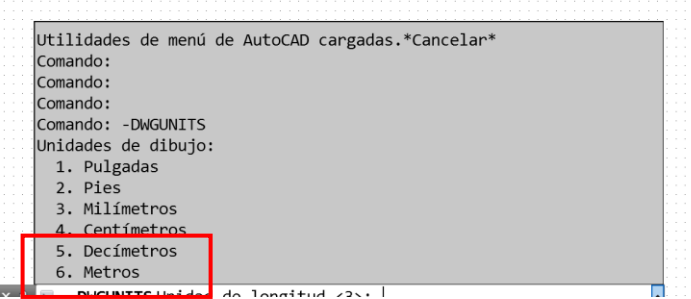

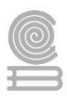

#### Cuadernillo **Educativo**

Ahora se procede a dar de alta el tipo de líneas a usar en el proyecto. Tecleamos en la barra de comandos **tipolin** y aparecerá el siguiente cuadro de diálogo.

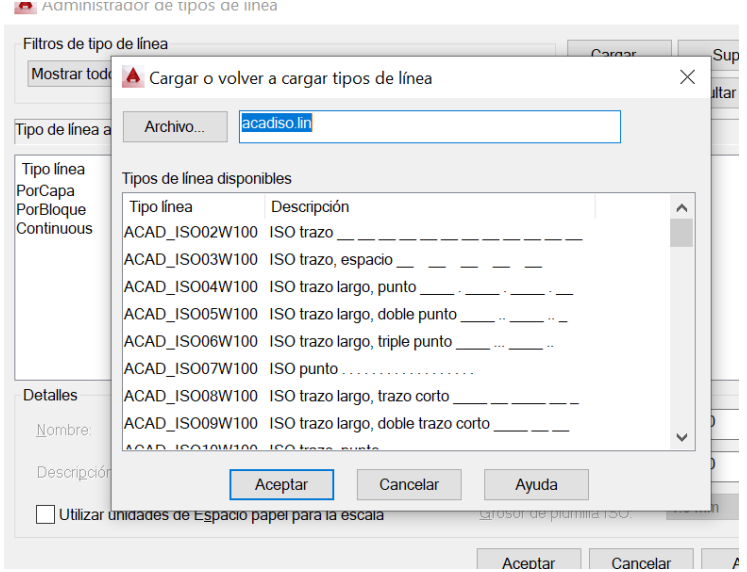

Damos clic en cargar y nos mostrara los tipos de línea precargados en AutoCAD. Daremos de alta la primera como línea punteada y la cuarta para ejes.

Ahora se cargan las diferentes **Capas** a utilizar para el dibujo del proyecto arquitectónico. En la barra de comandos se teclea **CAPA**; se proceden a dar de alta las capas a utilizar.

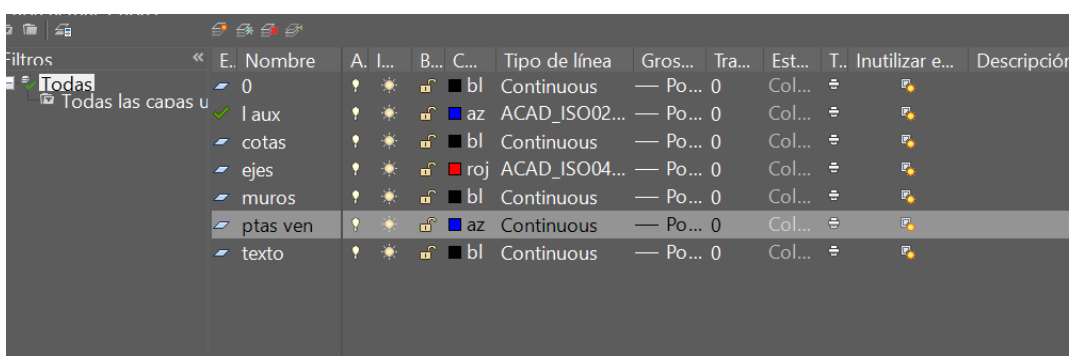

Para saber más sobre capas analicen el siguiente video:

<https://youtu.be/OjhpmxFDC6o>

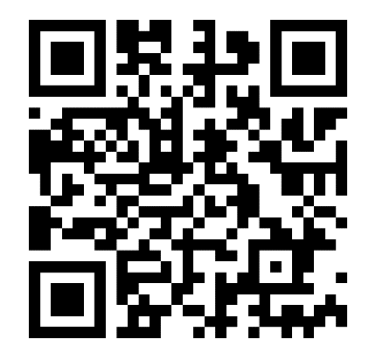

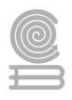

Iniciaremos por trazar los ejes, se debe recordar que se está trabajando en metros como unidades.

Así mismo se va a trabajar cada elemento del plano en capas diferentes, si hiciera falta alguna capa, esta deberá darse de alta.

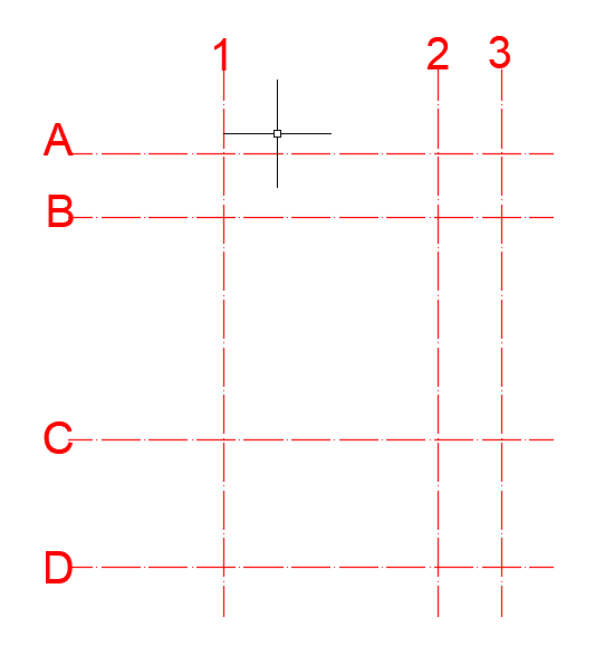

Después de trazar los ejes se procede al trazo de muros cada uno en su respectiva capa.

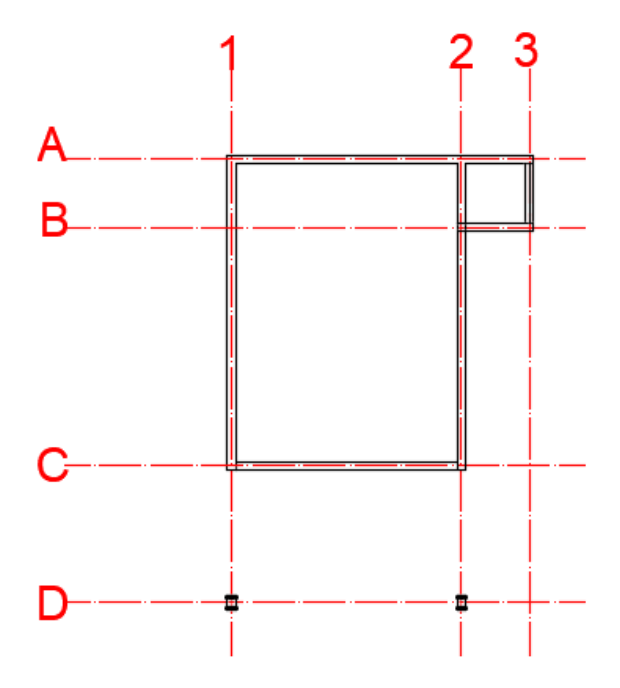

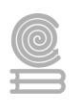

Se localizan puertas y ventanas teniendo cuidado de separar muros de ventanas para poder trabajar con diferente calidad

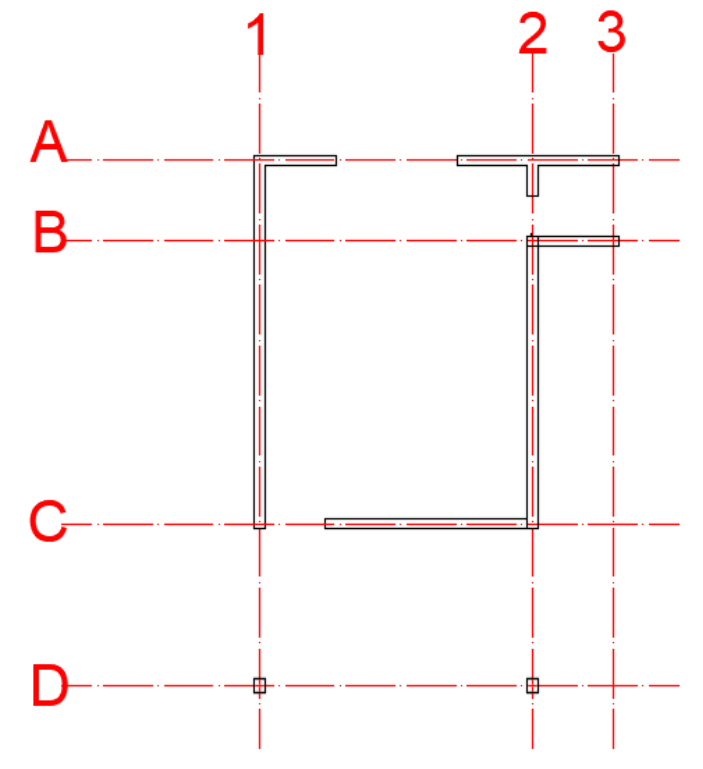

Los muros se convierten en polilínea para poderles dar calidad, ya convertidos en polilínea desfasamos las líneas para darle el ancho que dará forma a la calidad del muro, se le darán en este caso 0.03

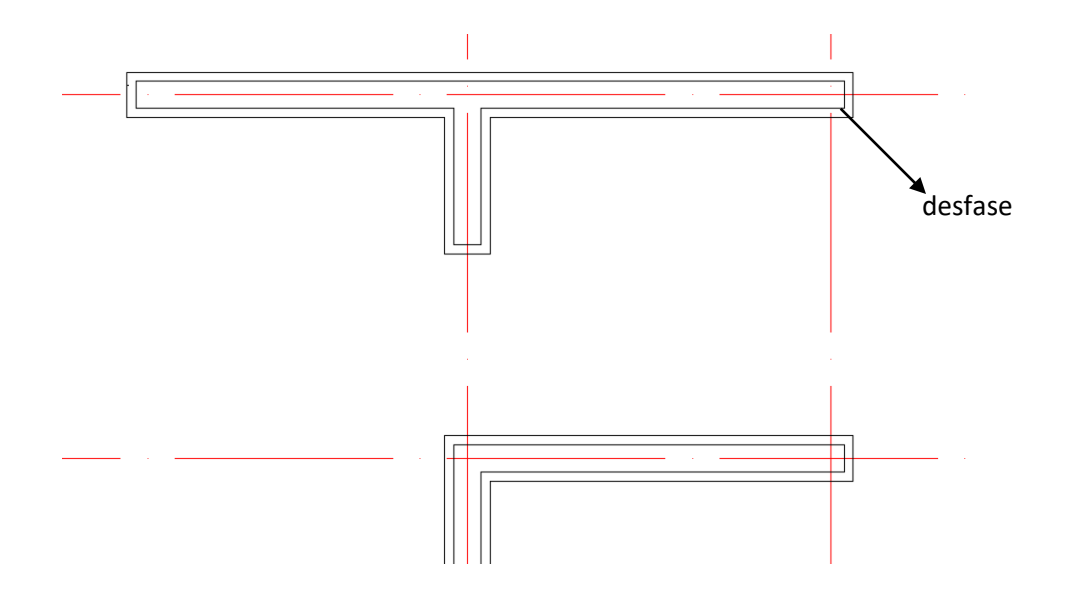

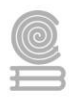

Se crea una nueva capa la cual se designará con el nombre de "calidad de muro" el color utilizado será el negro y línea continua. Utilizando el comando sombrea, se rellenará el espacio entre líneas para darle la calidad a los muros.

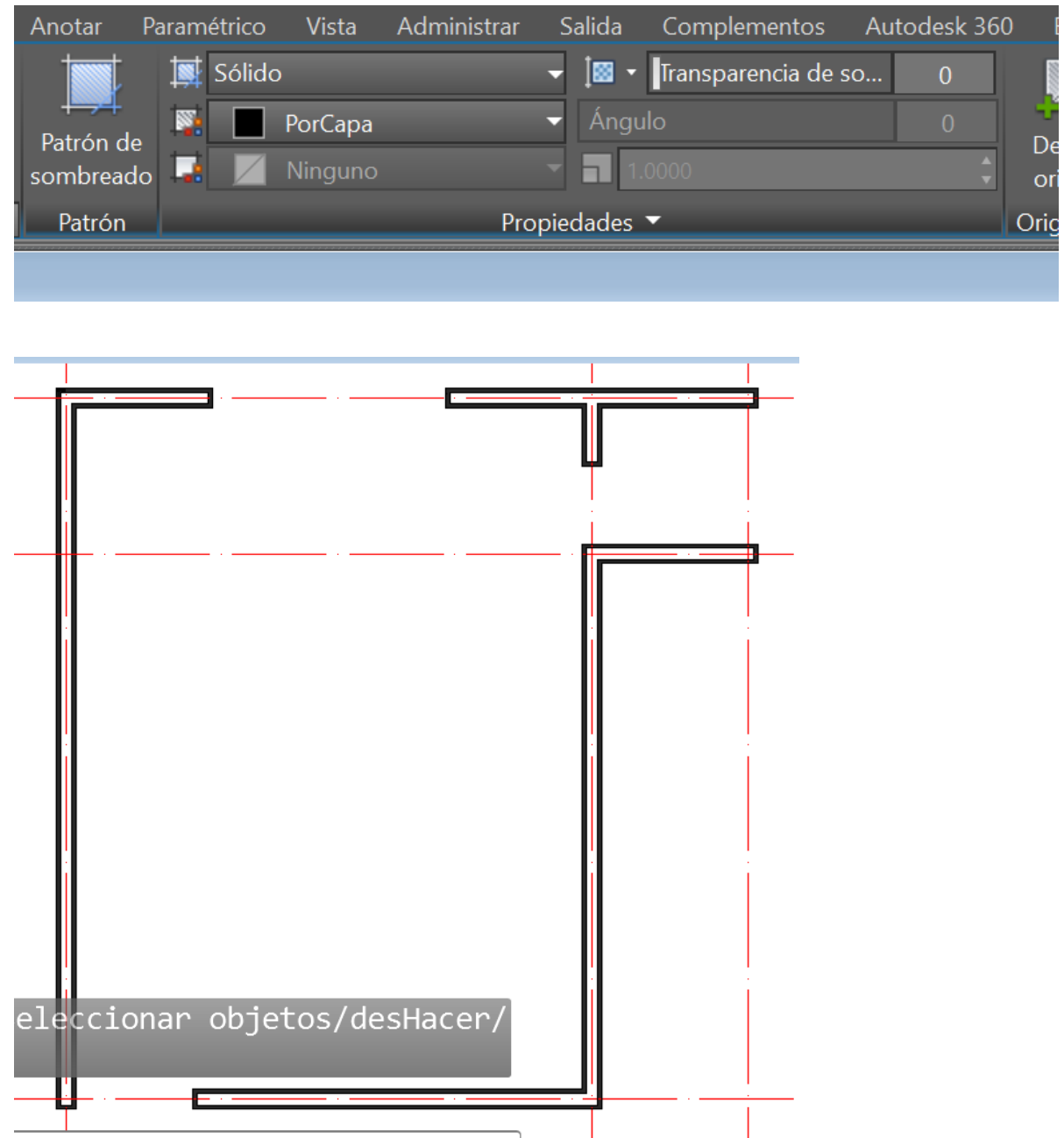

Ya con la calidad en muros, se procede a colocar puertas y ventanas activando la capa correspondiente.

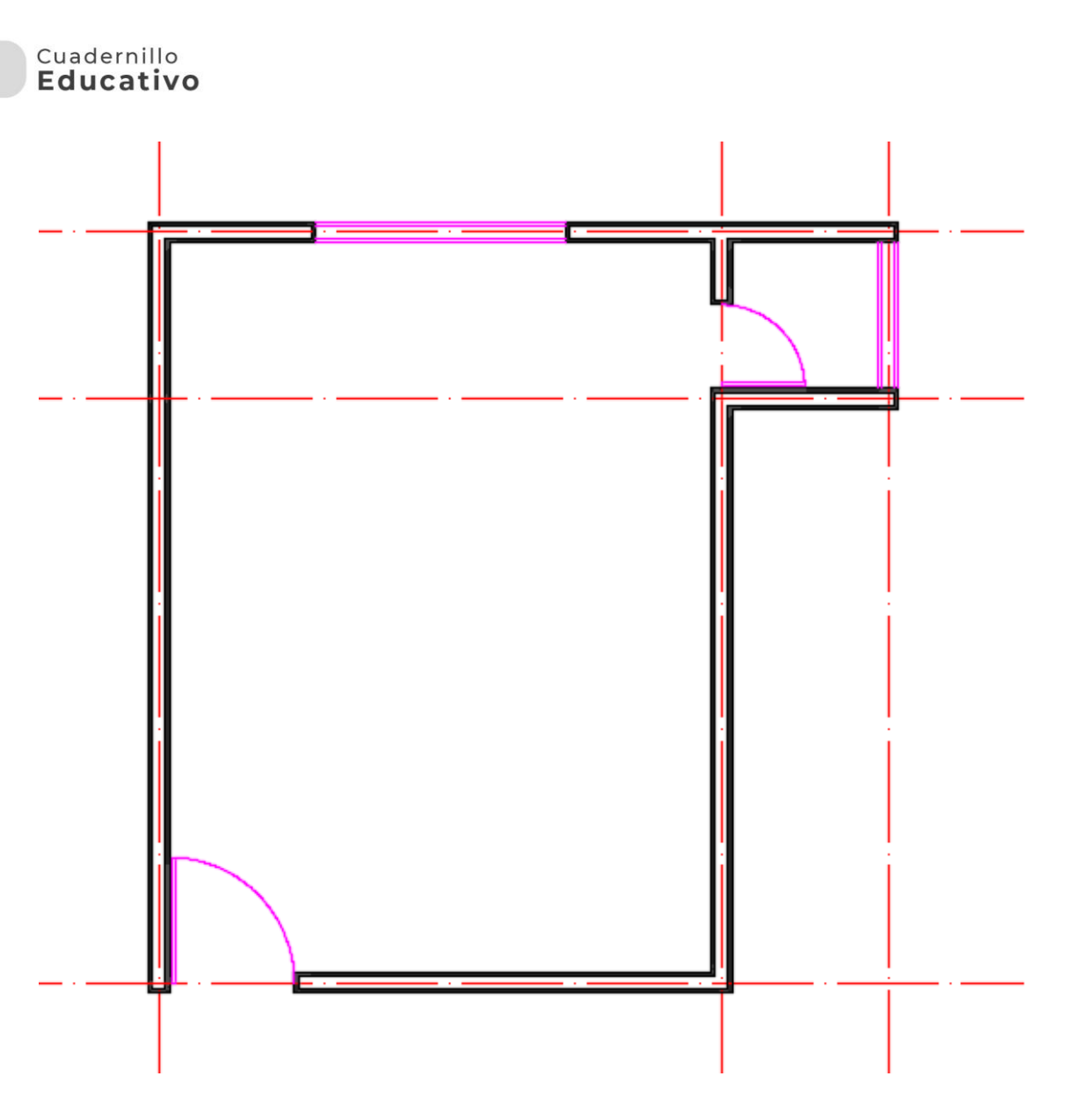

Damos formato a las cotas y procedemos a acotar, como se ha venido haciendo en su correspondiente capa.

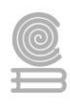

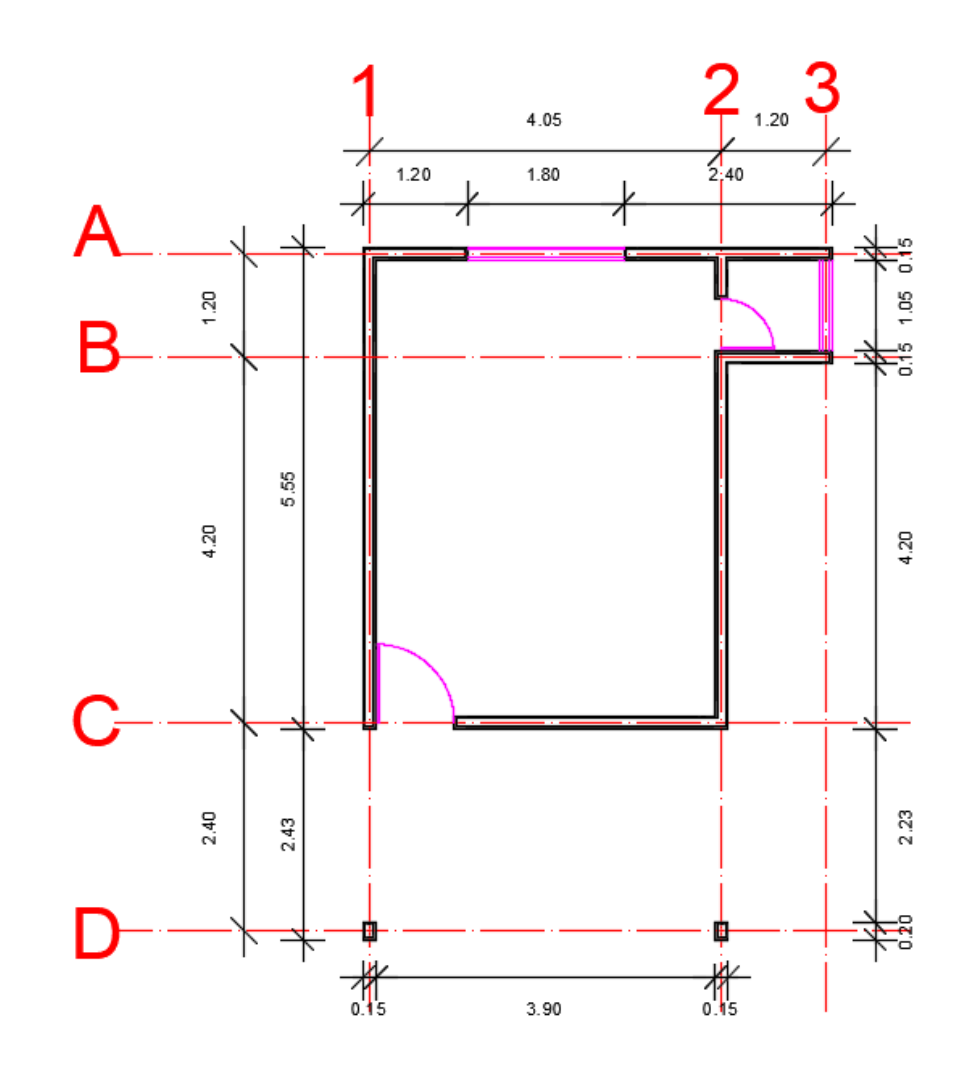

Ahora procederemos a colocar niveles y muebles (solo muebles fijos como son muebles de baño y de cocina).

Para esto ya se tienen dicha simbología como bloques.

#### **BLOQUES**

#### **¿Pero que es un bloque y cómo funcionan?**

En el dibujo de planos de arquitectura es habitual que tengamos elementos que se repiten muchas veces en el dibujo. Por ejemplo, si estamos dibujando el plano de una vivienda van a existir muchas puertas que son iguales, y tenemos que representar cada una de ellas. Nos va a pasar lo mismo con elementos de mobiliario, como camas, mesas, o aparatos sanitarios que se repiten en todos los pisos. Para resolverlo de la forma más rápida y eficaz, en este post vamos a conocer los bloques de AutoCAD, sus funciones y características más importantes.

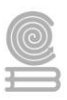

## **¿Por qué crear bloques de AutoCAD?**

Es muy importante trabajar con bloques de AutoCAD porque aportan rapidez de ejecución en el dibujo, eficacia en el trabajo, rapidez en la actualización y mejora del diseño de cada elemento.

Una ventaja de utilizar los bloques es que se evita que archivos que contienen mucha información tengan un peso excesivo. AutoCAD almacena la definición del bloque una única vez, independientemente de las veces que lo insertemos, lo que simplifica el almacenamiento de datos del programa.

Otra ventaja es que los bloques que se pueden guardar como archivos independientes para que se puedan usar en otros trabajos. De esta forma, se puede ir creando una biblioteca de bloques, con diseños propios. o con bloques que se hayan buscado en Internet a través de la gran cantidad de páginas, fabricantes y proveedores que ofrecen los bloques de sus productos para que se inserten en nuestros diseños.

#### **Como crear bloques en AutoCAD**

Para crear un bloque debes seguir los siguientes pasos:

Dibuja el elemento que quieres convertir en bloque.

En la pestaña Insertar, dentro del grupo de herramientas Definición de bloque, haz clic en Crear bloque.

Se abrirá una ventana, y en ella debes completar los siguientes campos:

Nombre; escribe el nombre con el que quieres definir el bloque.

Punto base; es el punto de inserción de nuestro bloque, para definirlo haz clic en el botón Designar punto y selecciona en el dibujo el punto de inserción.

Objetos; son el grupo de objetos que conformarán el bloque. Haz clic en Designar objetos y selecciona con el ratón todos los elementos que quieres convertir en bloque.

Haz clic en Aceptar. Ya estaría creado tu bloque, si haces clic con el ratón sobré el verás que es un único elemento y aparecerá un pinzamiento azul que indica el punto de inserción del bloque.

Una vez que hemos creado el bloque puedes insertarlo en tu dibujo tantas veces como quieras, haciendo clic en Insertar y a continuación en Examinar para buscar tu bloque.

#### Cuadernillo **Educativo**

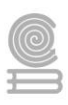

### **Exportar bloques de AutoCAD**

Para poder utilizar este bloque en cualquier dibujo de AutoCAD debes convertirlo en un archivo de bloque, para ello sigue los siguientes pasos:

En el archivo donde está dibujado el bloque, haz clic en el icono de AutoCAD, en la esquina superior izquierda, selecciona Exportar y en las opciones que aparecen elegir Otros formatos.

Se abrirá una ventana, en la parte izquierda de la ventana elige la carpeta donde quieres guardar el bloque.

En la parte inferior de la ventana escribe el nombre con el que quieres guardar tu archivo de bloque. No es necesario que le asignes el mismo nombre que utilizaste cuando convertiste ese elemento en bloque.

En Archivo de tipo, debes seleccionar Bloque (\*.dwg).

Haz clic en guardar.

En la barra de comando del dibujo aparecerá: Indique nombre de bloque existente, debes introducir el nombre que utilizaste cuando convertiste ese elemento en bloque.

A continuación, haz clic en Aceptar. Ya estaría creado tu bloque como un archivo para poder utilizarlo en cualquier dibujo de AutoCAD.

Para ampliar tu conocimiento y uso de bloques ve el siguiente video

<https://youtu.be/cX1oL3hqzxA>

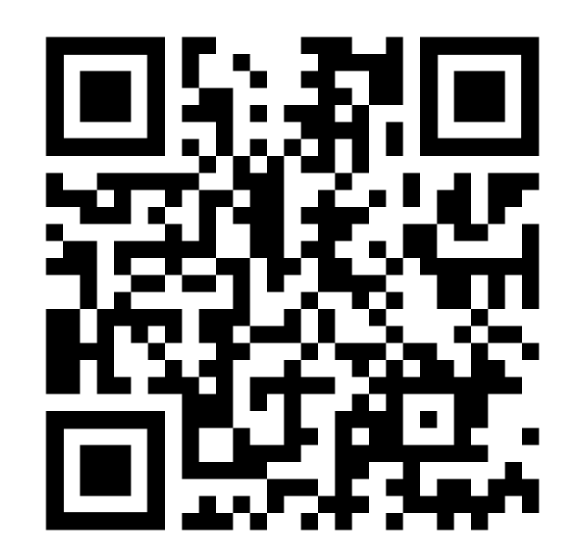

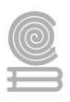

Es momento de crear los bloques a utilizar

Recuerden crear los bloques en la capa 0 y de ahí se pasarán a una nueva capa a la cual se le nombrará muebles.

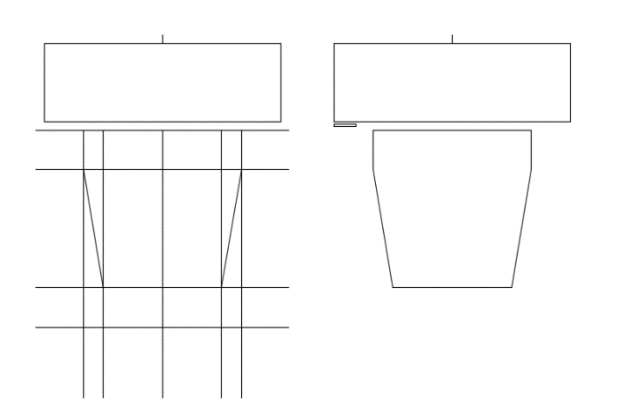

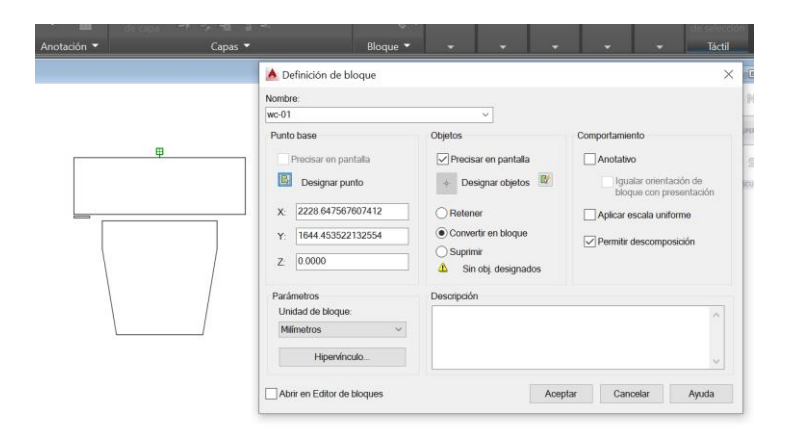

Ya se creó el bloque ahora vamos a insertarlo y lo cambiamos de capa a la capa muebles

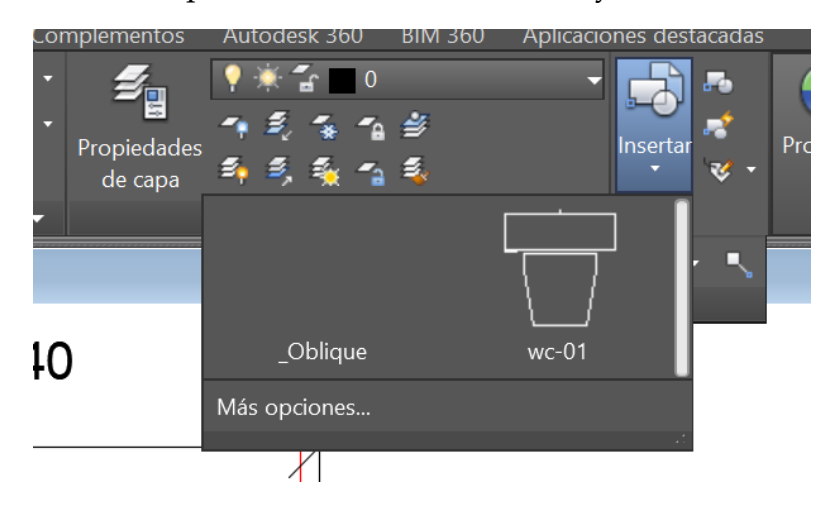

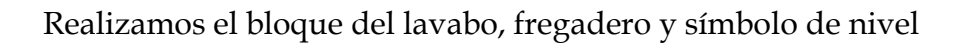

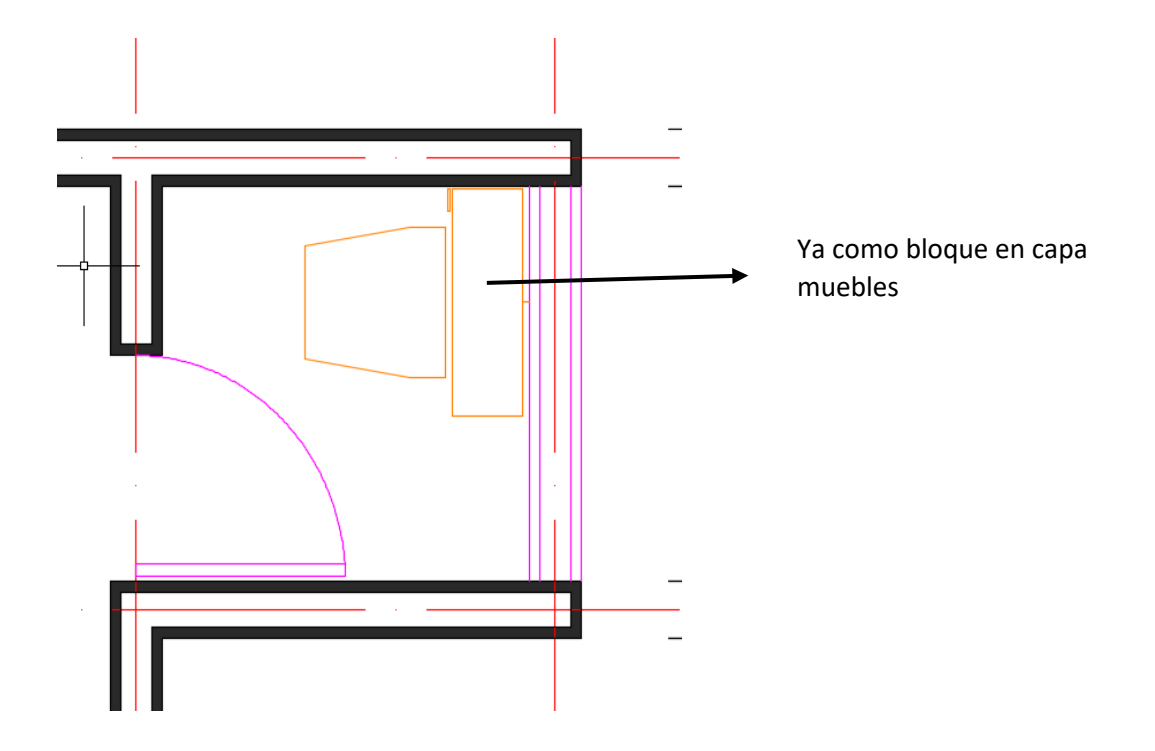

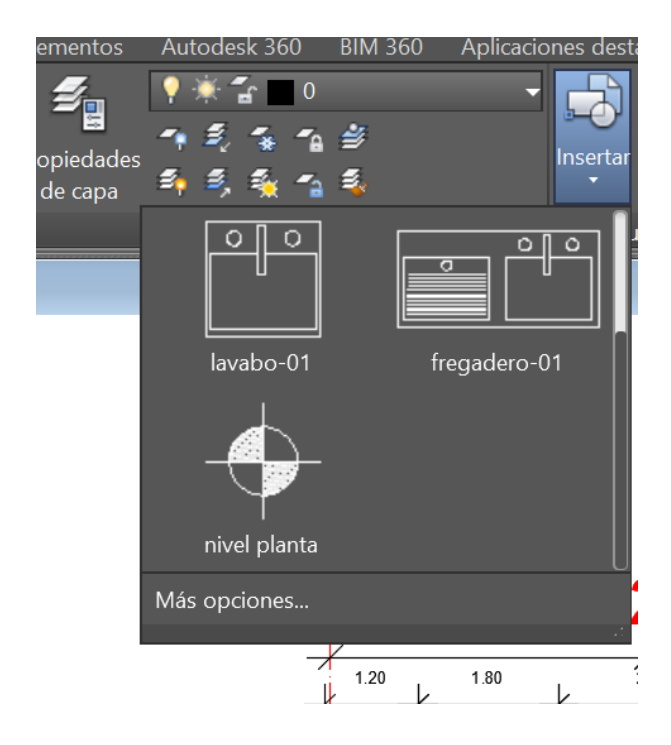

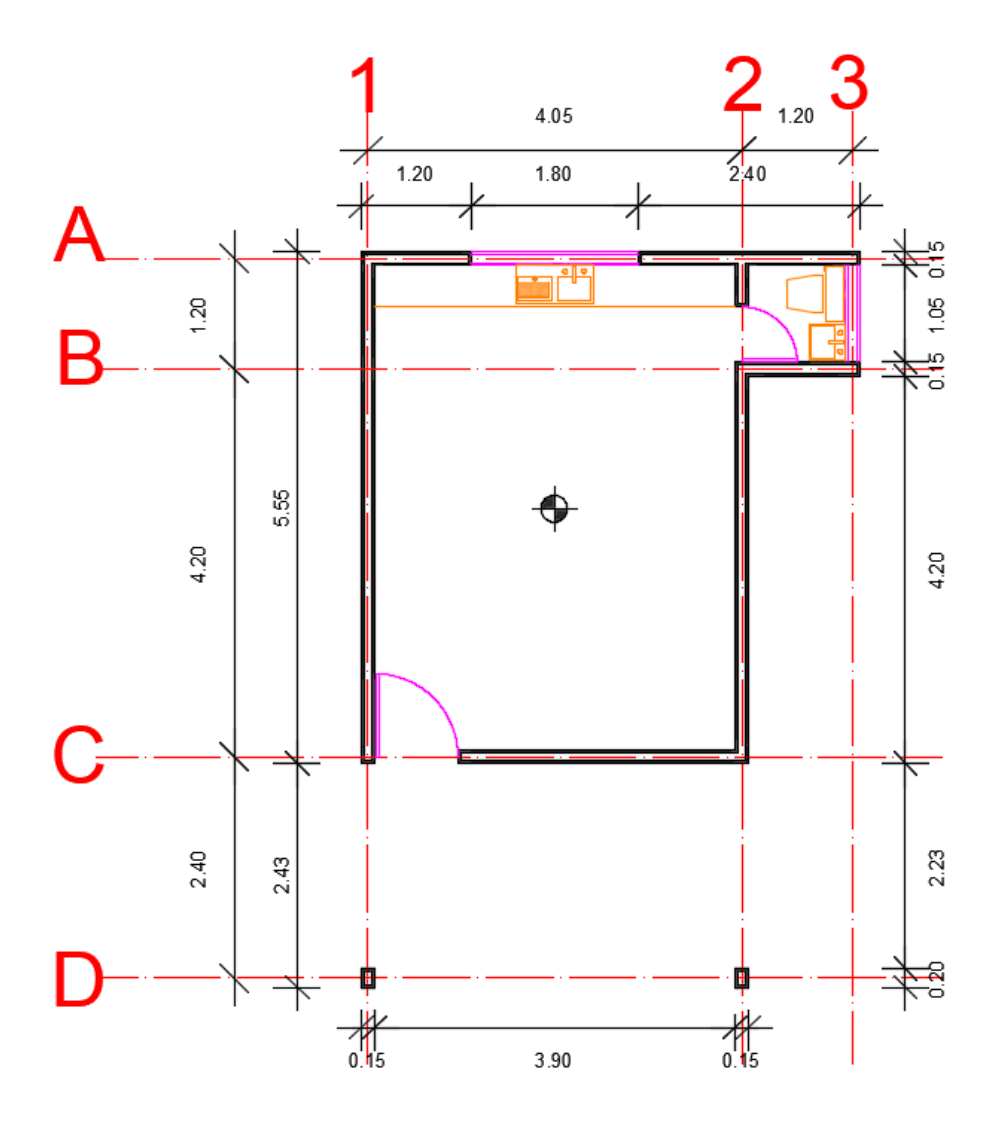

Se procede a colocar textos y títulos en su respectiva capa.

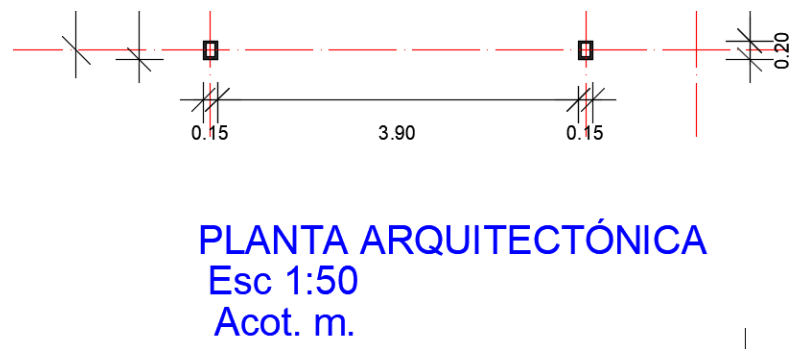

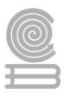

Se deberá alinear y dar formato.

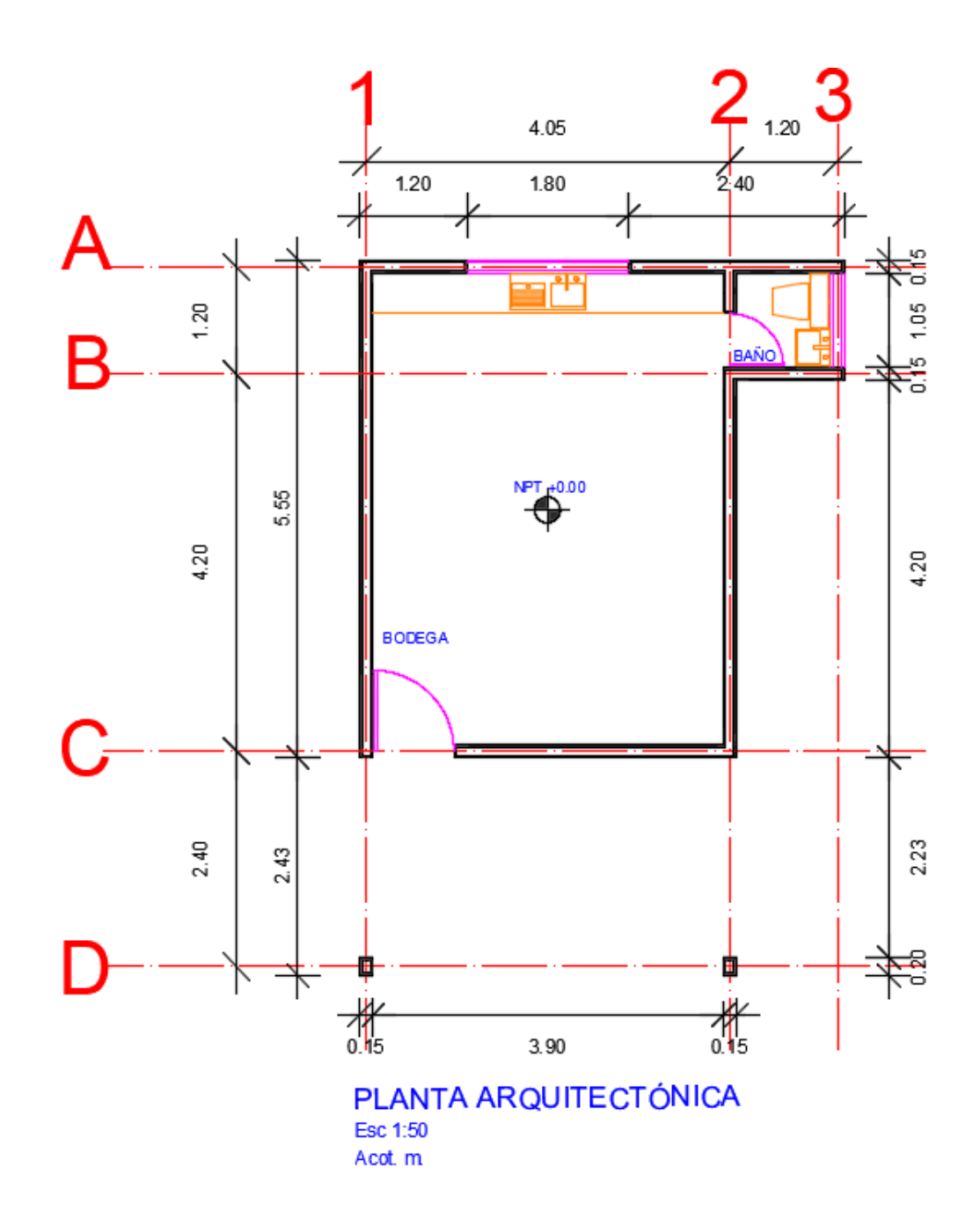

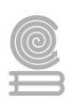

## **3.2 Actividad integradora con Temas Selectos de Física II "Prototipo de Caleidoscopio"**

- ⮚ **Aprendizaje Esperado:** Aplica el principio de la reflexión de un rayo de luz, analizando su comportamiento en diferentes tipos de espejos, para entender su funcionamiento, aplicados en diferentes áreas de la vida diaria, favoreciendo su propio pensamiento crítico. / Diseña dibujos en 2D y 3D a través de software tipo CAD.
- ⮚ **Atributo (s):** 4.1 Expresa ideas y conceptos mediante representaciones lingüísticas, matemáticas o gráficas. /5.6 Utiliza las tecnologías de la información y comunicación para procesar e interpretar información. /7.3 Articula saberes de diversos campos y establece relaciones entre ellos y su vida cotidiana. /8.1 Propone maneras de solucionar un problema o desarrollar un proyecto en equipo, definiendo un curso de acción con pasos específicos.
- ⮚ **Conocimiento (s):** Espejos; Planos, esféricos y formación de imágenes. / . Generar un dibujo en formato dwg e imprimir archivo.

#### **Instrucciones**

- 1. Realiza en el cuadernillo de Temas Selectos de Física II la "lectura previa" 3.2. Espejos. De igual forma realiza la lectura 3.2 Introducción a ·3D: que se presenta a continuación.
- 2. Revisa la actividad experimental 3.2 Caleidoscopio que se encuentra al final del bloque III del cuadernillo de Temas Selectos de Física II
- 3. Elabora en AutoCAD un dibujo con el prototipo del caleidoscopio que vas a construir, que te servirá como plano.

#### **Evaluación**

Lista de cotejo de la Actividad Integradora "Prototipo de Caleidoscopio" en formato dwg.

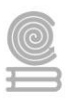

## **3.2 Introducción a 3D**

Es importante considerar como preparación del área de trabajo abrir capas solo para el trabajo en 3D, y congelar en lo que se trabaja las demás capas.

Para iniciar se debe realizar en 2D el dibujo que se quiere elevar a 3D.

Revisa para los comandos e introducción lo siguiente:

- Modelos 2D limitaciones ...
	- $\checkmark$  Modelo bidimensional: superficies
	- $\checkmark$  Dibujo, edición y visualización 2D de objetos 3D
- Modelos 3D necesidad de …
- ✓ Ver modelo desde cualquier punto de vista
- ✓ Desplazarse por el modelo
- ✓ Creación de vistas normalizadas y secciones de modelos 3D
- ✓ Visualización de sombras/iluminación: fotorealismo
- ✓ Efectuar análisis de ingeniería y extraer datos fabricación
- ✓ Utilizar el modelo para crear una animación

Introducción a 3D

• A tener en cuenta:

Se modela, NO se dibuja: Conviene visualizar mentalmente modelo 3D y ubicarlo en el espacio de trabajo.

Todas las órdenes empleadas hasta este momento siguen siendo válidas, teniendo en cuenta que el uso de muchas de ellas está limitadas al plano XY (cual sea su posición).

Cuando se marca un punto directamente en pantalla, sin emplear referencias a objetos o coordenadas, dicho punto se sitúa en el plano XY activo en ese momento.

- Tipos de objetos 3D
	- ✓ Objetos alámbricos
	- ✓ Superficies
	- ✓ Sólidos

## **3.2.1 Tipos de modelos**

- Modelos alámbricos
	- ✓ Sólo contienen elementos que materializan aristas de objeto
	- ✓ Muy rápidos para prototipado
- Modelo de superficies
	- $\checkmark$  Definen caras de objeto mediante superficies (3 o 4 lados)
	- $\checkmark$  Permiten representar superficies curvas + ó complejas
- Modelo de sólidos
	- ✓ Representan todo el volumen de un objeto
	- ✓ Permite análisis de propiedades físicas

superficie

 $\checkmark$  Creación mediante primitivas (esfera, cono, ...),

operaciones (extrusión, revolución, …) y combinación de sólidos (unión, diferencia, …)

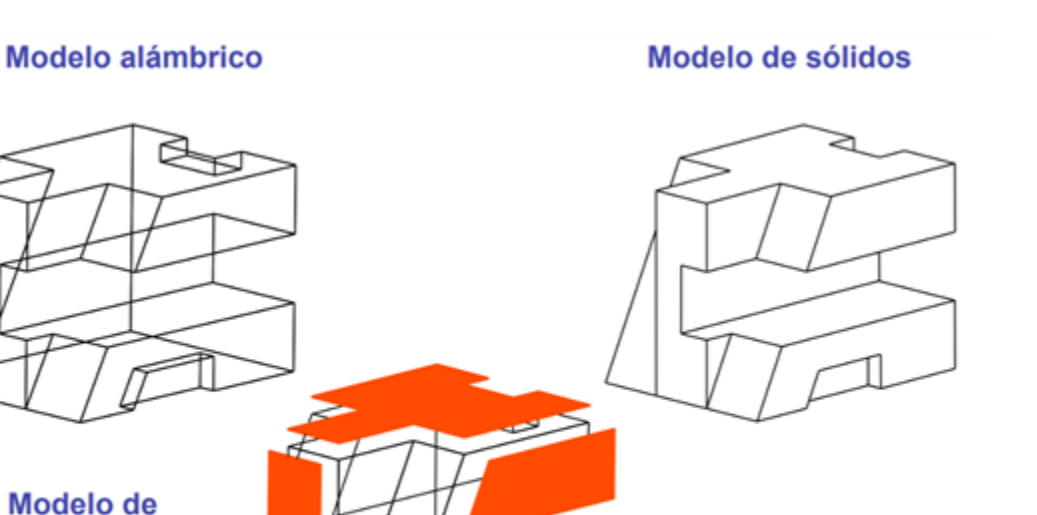

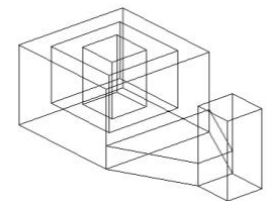

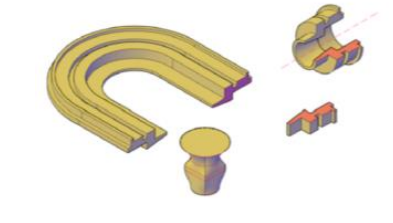

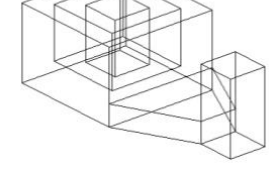

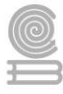

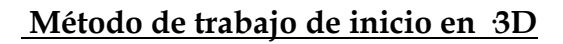

- Proceso inicial (igual que en 2D)
- Ejecutar la aplicación de AutoCAD
- Control del entorno de trabajo (pantalla / periféricos)
- Preparación del dibujo (Gestión de ficheros)
- Control de la visualización 3D
	- $\checkmark$  Estilos de visualización
	- ✓ Vistas
	- ✓ Control de vistas
	- ✓ Herramientas de navegación
- Dibujar
	- ✓ Introducir comandos 3D
	- ✓ Introducir datos 3D

#### **Método de trabajo para análisis de vistas**

- Proceso inicial
- Control de la visualización 3D
	- $\checkmark$  Estilos de visualización
	- ✓ Vistas
	- ✓ Control de vistas
	- ✓ Herramientas de navegación

## **3.2.2 Visualización 3D Tipos de estilos visuales**

- ✓ Estructura alámbrica 2D. Muestra los objetos utilizando líneas y curvas para representar los contornos. Los objetos ráster y OLE, y los tipos y grosores de línea están visibles.
- ✓ Estructura alámbrica 3D. Muestra los objetos utilizando líneas y curvas para representar los contornos.
- ✓ Oculto 3D. Muestra los objetos mediante una representación de estructura alámbrica 3D y oculta las líneas que representan las caras posteriores.
- ✓ Realista. Sombrea los objetos y suaviza los bordes entre las caras poligonales. Se muestran los materiales que haya asociado a los objetos.

✓ Conceptual. Sombrea los objetos y suaviza los bordes entre las caras poligonales. El sombreado utiliza el estilo de cara Gooch, una transición entre colores fríos y cálidos en vez de colores oscuros a claros. El efecto es menos realista, pero hace que resulte más fácil ver los detalles del modelo.

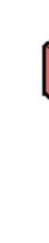

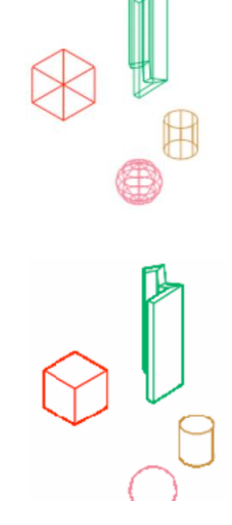

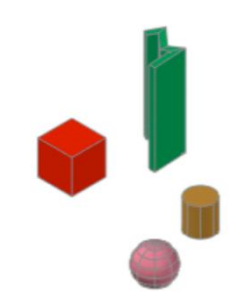

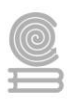

## **Método de trabajo para visualización**

- Proceso inicial
- Control de la visualización 3D
	- ✓ Estilos de visualización
	- ✓ Vistas
	- ✓ Control de vistas
	- ✓ Herramientas de navegación
- Dibujar
- Visualización de modelos 3D a través de un sistema de proyección cilíndrica ortogonal
- Tendremos que establecer la dirección de proyección
- El plano del cuadro se establece siempre perpendicular a esa dirección

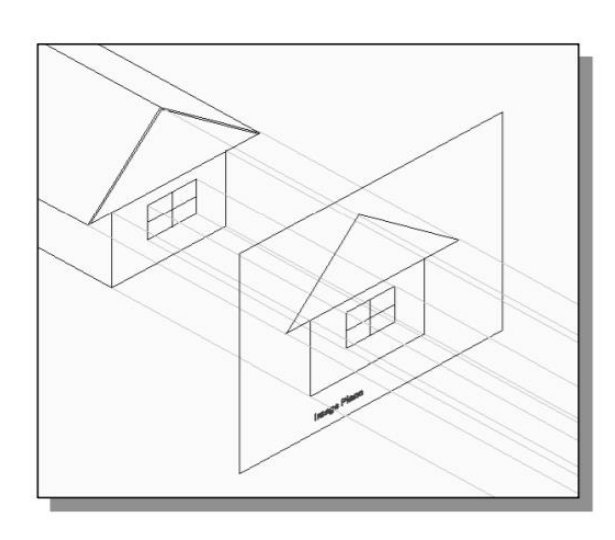

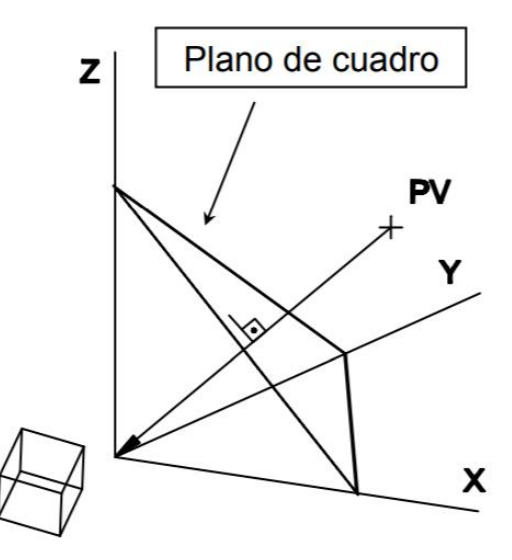

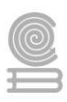

## **• Vistas**

✓ Vistas estándar. Muestran dibujo en 2D con direcciones de visualización paralela a planos XY, YZ y ZX

Superior Inferior El Izquierdo Derecho Frontal Posterior

✓ Puntos de vista isométricos

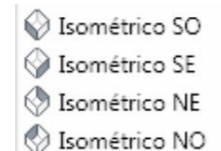

 $\checkmark$  Punto de vista personalizado (ptovista)

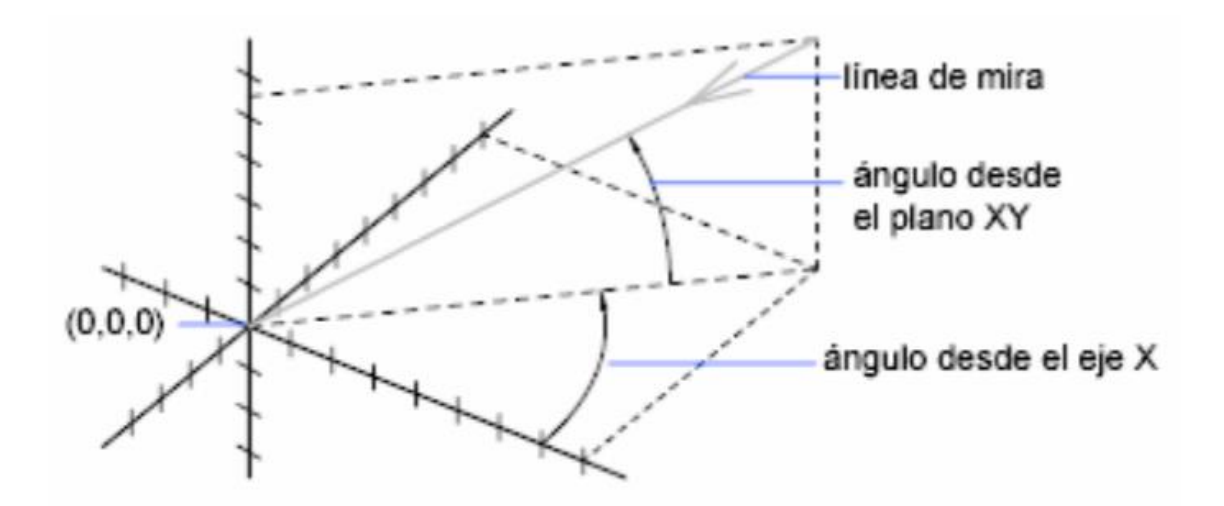

- Proceso inicial
- Control de la visualización 3D
	- $\checkmark$  Estilos de visualización
	- ✓ Vistas
	- ✓ Control de vistas

#### Cuadernillo **Educativo**

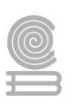

- Proceso inicial
- Control de la visualización 3D
	- ✓ Estilos de visualización
	- ✓ Vistas
	- ✓ Control de vistas
	- ✓ Herramientas de navegación

• Ventanas Gráficas. Permite organizar el área de trabajo en función de las tareas para realizar, mostrando diferentes vistas del diseño.

✓ Cinta Modelado 3D Ficha Vista Panel Ventana Grafica

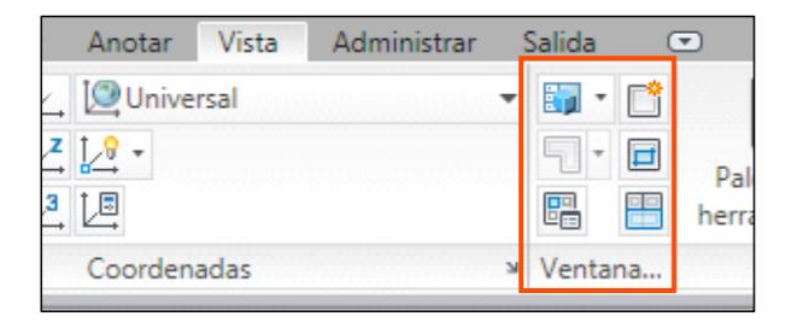

 $\checkmark$  Configuraciones actuales

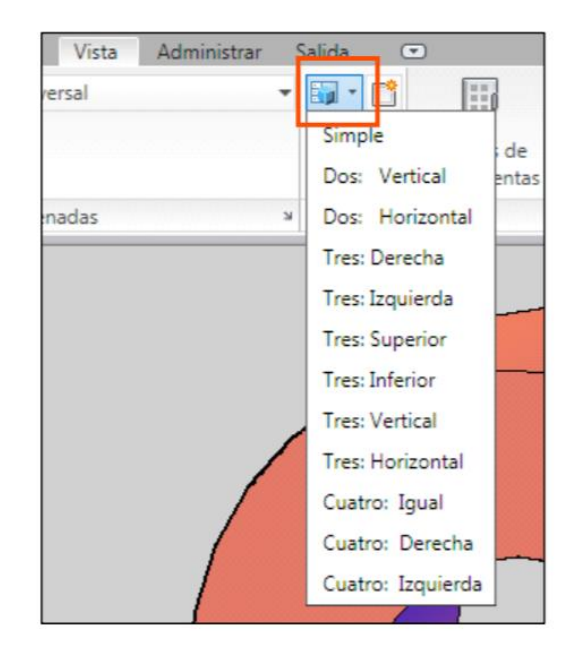

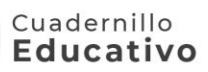

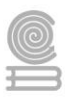

## • Ventanas Gráficas

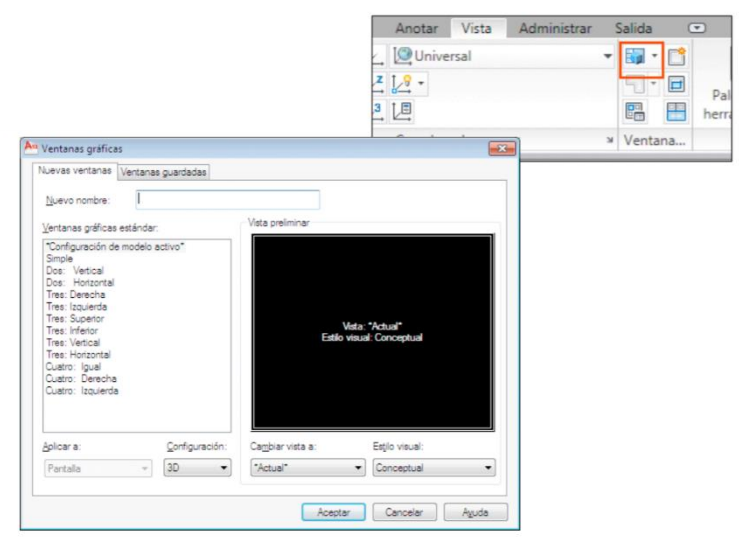

- ✓ Nueva ventana gráfica. Si le damos un nombre se guardará con dicho nombre.
- ✓ Ventanas guardadas

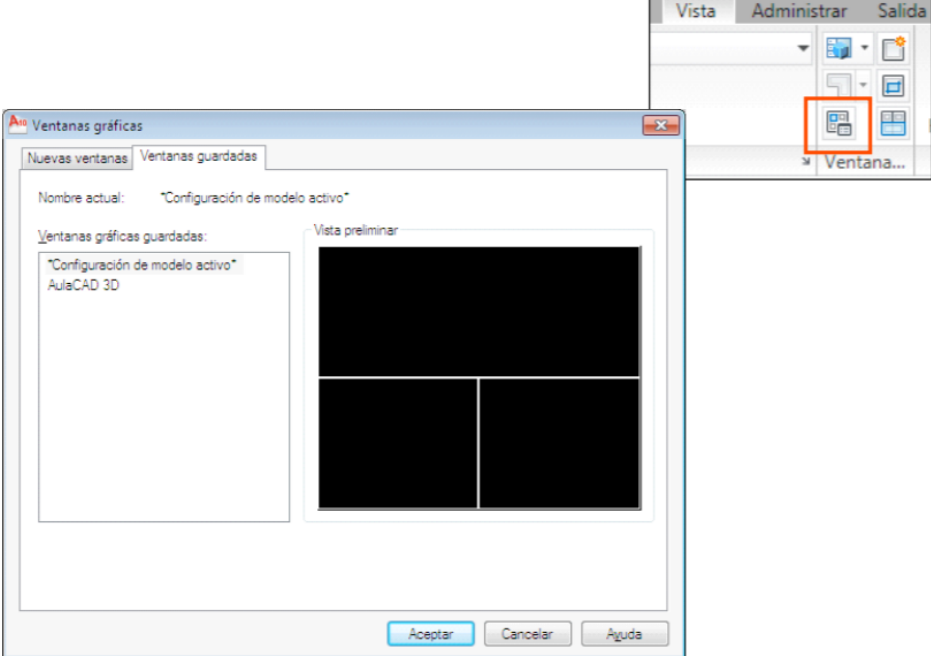

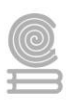

- Proceso inicial
- Control de la visualización 3D

Estilos de visualización

- ✓ Vistas
- ✓ Control de vistas
- ✓ Herramientas de navegación
- Dibujar
- Permiten ver objetos en un dibujo desde distintos ángulos, alturas y distancias.
- Orbita 3D
	- ✓ Cinta Modelado 3D Ficha Vista Panel Navegar
	- ✓ Orbita 3D. Desplazamiento alrededor de una mira.
	- ✓ Orbita libre. En cualquier dirección, sin referencia a planos.
	- ✓ Orbita continua. Hacer clic, arrastrar en la dirección en la que se desea que se desplace y soltar botón. La órbita continúa desplazándose en esa dirección.

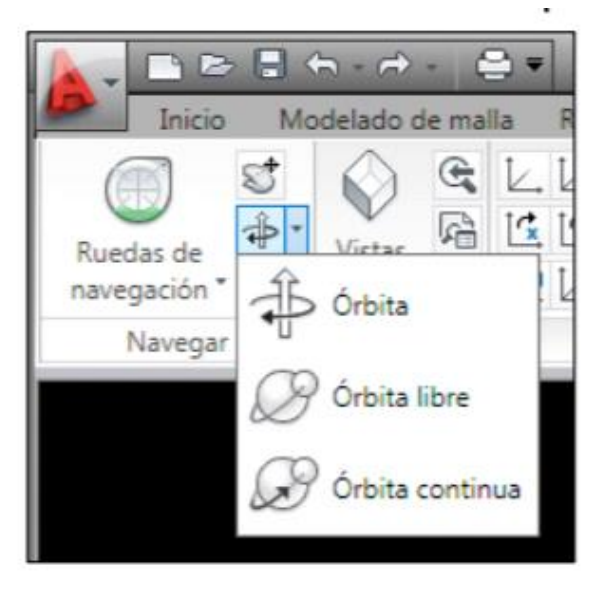

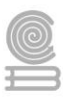

## • **ViewCube**

- $\checkmark$  Cinta Modelado 3D  $\longrightarrow$  Ficha Vista Panel Vistas  $\rightarrow$
- $\checkmark$  Se muestra al trabajar en un estilo visual 3D.
- ✓ Se puede cambiar entre vistas estándar e isométricas.
- ✓ Brújula debajo que indica el norte del objeto
- ✓ Seleccionar entre: Arista Esquina Cara

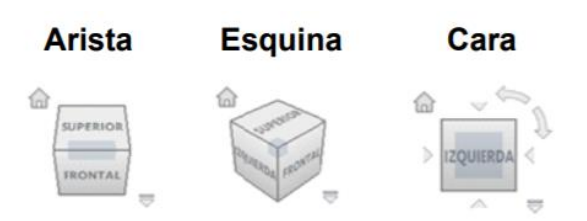

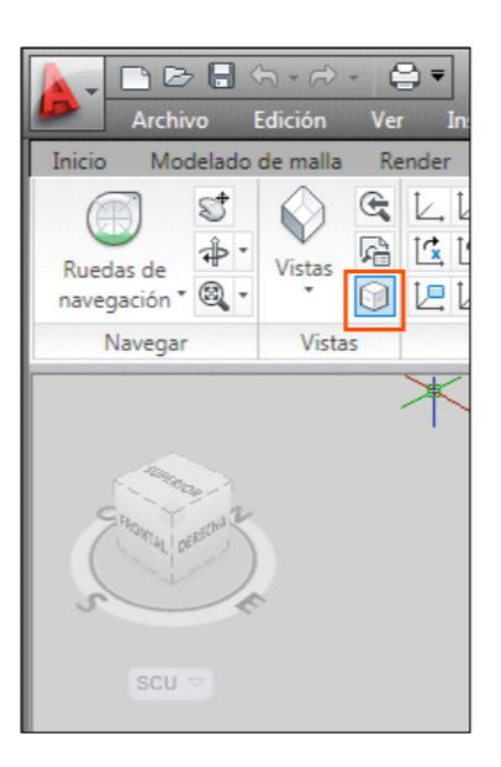

#### • **SteeringWheels (Ruedas)**

- $\checkmark$  Cinta Modelado 3D  $\longrightarrow$  Ficha Vista  $\longrightarrow$  Panel Navegar
- ✓ Menús dinámicos divididos en sectores.

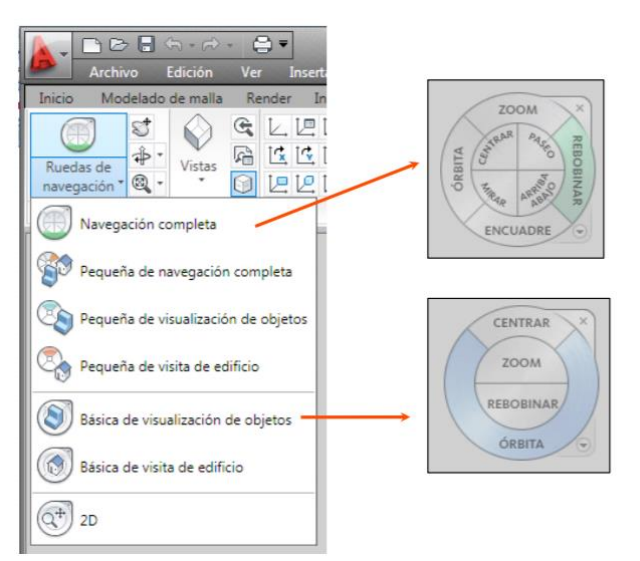

- Proceso inicial
- Control de la visualización 3D

#### Cuadernillo **Educativo**

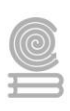

- Dibujar
	- ✓ Introducir comandos 3D
	- ✓ Introducir datos 3D

• Para la selección de los comandos se usan los mismos mecanismos que en 2D (menús, barras de herramientas, línea de comandos)

- Tienen vigencia TODOS los comandos (dibujo/edición) vistos en 2D (dentro del plano activo)
- Aparecen comandos específicos 3D (polilínea 3D, sólidos,)
- Resulta casi imprescindible el uso del S.C.P (Sistema coordenadas personales)
- Tienen vigencia todas las ayudas al diseño (referencia a objetos, …)
- Proceso inicial
- Control de la visualización 3D
- Dibujar
	- ✓ Introducir comandos 3D
	- ✓ Introducir datos 3D

• Para dibujar un objeto 3D se requiere definir valores de X, Y, Z; tanto en S.C.U. (Sistema Coordenadas Universales) como en S.C.P. (Sistema Coordenadas Universales)

• Sistemas de coordenadas

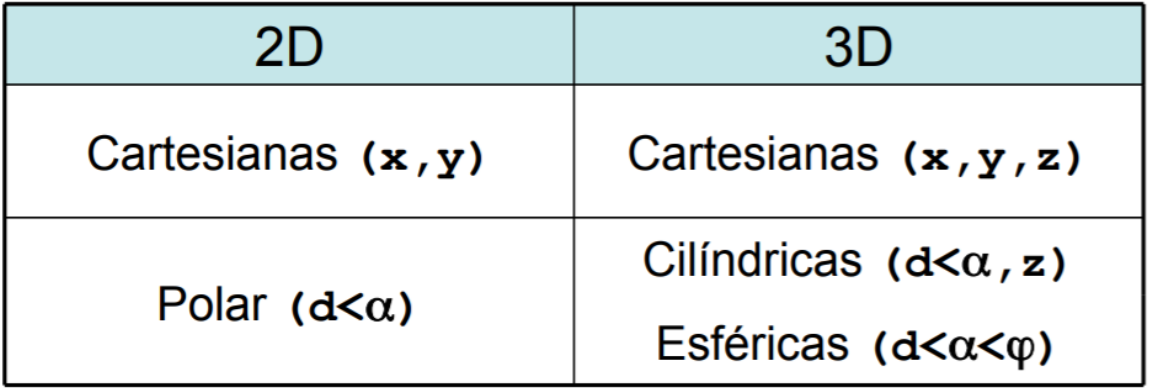

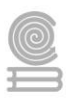

• Sigue existiendo el concepto de absolutas y relativas (@)

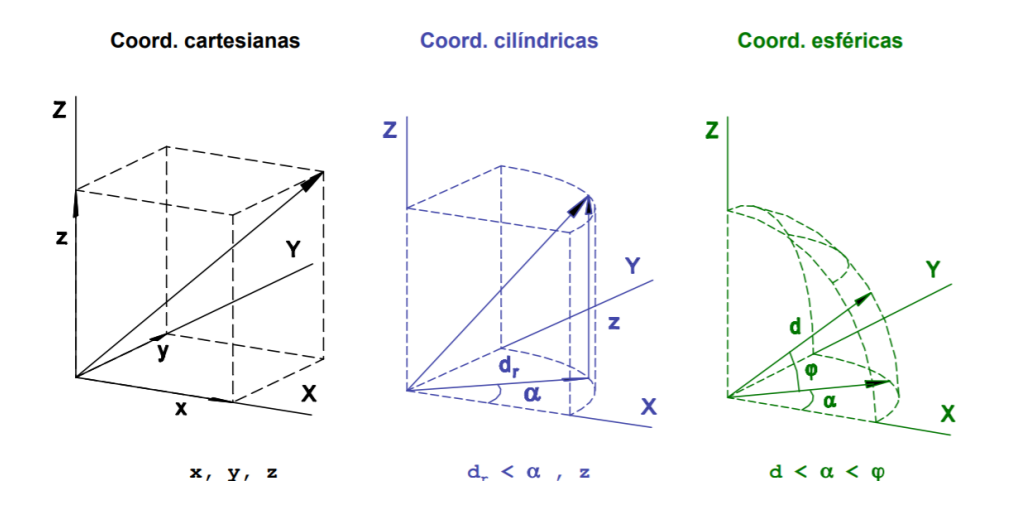

#### **3.3 Creación de modelos 3D**

#### **• Modelado**

- ✓ Primitivas de sólidos 3D (prima, cilindro, cono, esfera, pirámide, toroide)
- ✓ Creación de sólidos a partir de objetos 2D (extrusión, barrido, solevación, revolución)
- Editar sólidos (unión, diferencia, intersección, cortes)
- Modificar sólidos (chaflán, empalme) Modelado (Creación de modelos 3D)
- Modelado
	- ✓ Primitivas de sólidos 3D
	- ✓ Creación de sólidos a partir de objetos 2D
- Editar Sólidos
- Modificar sólidos

Modelado (Creación de modelos 3D)

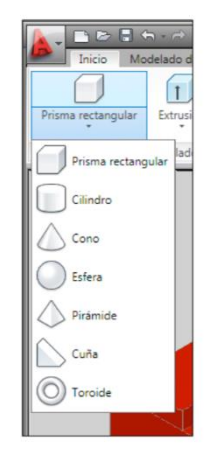

#### Cuadernillo **Educativo**

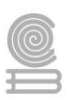

- Modelado
	- ✓ Primitivas de sólidos 3D
	- ✓ Creación de sólidos a partir de objetos 2D
- Editar Sólidos
- Modificar sólidos
- Unión. Combina dos o más sólidos para formar uno único.

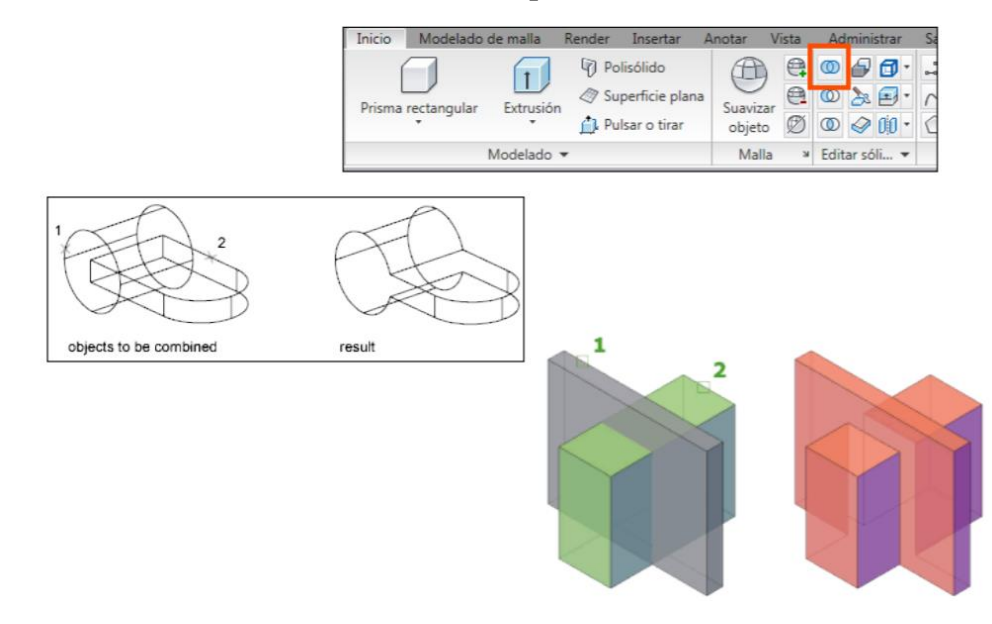

• Diferencia. Permite crear una superficie o un sólido 3D sustrayendo un conjunto de sólidos 3D existentes de otro conjunto solapado.

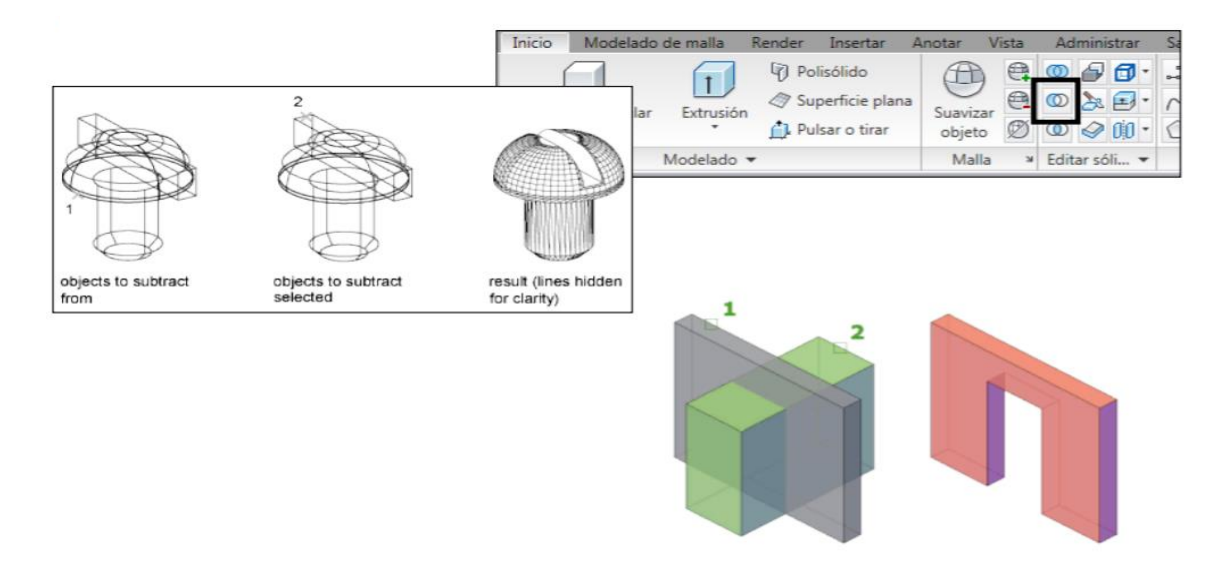

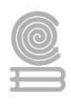

• Intersección. Creación de sólido 3D a partir del volumen común de dos o más sólidos 3D existentes.

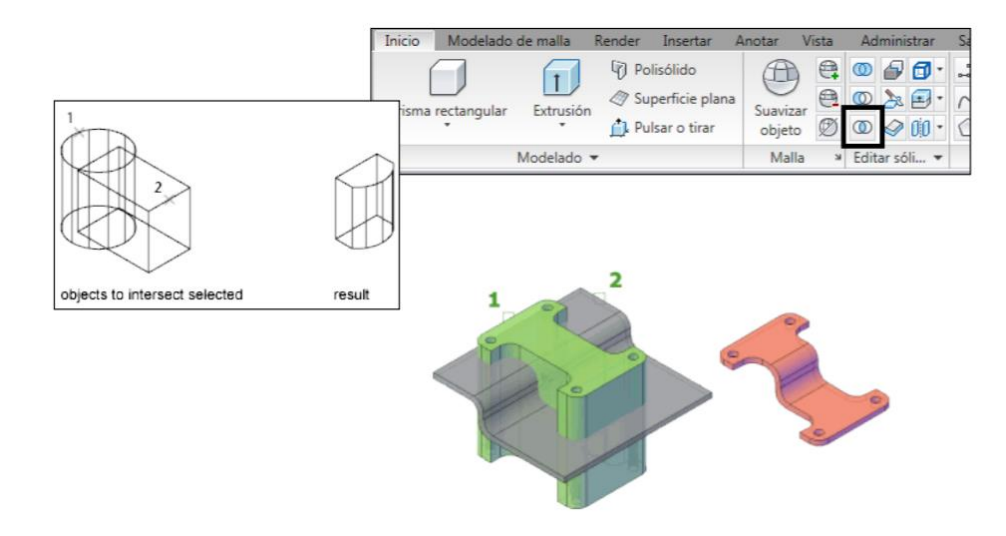

• Corte. Crea nuevos sólidos 3D cortando o dividiendo objetos existentes.

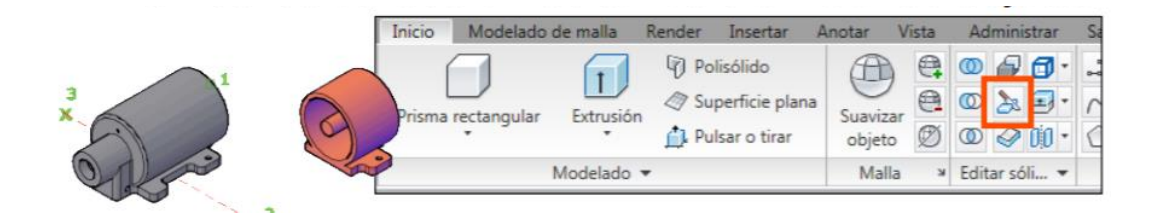

## Algunas opciones:

√ Ver. Alinea el plano de corte con el plano de vista de la ventana gráfica actual. Al indicar un punto se determina la ubicación del plano de corte.

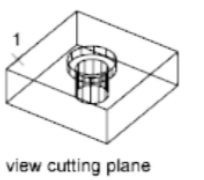

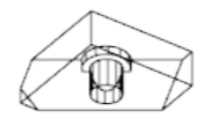

sliced object

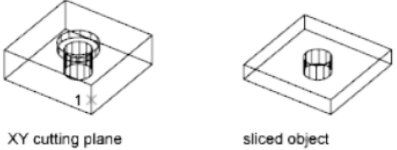

 $\checkmark$  XY. Alinea el plano de corte con el plano XY del SCP actual. Al indicar un punto se determina la ubicación del plano de corte.

3puntos. Define el plano de corte mediante  $\checkmark$ tres puntos.

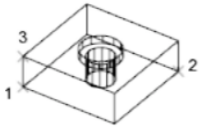

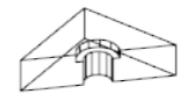

3-point cutting plane

sliced object

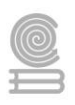

Revisa el siguiente video sobre un ejercicio básico de modelado en 3D.

<https://youtu.be/e-38yl71n8I>

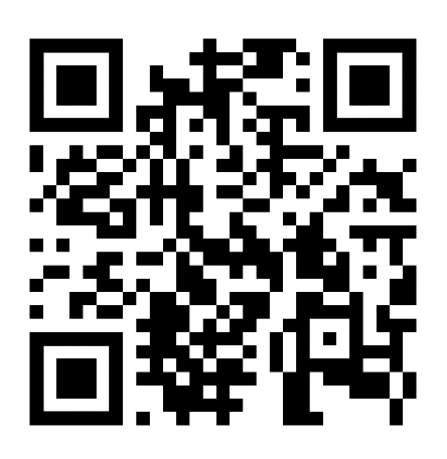

Ahora para modelar un proyecto arquitectónico básico ve el siguiente video.

Modelado de casa en 3D

<https://youtu.be/iisd4HcUELA>

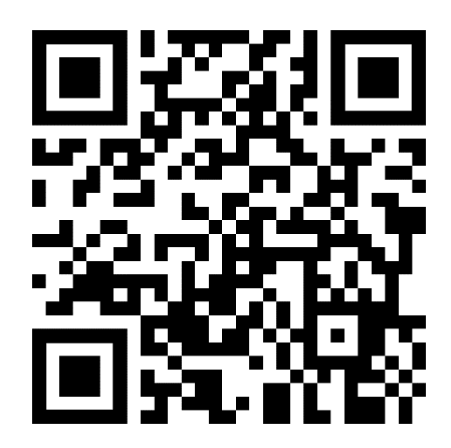
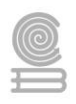

# **INSTRUMENTOS DE EVALUACIÓN DEL BLOQUE III.**

**Lista de cotejo de Actividad Integradora "Prototipo de Caleidoscopio" en formato dwg.**

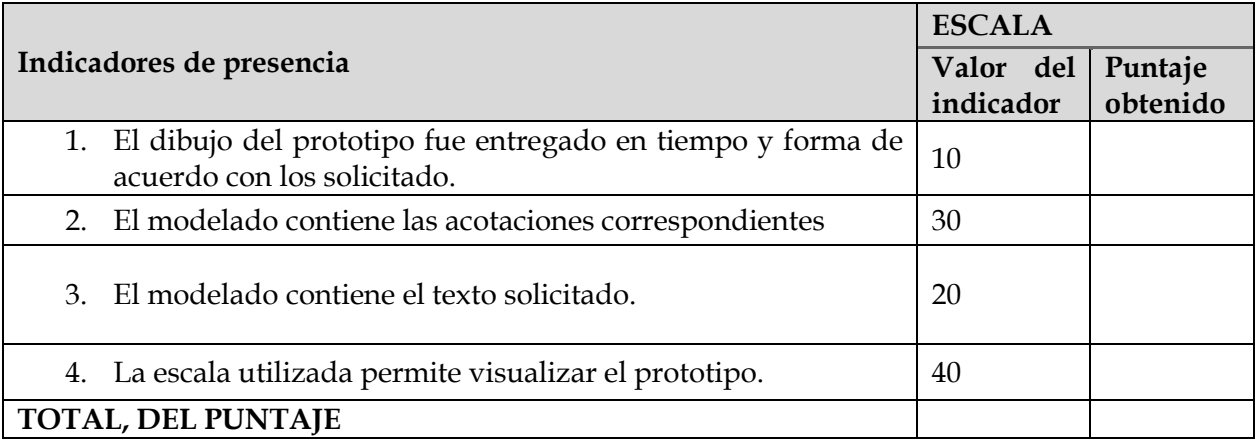

### **Lista de cotejo para evaluar la Actividad: Modelado en 3D de un plano arquitectónico de casa-habitación**

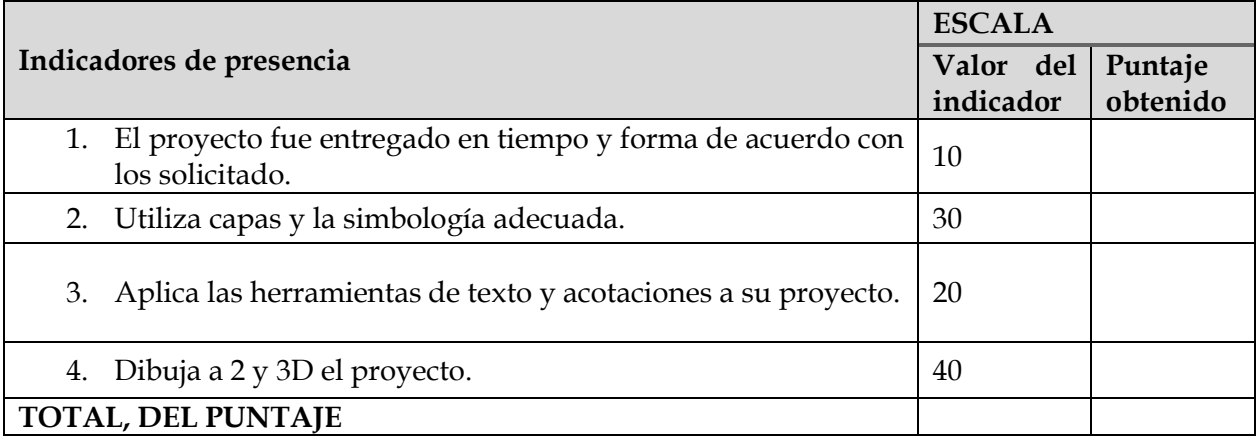

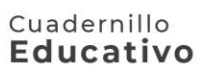

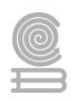

## **BIBLIOGRAFÍA**

- Cebolla, Castell y Santoro Jaime. (2019). AutoCAD 2019: Curso práctico. Primera Edición. México. Ra-ma Editorial. ISBN: 9788499648002.
- Gil Armenta Jesús A. Colegio de Bachilleres del Estado de Sonora. Elabora los planos de una casa habitación utilizando AutoCAD. (2020). México.
- Martín Sánchez D. Curso básico de dibujo con AutoCAD. Editorial Fundación Gómez Prado. (2017). Madrid. España.

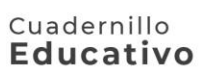

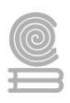

# **REFERENCIAS ELECTRÓNICAS**

#### **Referencias Electrónicas**

**•** Arqhys Arquitectura. Consultado el 10 de diciembre del 2019 desde https://www.arqhys.com/

• Biblioteca digital de libros de Arquitectura. Consultado el 10 de diciembre de 2019 desde: https://www.librosarq.com/

• Dibujo Técnico.Com. Consultado el 10 de diciembre del 2019. http://www.dibujotecnico.com/

• Libros Arquitectura. Consultado el 10 de diciembre del 2019 desde https://www.librosarq.com/category/dibujo/#.XelkPehKg2y

• Todo Dibujo. Consultado el 05 de febrero del 2019. Consultado desde http://www.tododibujo.com/

Videos consultados del 13 al 15 de diciembre del 2021**:**

- <https://arcux.net/blog/que-es-autocad-y-para-que-sirve/>
- [https://www.arquitecturaconfidencial.com/blog/como-importar-o-exportar-un-archivo](https://www.arquitecturaconfidencial.com/blog/como-importar-o-exportar-un-archivo-en-autocad/)[en-autocad/](https://www.arquitecturaconfidencial.com/blog/como-importar-o-exportar-un-archivo-en-autocad/)
- <https://youtu.be/UY0Vl7BRosk>
- <https://youtu.be/xG0oAA9di-k>
- <https://youtu.be/XCBQUOlK1nk>
- <https://youtu.be/FmjHjF8D5Iw>
- <https://youtu.be/evCGqKMU9HU>
- <https://youtu.be/OjhpmxFDC6o>
- [https://youtu.be/o\\_fSsdU6myQ](https://youtu.be/o_fSsdU6myQ)
- https://youtu.be/yh8INbcLaqk
- <https://youtu.be/Yfcfuv2QFx4>
- https://youtu.be/cOiIU7ADfXY
- [https://youtu.be/AgYASp\\_aJGc](https://youtu.be/AgYASp_aJGc)
- https://youtu.be/b7YqKNiIpv8
- <https://youtu.be/iisd4HcUELA>
- <https://youtu.be/e-38yl71n8I>
- <https://youtu.be/cX1oL3hqzxA>